<span id="page-0-0"></span>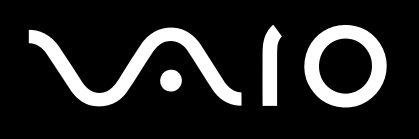

# Bruksanvisning

**Persondator VGN-A-serien/VGN-FS-serien**

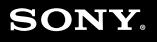

 $\blacktriangleright$ 

# <span id="page-1-0"></span>Innehåll

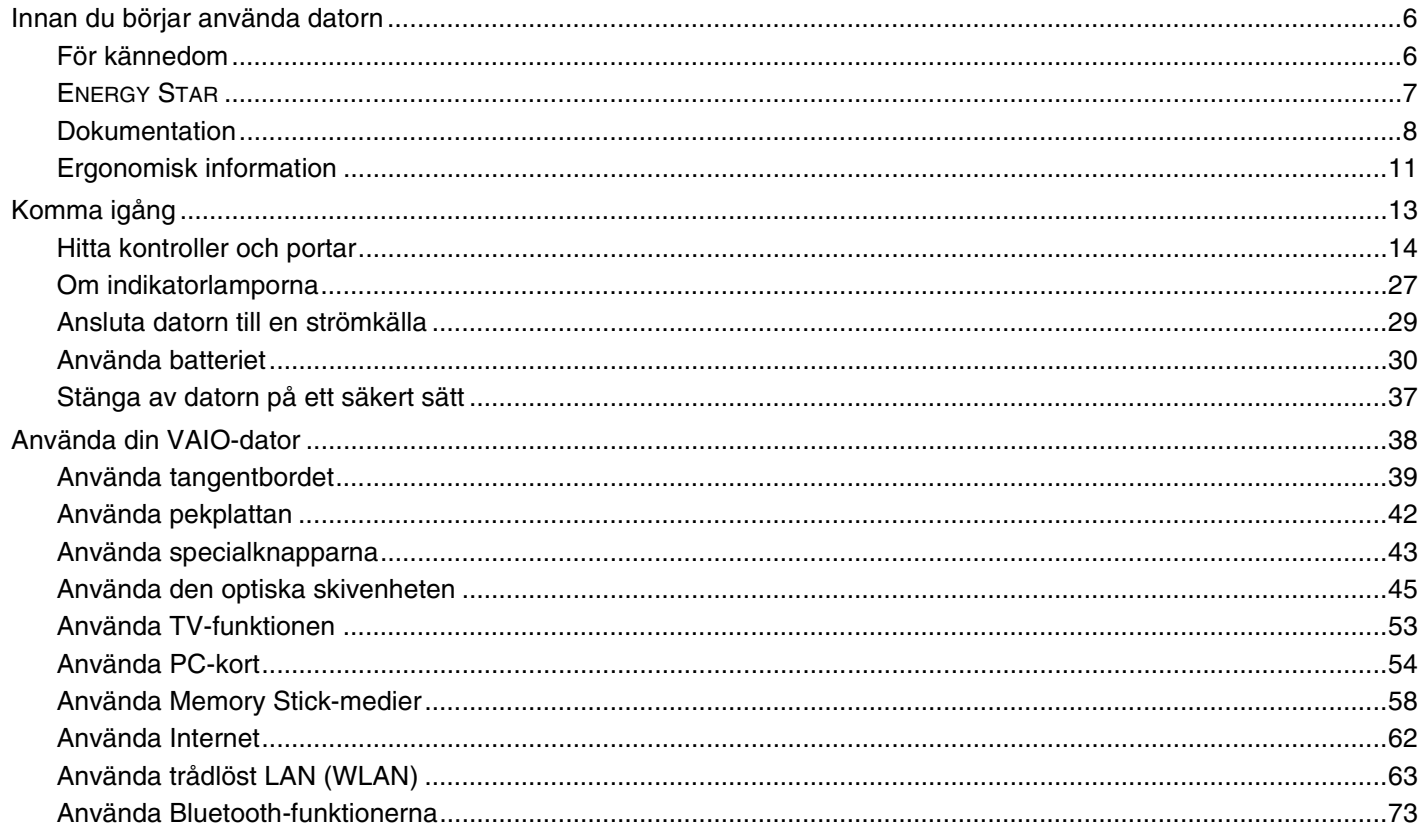

# <span id="page-2-0"></span>**VAIO**

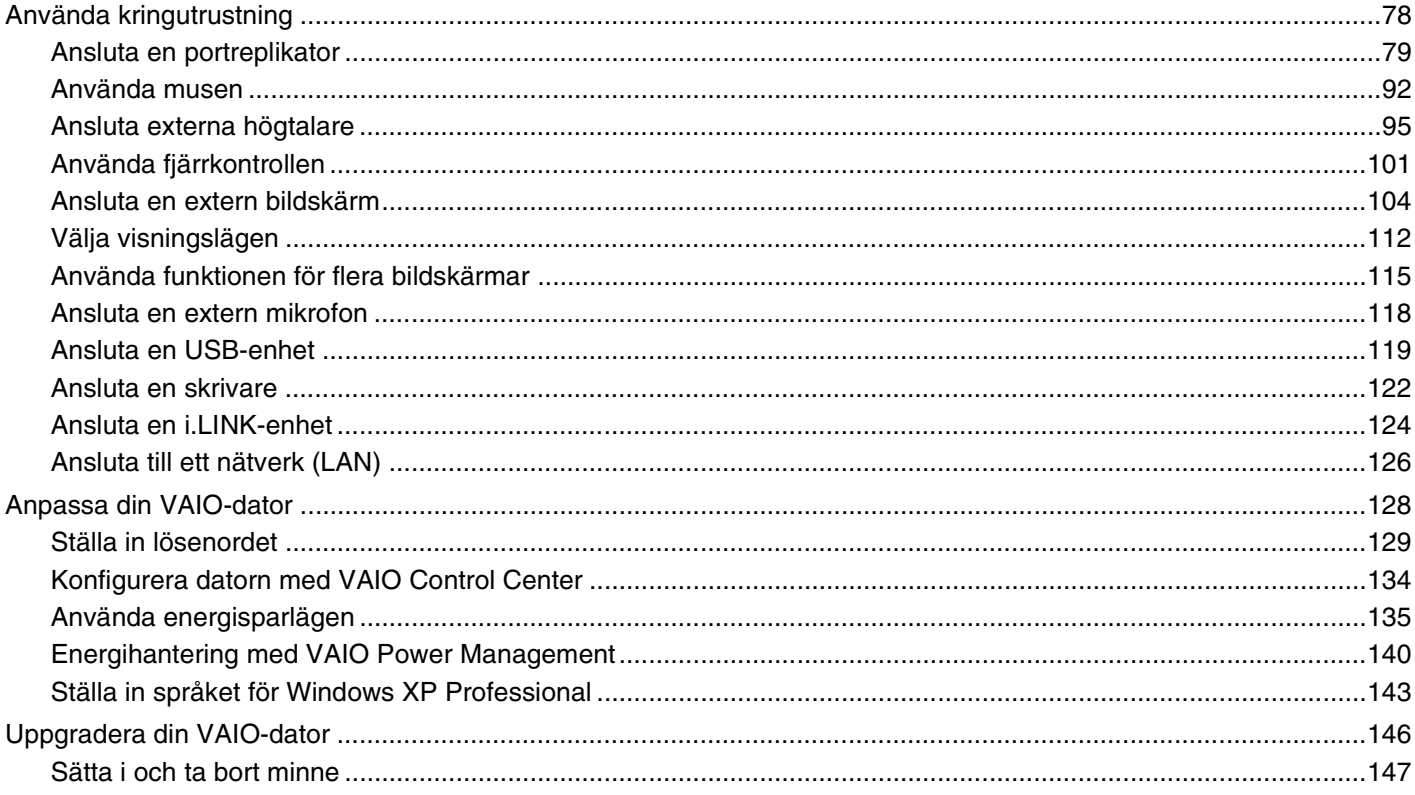

# <span id="page-3-0"></span>**VAIO**

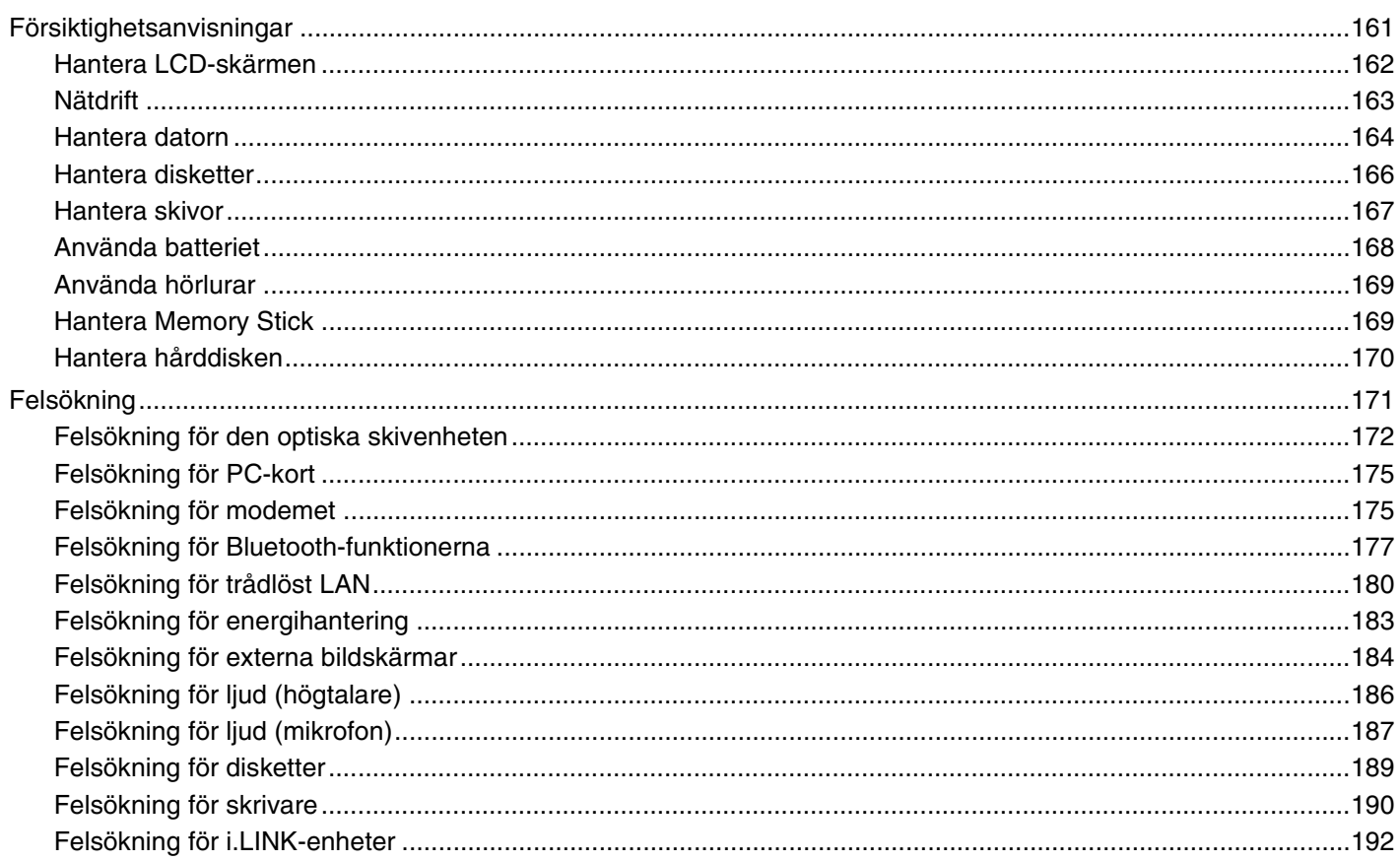

 $\leftarrow$  4  $\blacktriangleright$ 

<span id="page-4-0"></span>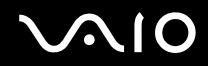

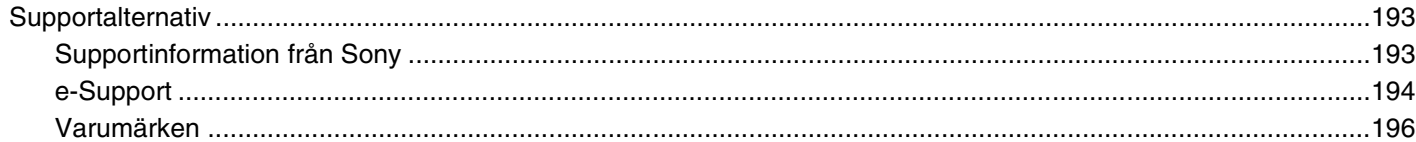

# <span id="page-5-2"></span><span id="page-5-0"></span>Innan du börjar använda datorn

Tack för att du har valt en Sony VAIO®, och välkommen till den elektroniska bruksanvisningen. Sony har kombinerat marknadsledande teknik för ljud, bild, databehandling och kommunikation för att skapa en dator av teknisk toppklass.

# <span id="page-5-1"></span>För kännedom

© 2005 Sony Corporation. Med ensamrätt.

Det är förbjudet att utan föregående skriftligt tillstånd kopiera eller översätta denna handbok och de program som beskrivs häri, likaså att reducera dem till maskinläsbar form.

Sony Corporation ger inga garantier avseende denna handbok, programvaran eller annan information som finns häri, och friskriver sig härmed uttryckligen från eventuella underförstådda garantier om säljbarhet eller lämplighet för specifika ändamål avseende denna handbok, programvaran eller annan sådan information. Sony Corporation bär inte under några omständigheter ansvar för skador av oavsiktlig, indirekt eller speciell art, oaktat om sådana skador grundar sig på avtalsbrott eller annan förseelse, och uppstår på grund av eller i samband med, denna handbok, programvaran eller annan information häri, eller användning av dessa.

Macrovision: Denna produkt innehåller teknik för upphovsrättsskydd, som skyddas av patent i USA samt av annan immaterialrättslig lagstiftning. Denna teknik för upphovsrättsskydd får endast användas med tillåtelse från Macrovision, och är endast avsedd för hemanvändning och annan användning i begränsad omfattning, om inte Macrovision beslutar annorledes. Det är förbjudet att dekryptera, modifiera och sprida källkod, likaså att deassemblera och dekompilera.

I denna handbok har märkena ™ och ® utelämnats.

Sony Corporation förbehåller sig rätten att när som helst och utan föregående meddelande modifiera denna handbok och informationen häri. Programvaran som beskrivs häri regleras av villkoren i ett separat licensavtal för användare.

Observera att bilderna i denna handbok inte nödvändigtvis överensstämmer med din modell. I den tryckta **Handboken Teknisk information** finns information om konfigurationen för din VAIO-dator.

<span id="page-6-1"></span>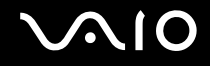

# <span id="page-6-0"></span>ENERGY STAR

Sony är en ENERGY STAR-partner och har sett till att denna produkt uppfyller ENERGY STAR-riktlinjerna för effektiv energianvändning.

International ENERGY STAR Office Equipment Program är ett internationellt program för att främja energibesparing vid användning av datorer och kontorsutrustning. Programmet stöder utveckling och spridning av produkter med funktioner som effektivt minskar energikonsumtionen. Systemet är öppet för frivillig medverkan från näringsidkare. I fokus står kontorsutrustning som datorer, bildskärmar, skrivare, faxmaskiner och kopiatorer. Standarder och logotyper ser likadana ut bland deltagande nationer.

ENERGY STAR är registrerad som symbol i USA.

<span id="page-7-1"></span>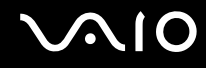

# <span id="page-7-0"></span>Dokumentation

Dokumentationen består av tryckt information, och av bruksanvisningar i elektronisk form som du läser på VAIO-datorn.

Guiderna är i PDF-format, vilket gör dem lätta att bläddra i och skriva ut.

Portalen **My Club VAIO** är en perfekt utgångspunkt för att använda din VAIO-dator – där får du en heltäckande sammanfattning av allt du behöver veta för att få maximalt utbyte av din dator.

Användarhandböckerna finns samlade under **Documentation** som öppnas på följande sätt:

- **1** Gå till **Start** och klicka på ikonen **My Club VAIO** .
- **2** Klicka på **Documentation**.
- **3** Välj den guide som du vill läsa.

#### ✍

Du kan bläddra i bruksanvisningarna för hand genom att gå till **Den här datorn** (My Computer) > **VAIO (C:)** (datorns C-enhet) > **Documentation** > **Documentation** och öppna mappen för ditt språk.

Det kan finnas en separat skiva för dokumentationen till medföljande program.

## Tryckt dokumentation

- ❑ **Installationsplansch** beskriver processen från att du packar upp din VAIO-dator till att du startar den.
- ❑ **Handboken Teknisk information** innehåller en tabell över tekniska data och en lista över medföljande programvara.
- ❑ **Felsökningsguiden** innehåller lösningar på vanliga problem.
- ❑ I **Återställningsguiden** beskrivs hur du återställer datorsystemet om det skulle behövas.
- ❑ Broschyrer med följande information: **GARANT** (Sonys garantivillkor), **Handbok med säkerhetsföreskrifter**, **Guide till modembestämmelser**, **Handbok med föreskrifter för trådlöst LAN** och **Handbok med föreskrifter för Bluetooth**.

<span id="page-8-0"></span>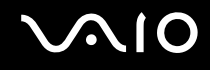

## Elektronisk dokumentation

## My Club VAIO

Under **My Club VAIO** hittar du:

#### **Documentation** som ger dig:

- ❑ Tillgång till **User Guide** (bruksanvisning). I den här handboken beskrivs bland annat VAIO-datorns funktioner i detalj, hur du använder dessa funktioner och på ett säkert sätt ansluter kringutrustning.
- ❑ Tillgång till **Help and Training**. Det här är en portal för **VAIO Help and Support Center**.
- ❑ Viktig information om din dator, i form av varningar och meddelanden.

#### Under **My Club VAIO** finns även:

#### ❑ **Accessories**

Vill du utöka funktionerna i din VAIO-dator? Klicka på denna ikon och ta en titt på kompatibla tillbehör.

❑ **Software**

Känner du dig kreativ? Klicka på denna ikon för att få en översikt över dina program och ta en titt på våra uppgraderingsalternativ.

#### ❑ **Wallpapers**

Klicka på den här ikonen och ta reda på mer om de vanligaste Sony- och Club VAIO-skrivbordsunderläggen.

#### ❑ **Links**

Klicka på den här ikonen och ta reda på mer om de vanligaste Sony- och Club VAIO-webbplatserna.

<span id="page-9-0"></span>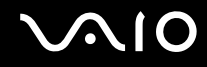

## Hjälp- och supportcenter

**Hjälp- och supportcenter** är en omfattande resurs med praktiska råd, självstudiekurser och demonstrationer som du utnyttjar när du vill lära dig använda Microsoft Windows XP och din VAIO-dator.

Med hjälp av sökfunktionen, indexet och innehållsförteckningen kan du visa alla hjälpresurser i Windows, bland annat de som finns på internet.

Du öppnar **Hjälp- och supportcenter** genom att klicka på **Start** och sedan på **Hjälp- och supportcenter**. Eller gå till

**Hjälp- och supportcenter** genom att trycka på Microsoft Windows-tangenten **och F1** -tangenten.

## Andra källor

- ❑ I **direkthjälpen** för det program du använder hittar du detaljerad information om programmets egenskaper, samt felsökningshjälp.
- ❑ Besök [www.club-vaio.com](http://www.club-vaio.com/) där du hittar onlineguider för olika VAIO-program.

# <span id="page-10-1"></span><span id="page-10-0"></span>Ergonomisk information

Du kommer förmodligen att använda din bärbara dator i flera olika miljöer. Tänk på följande ergonomiska faktorer vid både fasta och bärbara arbetsstationer:

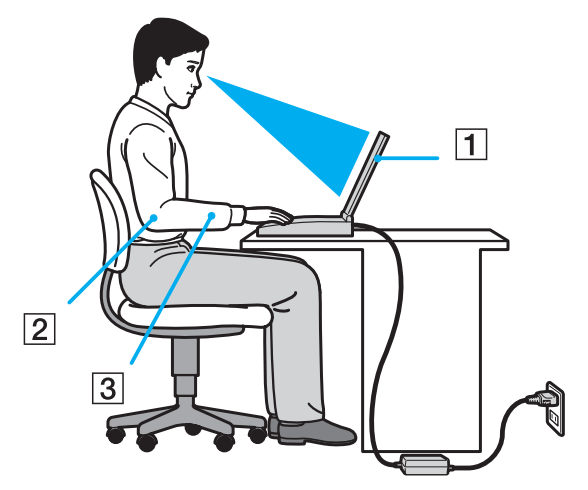

- ❑ **Datorns position** Placera datorn direkt framför dig (1). Håll underarmarna vågrätt (2) med handlederna i ett neutralt, bekvämt läge (3) när du använder tangentbordet, pekplattan eller den externa musen. Låt överarmarna hänga ned längs med sidorna på ett naturligt sätt. Ta pauser med jämna mellanrum då du arbetar med datorn. Alltför mycket datoranvändning kan orsaka spänningar i muskler och senor.
- ❑ **Möbler och hållning** Använd en stol med gott stöd för ryggen. Justera stolen så att dina fötter vilar plant mot golvet. Ett fotstöd kan göra det bekvämare i vissa fall. Sitt avslappnat och upprätt och undvik att kuta med ryggen eller att luta dig för långt bakåt.

<span id="page-11-0"></span>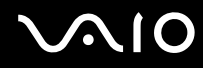

- ❑ **Vinkel på datorskärmen** Skärmen är ställbar pröva dig fram tills du hittar rätt vinkel. Genom att vinkla skärmen rätt kan du minimera risken för ansträngda ögon och muskler. Justera även skärmens ljusstyrka.
- ❑ **Belysning** Välj en plats där ljuset från fönster och lampor inte ger upphov till irriterande reflexer i skärmen. Använd indirekt ljussättning för att undvika ljusa fläckar på skärmen. Du kan också köpa tillbehör till skärmen som minskar irriterande reflexer på skärmen. Korrekt ljussättning skapar en bekvämare och mer effektiv arbetsmiljö.
- ❑ **Placering av separat bildskärm** Placera eventuell separat bildskärm på bekvämt avstånd för ögonen. Se till att skärmen är i ögonhöjd eller aningen lägre när du sitter framför den.

<span id="page-12-1"></span>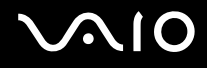

# <span id="page-12-0"></span>Komma igång

I det här avsnittet beskrivs hur du börjar använda din VAIO-dator.

- ❑ **Hitta kontroller och portar [\(sidan 14\)](#page-13-0)**
- ❑ **Om indikatorlamporna [\(sidan 27\)](#page-26-0)**
- ❑ **Ansluta datorn till en strömkälla [\(sidan 29\)](#page-28-0)**
- ❑ **Använda batteriet [\(sidan 30\)](#page-29-0)**
- ❑ **Stänga av datorn på ett säkert sätt [\(sidan 37\)](#page-36-0)**

# <span id="page-13-1"></span>**AIO**

# <span id="page-13-0"></span>Hitta kontroller och portar

Ägna en stund åt att identifiera kontrollerna och portarna som visas på följande sidor.

<mark>!</mark><br>Bilderna som visas kan skilja sig från din modell, beroende på i vilket land eller område du bor.

# <span id="page-14-0"></span>**NIO**

## Modeller i VGN-A-serien

## Framsidan

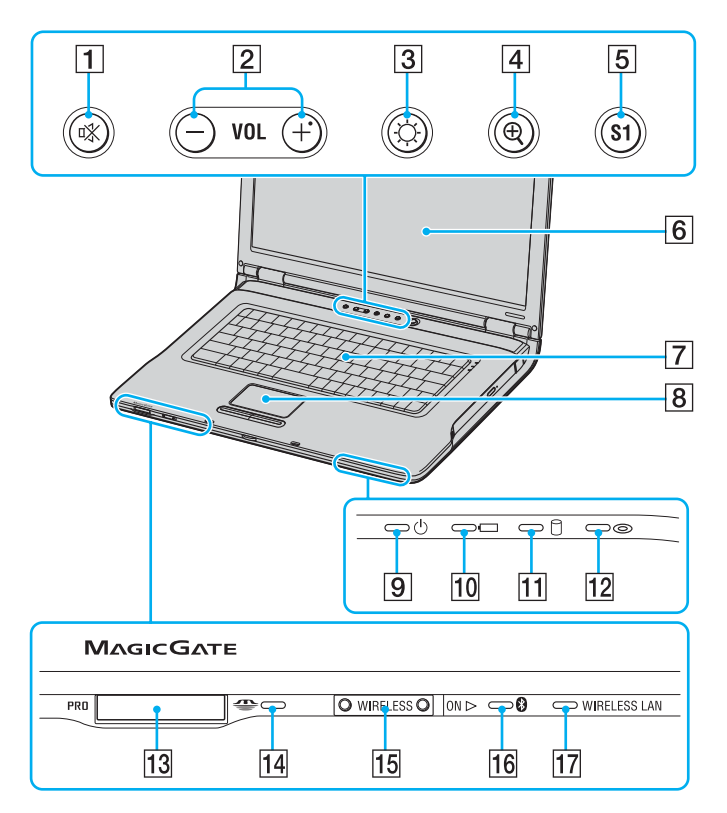

- $\boxed{1}$  Ljud av-knapp/-indikator [\(sidan 43\)](#page-42-1)
- $\boxed{2}$  Volymknappar [\(sidan 43\)](#page-42-1)
- **3** Knapp/indikator för ljusstyrka [\(sidan 43\)](#page-42-1)
- $\boxed{4}$  Knapp för bildskärmsförstoring [\(sidan 43\)](#page-42-1)
- 5 S1-knapp [\(sidan 43\)](#page-42-1)
- 6 LCD-skärm [\(sidan 162\)](#page-161-1)
- **7** Tangentbord [\(sidan 39\)](#page-38-1)
- 8 Pekplatta [\(sidan 42\)](#page-41-1)
- **9** Strömindikator [\(sidan 27\)](#page-26-0)
- 10 Batteriindikator [\(sidan 27\)](#page-26-0)
- 11 Hårddiskindikator [\(sidan 27\)](#page-26-0)
- 12 Optisk skivenhet-indikator [\(sidan 27\)](#page-26-0)
- 13 Memory Stick-uttag<sup>\*</sup> [\(sidan 58\)](#page-57-1)
- 14 Memory Stick-indikator [\(sidan 27\)](#page-26-0)
- 15 WIRELESS-brytare [\(sidan 63\)](#page-62-1)
- 16 Bluetooth-indikator [\(sidan 27\)](#page-26-0)
- 17 WIRELESS LAN-indikator [\(sidan 27\)](#page-26-0)
- Datorn stöder Memory Stick Duo och Memory Stick Pro med hög hastighet och hög kapacitet.

<span id="page-15-0"></span>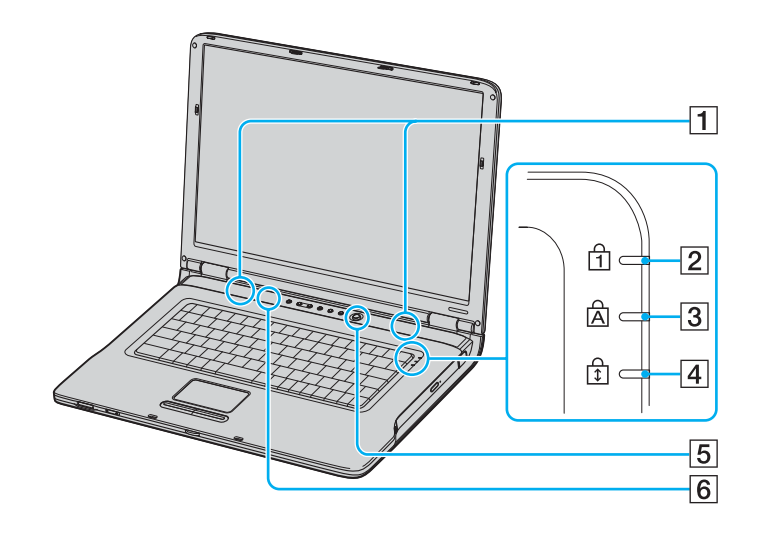

- 1 Högtalare
- 2 Num lock-indikator [\(sidan 27\)](#page-26-0)
- 3 Caps lock-indikator [\(sidan 27\)](#page-26-0)
- 4 Scroll lock-indikator [\(sidan 27\)](#page-26-0)
- **5** Strömbrytare
- **6** Automatisk belysningssensor [\(sidan 43\)](#page-42-1)

<span id="page-16-0"></span>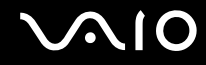

## Baksidan

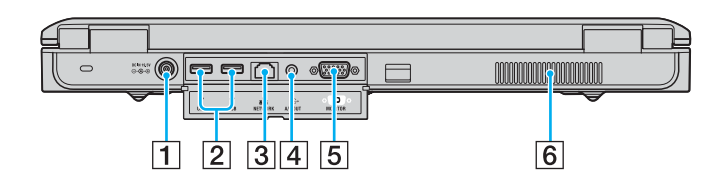

- 1 DC In-port [\(sidan 29\)](#page-28-0)
- 2 Hi-Speed USB (USB 2.0)-portar<sup>\*</sup> [\(sidan 119\)](#page-118-1)
- 3 Nätverksport (Ethernet) [\(sidan 126\)](#page-125-1)
- 4 AV Out-kontakt [\(sidan 108\)](#page-107-0)
- 5 Skärmport (VGA) [\(sidan 104\)](#page-103-1)
- $\boxed{6}$  Luftventil
- \* Stöder hög, full och låg hastighet.

# <span id="page-17-0"></span>**210**

## Höger

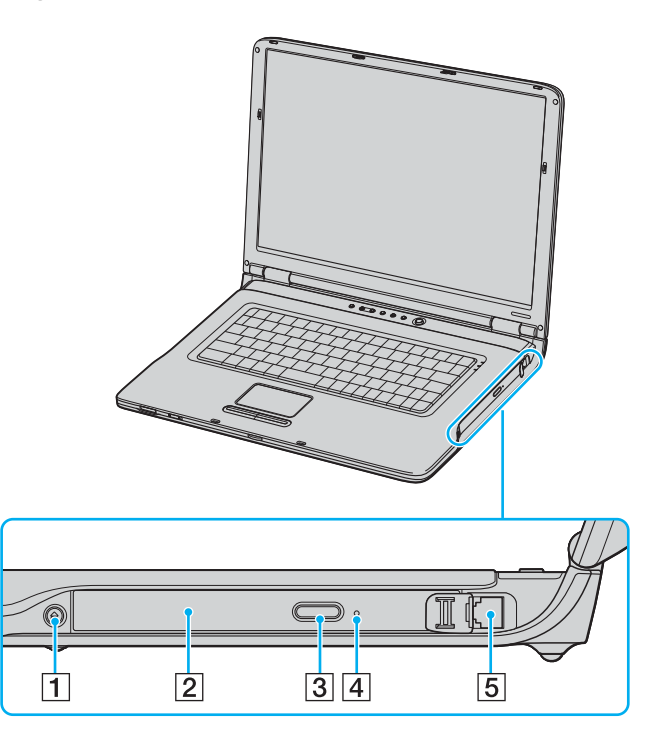

- 1 Enhetsutmatningsknapp [\(sidan 45\)](#page-44-1)
- 2 Optisk skivenhet [\(sidan 45\)](#page-44-1)
- **3** Utmatningsknapp för ersättningsenhet [\(sidan 45\)](#page-44-1)
- 4 Hål för manuell utmatning [\(sidan 172\)](#page-171-1)
- **5** Modemport [\(sidan 62\)](#page-61-1)

#### ✍

Du kan använda valfri utmatningsknapp för att mata ut facket till den optiska skivenheten. Utmatningsknappen bredvid den optiska skivenheten fungerar bara med Microsoft Windows-operativsystem.

<span id="page-18-0"></span>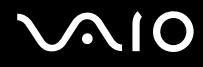

## Vänster

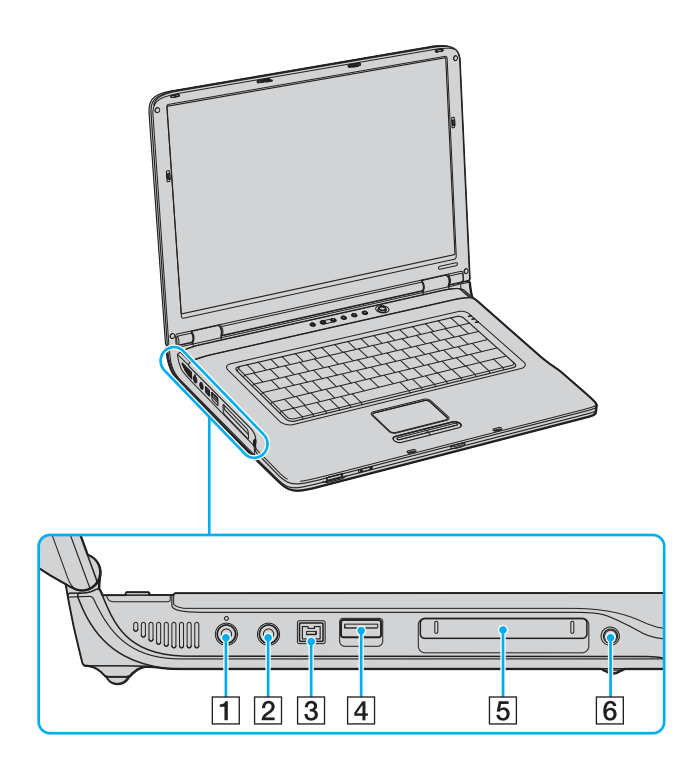

- 1 Mikrofoningång [\(sidan 118\)](#page-117-1)
- 2 Hörlursuttag [\(sidan 95\)](#page-94-1)
- $\boxed{3}$  i.LINK<sup>®</sup> (IEEE1394) S400-port [\(sidan 124\)](#page-123-1)
- $\boxed{4}$  Hi-Speed USB (USB 2.0)-port<sup>\*</sup> [\(sidan 119\)](#page-118-1)
- 5 PC-kortfack [\(sidan 54\)](#page-53-1)
- **6** Utmatningsknapp för PC-kort [\(sidan 54\)](#page-53-1)
- Stöder hög, full och låg hastighet.

## <span id="page-19-0"></span>Undersida

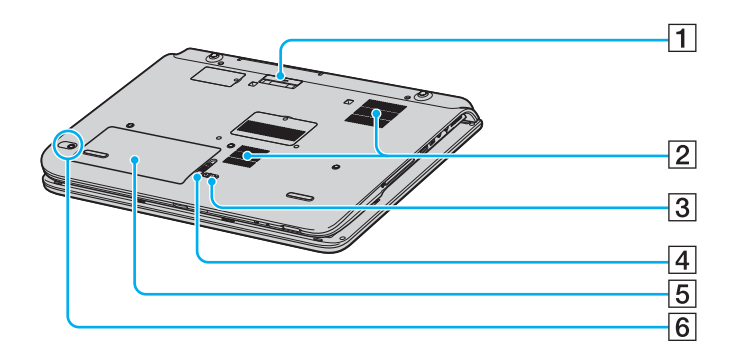

- 1 AV-station/portreplikatorkontakt [\(sidan 79\)](#page-78-1)
- 2 Luftventil
- 3 LOCK/UNLOCK-spärr [\(sidan 30\)](#page-29-0)
- 4 RELEASE-spärr [\(sidan 30\)](#page-29-0)
- 5 Batterifack [\(sidan 30\)](#page-29-0)
- 6 CONNECT-knapp<sup>\*</sup> [\(sidan 92\)](#page-91-1)
- \* På vissa modeller med funktion för trådlös mus.

# <span id="page-20-0"></span>**210**

## Modeller i VGN-FS-serien

## Framsidan

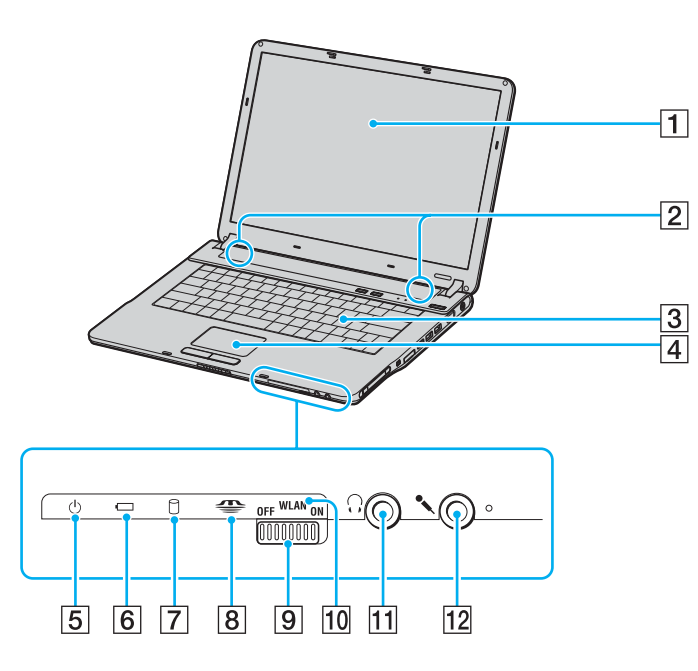

- 1 LCD-skärm [\(sidan 162\)](#page-161-1)
- 2 Högtalare
- 3 Tangentbord [\(sidan 39\)](#page-38-1)
- $\boxed{4}$  Pekplatta [\(sidan 42\)](#page-41-1)
- **5** Strömindikator [\(sidan 27\)](#page-26-0)
- **6** Batteriindikator [\(sidan 27\)](#page-26-0)
- **7** Indikator för hårddisk/optisk skivenhet [\(sidan 27\)](#page-26-0)
- 8 Memory Stick-indikator [\(sidan 27\)](#page-26-0)
- **9** WLAN-omkopplare (Wireless LAN) (endast på vissa modeller) [\(sidan 63\)](#page-62-1)
- 10 Wireless LAN-indikator (endast på vissa modeller) [\(sidan 27\)](#page-26-0)
- 11 Hörlursuttag [\(sidan 95\)](#page-94-1)
- 12 Mikrofoningång [\(sidan 118\)](#page-117-1)

<span id="page-21-0"></span>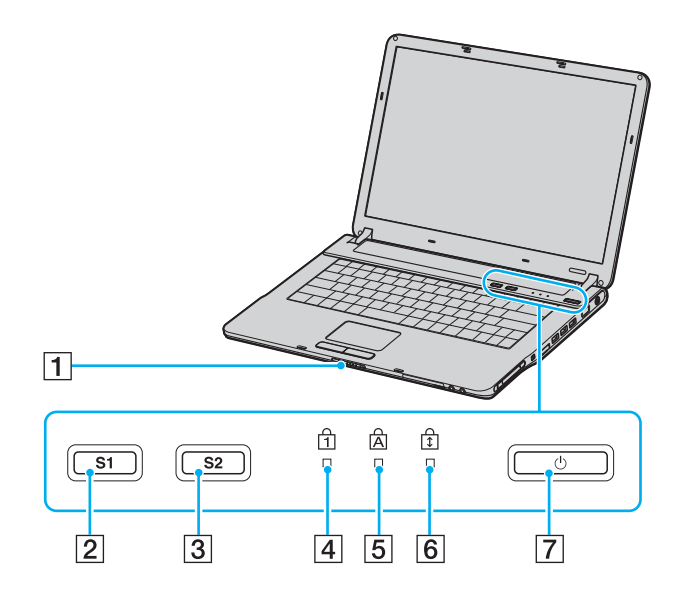

- $\boxed{1}$  Bildskärmslås
- 2 S1-knapp [\(sidan 43\)](#page-42-1)
- 3 S2-knapp [\(sidan 43\)](#page-42-1)
- 4 Num lock-indikator [\(sidan 27\)](#page-26-0)
- 5 Caps lock-indikator [\(sidan 27\)](#page-26-0)
- 6 Scroll lock-indikator [\(sidan 27\)](#page-26-0)
- **7** Strömbrytare

<span id="page-22-0"></span>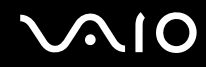

# **Baksidan**

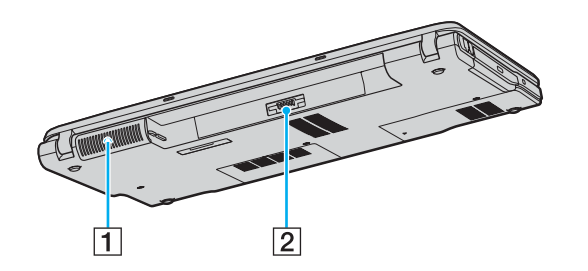

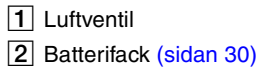

# <span id="page-23-0"></span>**AIO**

## Höger

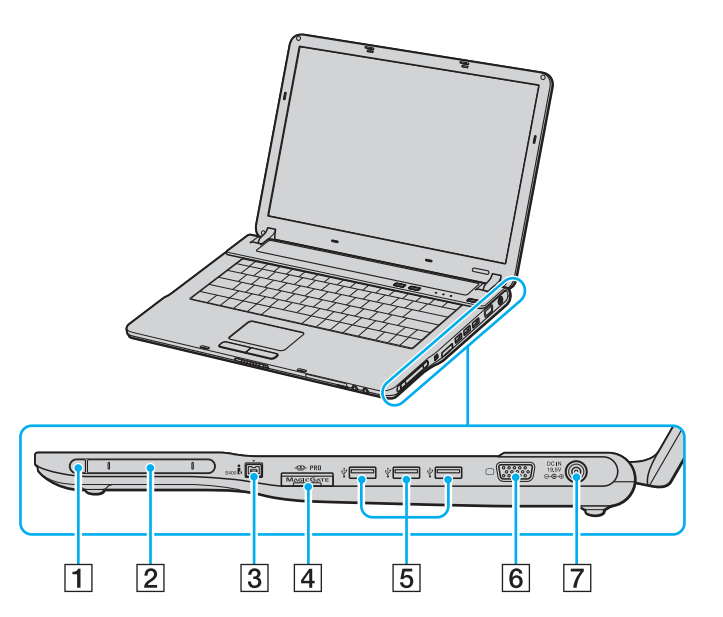

- 1 Utmatningsknapp för PC-kort [\(sidan 54\)](#page-53-1)
- 2 PC-kortfack [\(sidan 54\)](#page-53-1)
- $\boxed{3}$  i.LINK<sup>®</sup> (IEEE1394) S400-port [\(sidan 124\)](#page-123-1)
- 4 Memory Stick-uttag<sup>\*1</sup> [\(sidan 58\)](#page-57-1)
- **5** Hi-Speed USB (USB 2.0)-portar<sup>\*2</sup> [\(sidan 119\)](#page-118-1)
- **6** Skärmport (VGA) [\(sidan 104\)](#page-103-1)
- 7 DC In-port [\(sidan 29\)](#page-28-0)
- \*1 Datorn stöder Memory Stick Duo och Memory Stick PRO med hög hastighet och hög kapacitet.
- \*2 Stöder hög, full och låg hastighet.

<span id="page-24-0"></span>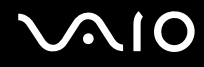

## Vänster

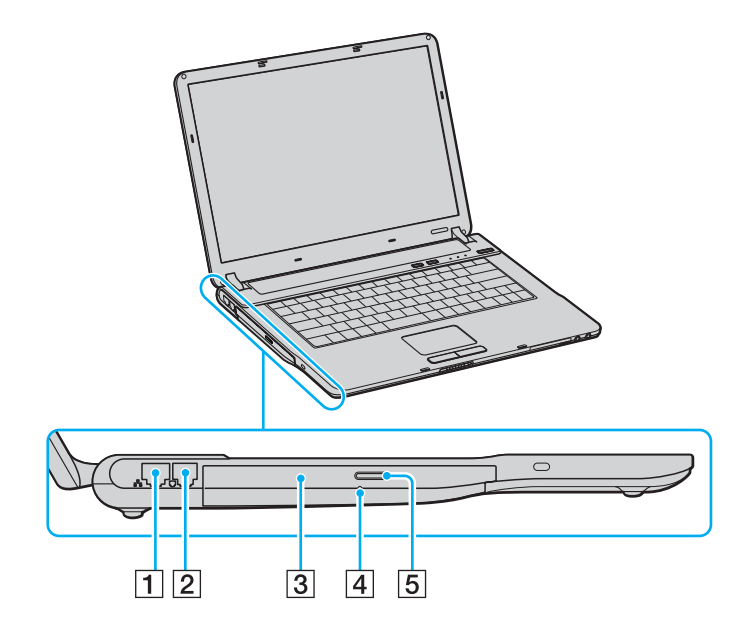

- 1 Nätverksport (Ethernet) [\(sidan 126\)](#page-125-1)
- 2 Modemport [\(sidan 62\)](#page-61-1)
- 3 Optisk skivenhet [\(sidan 45\)](#page-44-1)
- 4 Hål för manuell utmatning [\(sidan 172\)](#page-171-1)
- **5** Enhetsutmatningsknapp [\(sidan 45\)](#page-44-1)

<span id="page-25-0"></span>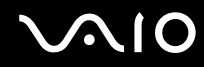

# Undersida

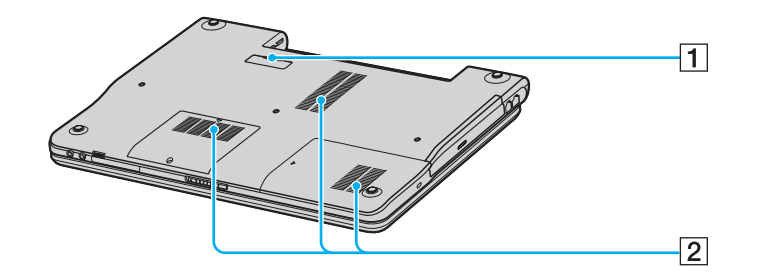

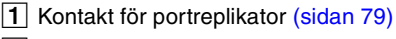

2 Luftventiler

<span id="page-26-1"></span>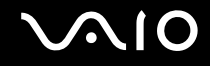

# <span id="page-26-0"></span>Om indikatorlamporna

Datorn är utrustad med följande indikatorlampor.

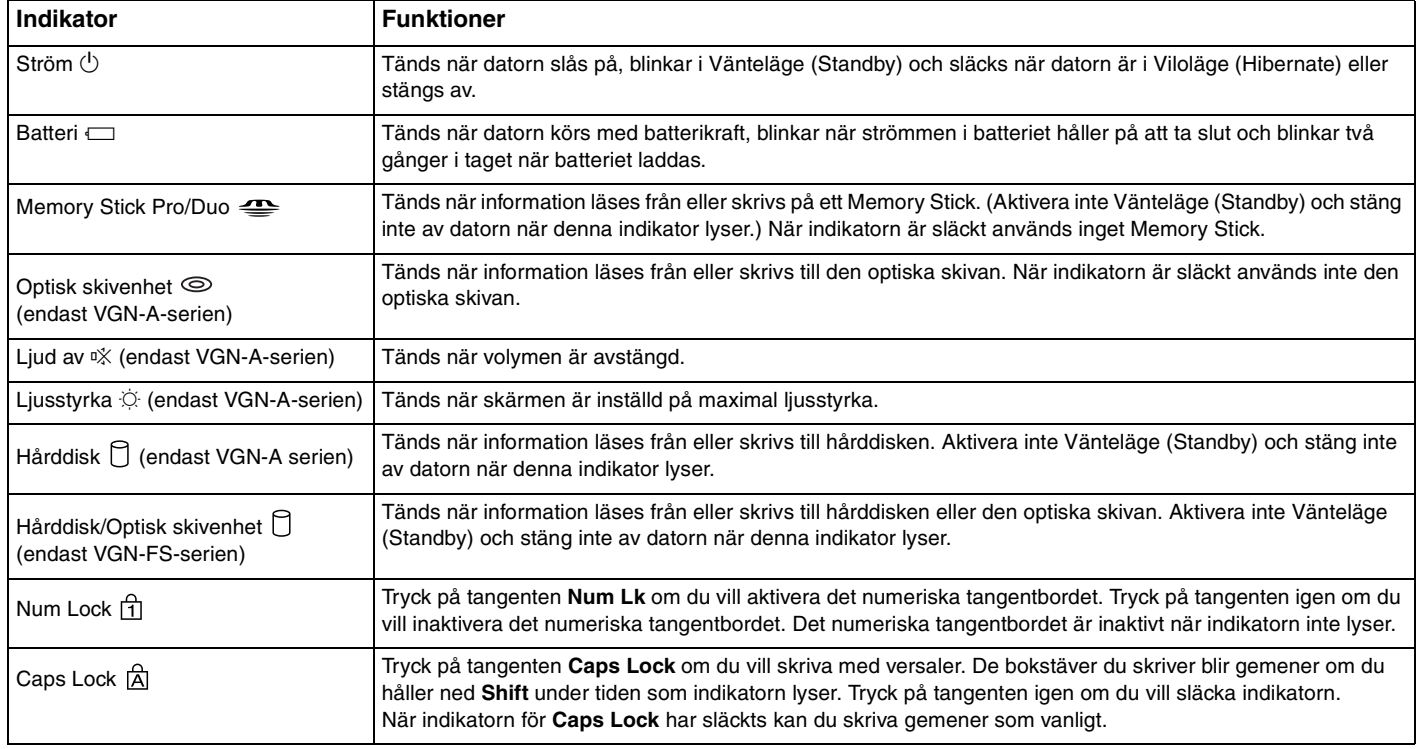

<span id="page-27-0"></span>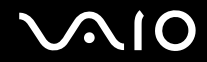

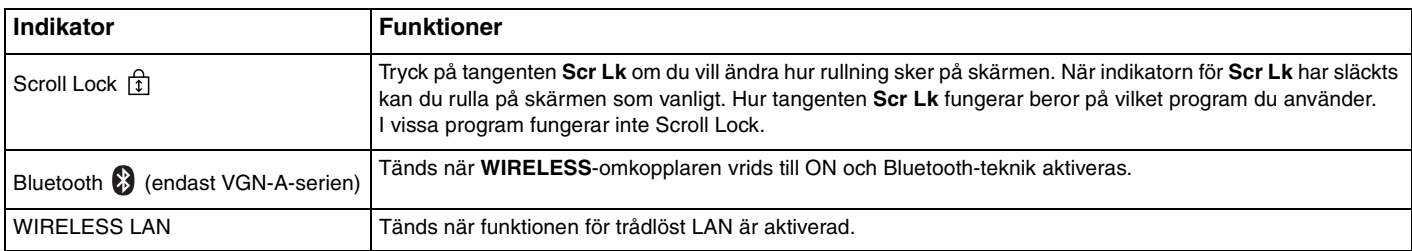

# <span id="page-28-1"></span><span id="page-28-0"></span>Ansluta datorn till en strömkälla

Såväl nätadapter som uppladdningsbart batteri kan användas som strömkällor för datorn.

## Använda nätadaptern

#### ✍ Datorn ska endast användas tillsammans med den medföljande nätadaptern.

### Så här använder du nätadaptern

- **1** Anslut ena änden av nätkabeln (1) till nätadaptern.
- **2** Anslut den andra änden av nätkabeln till ett nätuttag (2).
- **3** Anslut den kabel som är fäst i nätadaptern (3) till DC In-porten (4) på datorn eller portreplikatorn (tillvalsutrustning).

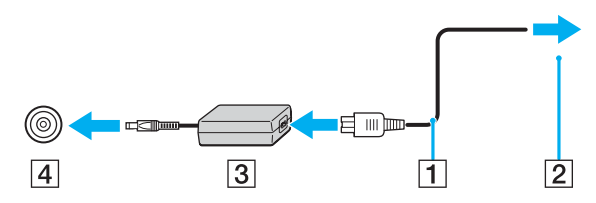

**!** Hur likströmskontakten ser ut varierar beroende på nätadaptern.

#### $\n *A*$

Nätadaptern måste kopplas ur för att strömmen till datorn ska brytas helt.

Kontrollera att det är lätt att komma åt nätuttaget.

Om du inte ska använda nätadaptern på länge aktiverar du Viloläge (Hibernate) på datorn. Läs **Använda Viloläge (Hibernate Mode) [\(sidan 138\)](#page-137-0)**. Det här energisparläget sparar dig den tid det annars tar att stänga av datorn på normalt sätt.

<span id="page-29-1"></span>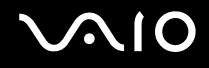

# <span id="page-29-0"></span>Använda batteriet

Batteriet som levereras med datorn är inte fulladdat vid inköpstillfället.

## Sätta i batteriet

Så här sätter du i batteriet

## **Modeller i VGN-A-serien**

- **1** Stäng av datorn och stäng LCD-skärmen.
- **2** Skjut spärren **LOCK/UNLOCK** (1) på undersidan av datorn till läget **UNLOCK**.
- **3** Skjut spärren **RELEASE** (2) på undersidan av datorn till läget **RELEASE**.

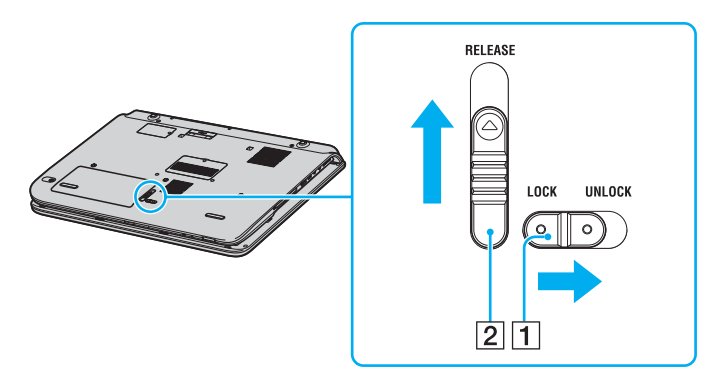

# <span id="page-30-0"></span>

- Ta av locket till batterifacket.
- Skjut på batteriet på locket till batterifacket.

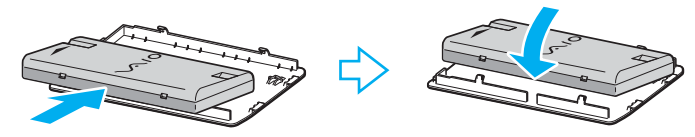

- Vänd batteriet som nu sitter fast på locket till batterifacket.
- Stick in tappen på batterifacklocket i haken och tryck in batteriet i facket tills det klickar på plats.
- Skjut spärren **LOCK/UNLOCK** till läget **LOCK** för att säkra batteriet i datorn.

# <span id="page-31-0"></span>**210**

### **Modeller i VGN-FS-serien**

- **1** Stäng av datorn och stäng LCD-skärmen.
- **2** Skjut spärren (1) till läget **UNLOCK**.

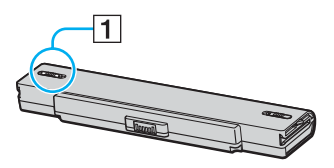

**3** Placera batteriet i batterifacket och se till att det klickar på plats.

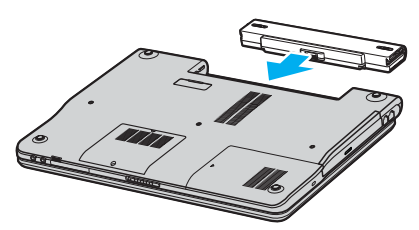

**4** Skjut spärren till läget **LOCK** för att säkra batteriet i datorn.

#### ✍

När datorn är direkt ansluten till elnätet med ett batteri isatt drivs den med nätström.

<span id="page-32-0"></span>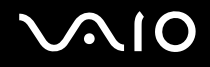

## Ladda batteriet

Batteriet som levereras med datorn är inte fulladdat vid inköpstillfället.

Så här laddar du batteriet

- **1** Sätt i batteriet.
- **2** Anslut nätadaptern till datorn.

Datorn laddar automatiskt upp batteriet (batteriindikatorn blinkar två gånger i taget medan batteriet laddas upp). När batteriet har laddats till 85 % stängs batteriindikatorn av.

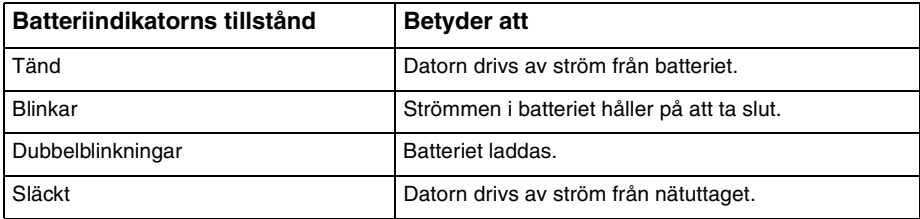

<span id="page-33-0"></span>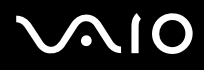

#### ✍

När strömmen i batteriet är på upphällningen blinkar både batteriindikatorn och strömindikatorn.

Låt batteriet sitta kvar i datorn även när den drivs med nätström. Batteriet fortsätter att laddas upp medan du använder datorn.

Om batterinivån sjunker under 10 % kopplar du antingen in nätadaptern för att ladda batteriet igen, eller så stänger du av datorn och sätter i ett fullt laddat batteri.

Batteriet som levereras med datorn är ett litiumjonbatteri och kan laddas upp när som helst. Batteriets livslängd påverkas inte om du laddar det när det bara är delvis urladdat.

Batteriindikatorn lyser när datorn drivs på batteri. När batteriet håller på att ta slut börjar både batteriindikatorn och strömindikatorn att blinka.

Vissa program och viss kringutrustning medger inte att datorn går in i Viloläge (Hibernate) ens när batteriet håller på att ta slut. Spara ditt arbete ofta, och aktivera energisparlägen som Vänteläge (Standby) eller Viloläge (Hibernate) manuellt om du vill undvika att data går förlorade vid batteridrift. Om batteriet tar slut medan datorn är i Vänteläge (Standby) går osparade data förlorade. Det går inte att återgå till det föregående arbetsläget. Om du vill undvika att data går förlorade bör du spara data ofta.

När datorn är direkt ansluten till elnätet med ett batteri isatt drivs den med nätström.

<span id="page-34-0"></span>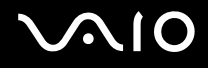

## Ta ut batteriet

**!**

Data kan gå förlorade om du tar ut batteriet medan datorn är påslagen men inte ansluten till nätadaptern, eller om du tar ut batteriet medan datorn är i Vänteläge (Standby).

Så här tar du ut batteriet

## **Modeller i VGN-A-serien**

- **1** Stäng av datorn och stäng LCD-skärmen.
- **2** Skjut spärren **LOCK/UNLOCK** (1) på undersidan av datorn till läget **UNLOCK**.
- **3** Skjut spärren **RELEASE** (2) på undersidan av datorn till läget **RELEASE**. Batterifacklockets högra kant skjuts upp.

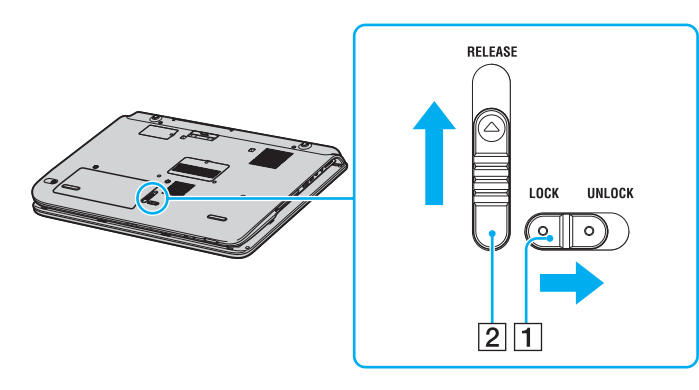

# <span id="page-35-0"></span>

- Lyft upp kanten för att ta av locket till batterifacket.
- Öppna flikarna på batterifacklocket för att frigöra batteriet och ta av det från batterifacklocket.
- Stick in de två tapparna på batterifacklocket diagonalt i hakarna och tryck in locket i facket tills det klickar på plats.

## **Modeller i VGN-FS-serien**

- Stäng av datorn och stäng LCD-skärmen.
- Skjut spärren (1) till läget **UNLOCK**.

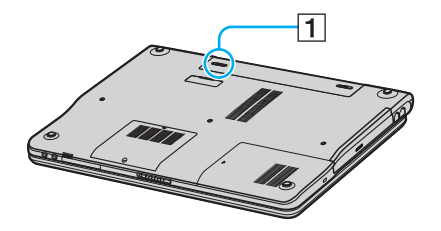

Håll frigöringsreglaget (2) öppet och ta ut batteriet från datorn.

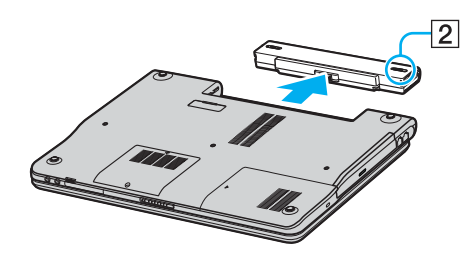
<span id="page-36-0"></span>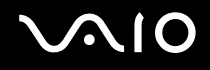

### Stänga av datorn på ett säkert sätt

Om du vill undvika att data som inte sparats går förlorade stänger du av datorn enligt instruktionerna nedan.

#### Så här stänger du av datorn

- **1** Stäng av eventuell kringutrustning som är ansluten till datorn.
- **2** Klicka på **Start**, och välj därefter **Stäng av datorn** (Turn Off Computer). Fönstret **Stäng av datorn** (Turn Off Computer) visas.
- **3** Klicka på **Stäng av** (Turn Off).
- **4** Svara på de uppmaningar som visas om att spara dokument eller tänka på andra användare, och vänta på att din dator stängs av automatiskt. Strömindikatorn släcks.

#### ✍

Se **Felsökningsguide** i tryckt format om du har problem med att stänga av datorn.

# <span id="page-37-0"></span>**AIO**

# Använda din VAIO-dator

När du har läst och följt anvisningarna i **Handboken Teknisk information** kan du börja använda din dator säkert. Läs vidare för att få ut så mycket som möjligt av din VAIO-dator.

- ❑ **Använda tangentbordet [\(sidan 39\)](#page-38-1)**
- ❑ **Använda pekplattan [\(sidan 42\)](#page-41-0)**
- ❑ **Använda specialknapparna [\(sidan 43\)](#page-42-0)**
- ❑ **Använda den optiska skivenheten [\(sidan 45\)](#page-44-0)**
- ❑ **Använda TV-funktionen [\(sidan 53\)](#page-52-0)**
- ❑ **Använda PC-kort [\(sidan 54\)](#page-53-0)**
- ❑ **Använda Memory Stick-medier [\(sidan 58\)](#page-57-0)**
- ❑ **Använda Internet [\(sidan 62\)](#page-61-0)**
- ❑ **Använda trådlöst LAN (WLAN) [\(sidan 63\)](#page-62-0)**
- ❑ **Använda Bluetooth-funktionerna [\(sidan 73\)](#page-72-0)**

<span id="page-38-0"></span>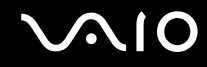

### <span id="page-38-1"></span>Använda tangentbordet

Tangentbordet är mycket likt tangentbordet till en skrivbordsdator, men har dessutom ett par extratangenter för olika funktioner som beror på modellen.

Mer information om standardtangenterna finns i **Hjälp- och supportcenter** där du klickar på länken **Anpassa datorn** (Customizing your computer).

Webbplatsen VAIO-Link [\(www.vaio-link.com](http://www.vaio-link.com/)) innehåller också ordförklaringar för att underlätta användandet av tangentbordet.

### <span id="page-39-0"></span>Kombinationer och funktioner med Fn-tangenten

✍ Vissa funktioner är inte tillgängliga förrän Windows har startat.

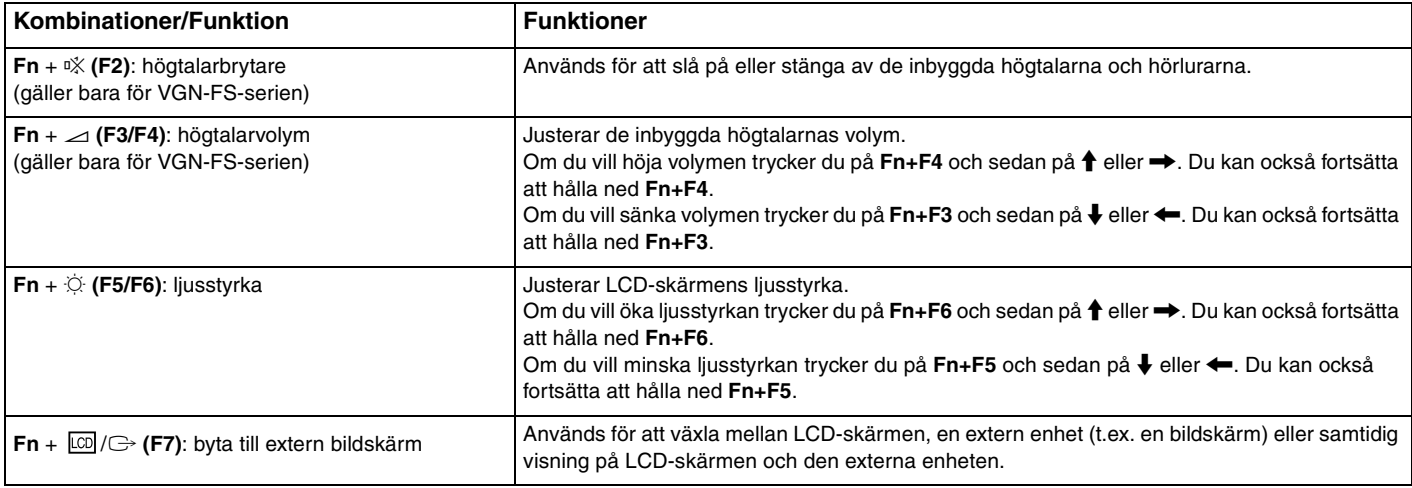

<span id="page-40-0"></span>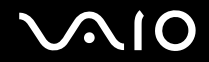

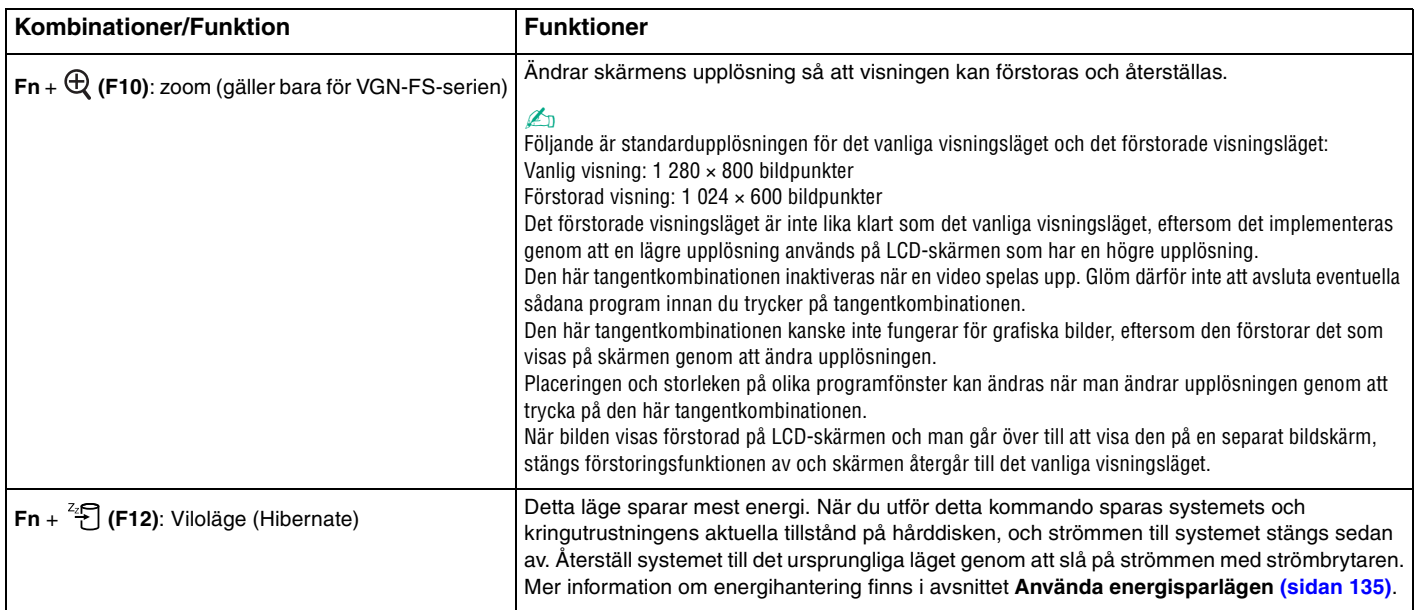

<span id="page-41-1"></span>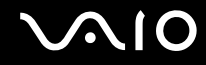

### <span id="page-41-0"></span>Använda pekplattan

Tangentbordet innehåller ett pekdon för att navigera på skärmen – pekplattan (1). Med hjälp av pekplattan kan du peka på, markera, dra och rulla bland objekt på skärmen.

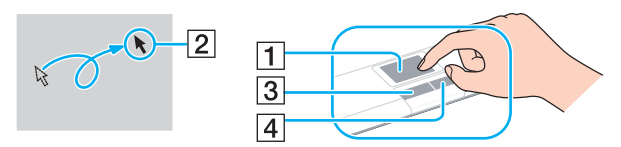

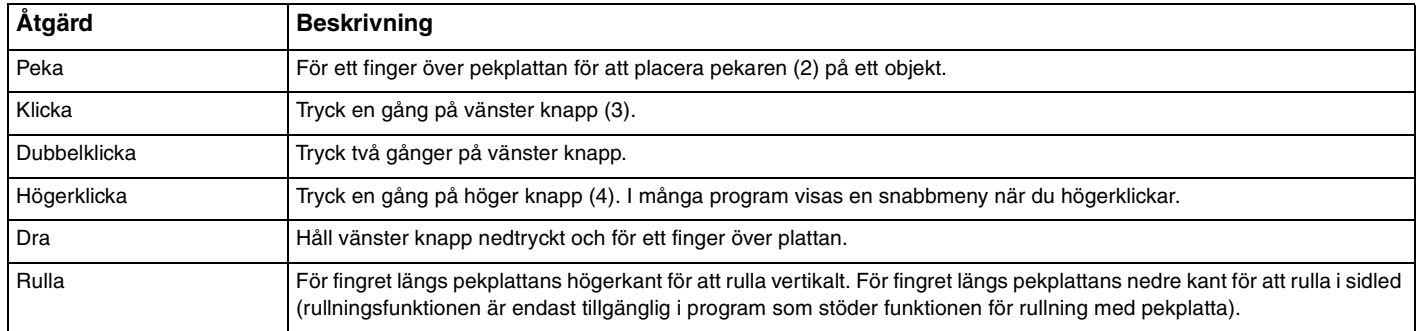

<span id="page-42-1"></span>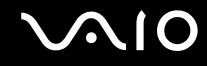

### <span id="page-42-0"></span>Använda specialknapparna

Din VAIO-dator är försedd med ett antal specialknappar som gör det lättare att använda vissa funktioner.

#### **Modeller i VGN-A-serien**

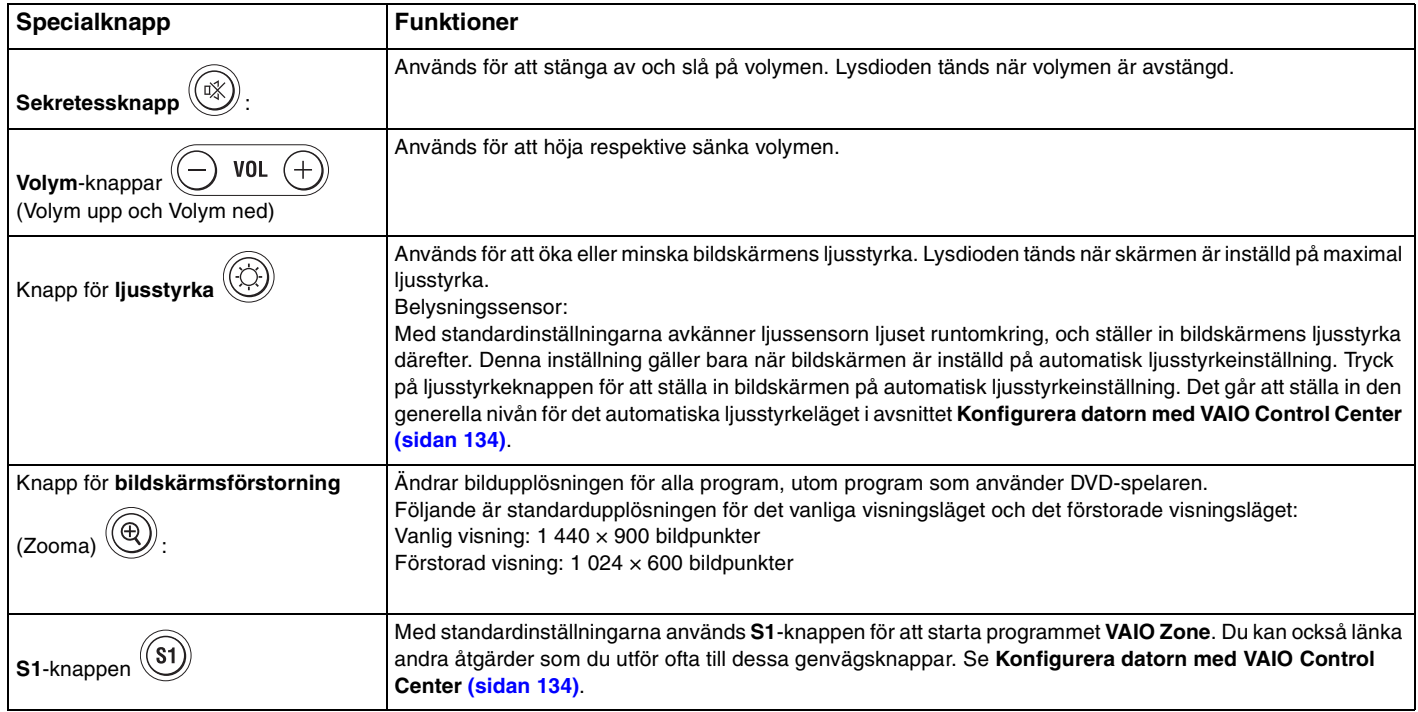

<span id="page-43-0"></span>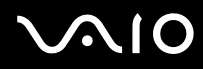

#### ✍

När en separat bildskärm är ansluten till datorn fungerar inte knappen för **bildskärmsförstorning**.

Bilden vid förstorad visning blir inte lika tydlig som vid vanlig visning.

När du trycker på knappen för **bildskärmsförstorning** ändras upplösningen, vilket kan orsaka fel i eventuella andra program som är igång som saknar stöd för ändring av upplösningen. Glöm därför inte att avsluta eventuella sådana program innan du trycker på knappen för **bildskärmsförstorning**.

Det kan hända att knappen för **bildskärmsförstorning** inte fungerar för grafiska bilder, eftersom den förstorar det som visas på skärmen genom att ändra upplösningen.

Placeringen och storleken på programfönstren kan ändras när visningsläget förstoras eller när det vanliga visningsläget återställs.

När bilden visas förstorad på LCD-skärmen och du växlar till att visa den på en separat bildskärm, stängs förstoringsfunktionen av och skärmen återgår till det vanliga visningsläget.

#### **Modeller i VGN-FS-serien**

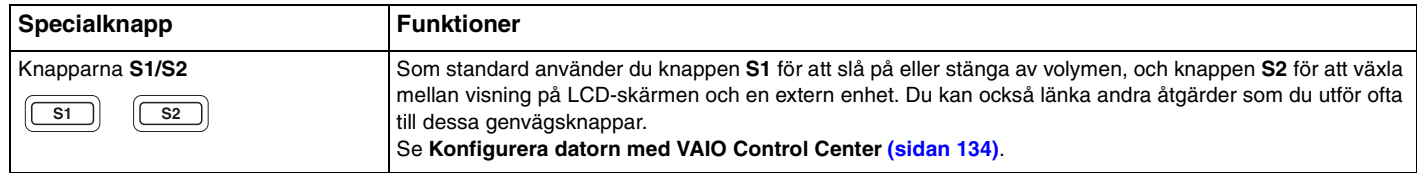

# <span id="page-44-1"></span>**210**

## <span id="page-44-0"></span>Använda den optiska skivenheten

Datorn är försedd med en optisk skivenhet.

#### Så här sätter du i en skiva

- **1** Slå på datorn.
- **2** Tryck på utmatningsknappen (1) för att öppna enheten. Skivfacket glider då ut.
- **3** Placera en skiva i mitten på skivfacket, med etiketten vänd uppåt. Se till att skivan kommer på plats med ett klick.

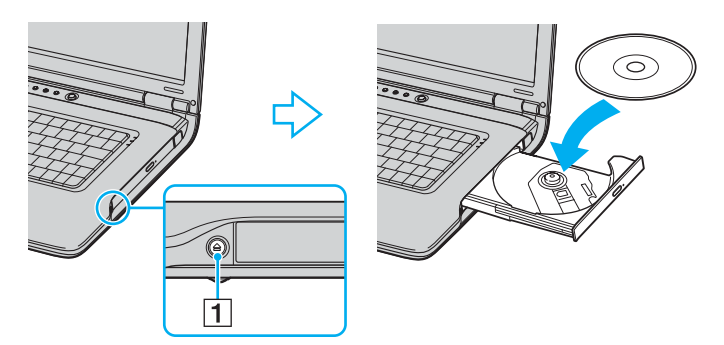

**4** För in och stäng skivfacket med ett lätt tryck.

**!** Ta inte ut den optiska skivan när datorn körs i energisparläge (Vänteläge (Standby) eller Viloläge (Hibernate)). Om du gör det kan datorn sluta fungera.

<span id="page-45-0"></span>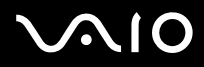

✍ Om du vill använda en extern optisk skivenhet ansluter du enheten innan du startar ett förinstallerat CD-/DVD-program.

Om du har problem med att använda skivor kan du få ytterligare information i **Felsökningsguide**.

Var utmatningsknappen sitter beror på vilken datormodell du har. Se **Hitta kontroller och portar [\(sidan 14\)](#page-13-0)**.

<span id="page-46-0"></span>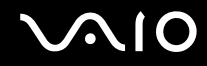

### <span id="page-46-1"></span>Läsa och bränna CD- och DVD-skivor

Du kan läsa information från och/eller bränna CD- och DVD-skivor med datorn, beroende på vilken modell du har valt. I specifikationsdokumentet finns information om vilken typ av optisk skivenhet som finns i datorn. I tabellen nedan ser du vilka medietyper som stöds av din optiska skivenhet.

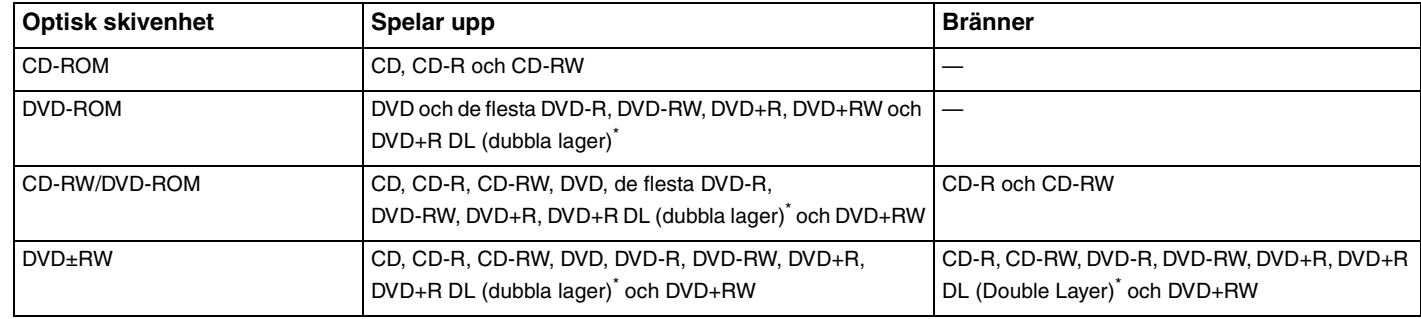

Finns bara på vissa modeller.

**!** Den här produkten ska användas för att spela upp skivor som följer standardspecifikationerna för Compact Disc Digital Audio (CD-standard). En DualDisc är en dubbelsidig skiva som kan innehålla DVD-inspelat material på ena sidan och digitalt ljudmaterial på den andra. Tänk på att ljudsidan (inte DVD-sidan) på en DualDisc kanske inte kan spelas på den här produkten eftersom den inte följer CD-standarden.

**!**

Eftersom det finns så många olika skivformat bör du, när du köper färdiga eller tomma skivor som ska användas i en VAIO, kontrollera informationen på paketet ordentligt, så att skivorna är kompatibla för uppspelning och/eller bränning med datorns optiska skivenheter. Sony utfärdar INGEN garanti för att VAIO CD-enheter är kompatibla med de skivor som inte följer den officiella "CD"-formatstandarden (eller "DVD"-standarden när det gäller DVDenheter). OM DU ANVÄNDER INKOMPATIBLA SKIVOR KAN DET SKADA DIN VAIO-DATOR ALLVARLIGT ELLER SKAPA PROGRAMVARUKONFLIKTER SOM GÖR ATT SYSTEMET HÄNGER SIG.

Om du har frågor om formatet på en skiva kontaktar du utgivaren (om det är en färdig skiva) eller tillverkaren (om det är en tom skiva).

# <span id="page-47-0"></span>**AIO**

#### ✍

Stöder skrivning på DVD-RW-skivor som följer DVD-RW version 1.1/1.2.

Stöder skrivning på DVD-R-skivor som följer DVD-R version 2.0/2.1.

Stöder läsning av 8 cm-skivor, men stöder inte skrivning på 8 cm-skivor.

Skrivning till DVD+R DL-skivor (dubbla lager) är endast tillgänglig på skivor som stöder bränning av DVD+R DL (dubbla lager).

### Att tänka på när du bränner en skiva

- ❑ Om skivans data ska kunna läsas i en optisk skivenhet måste du avsluta sessionen när skivan matas ut. Följ anvisningarna som följer med programmet för att slutföra denna process.
- ❑ Använd endast runda skivor. Använd inte skivor som har annan form (stjärnformiga, hjärtformiga, fyrkantiga osv.), eftersom detta kan skada den optiska skivenheten.
- ❑ Datorn får inte utsättas för våld (skakningar, slag eller stötar) när data skrivs på en skiva.
- ❑ Inaktivera skärmsläckaren och avsluta alla antivirusprogram innan du börjar bränna en skiva.
- ❑ Använd inte minnesresidenta program när du bränner en skiva, eftersom detta kan få datorn att sluta fungera.
- ❑ Avsluta alla andra program än programmet för CD-bränning när du ska bränna en skiva.
- ❑ Rör aldrig vid skivans yta. Fingeravtryck och damm på skivytan kan orsaka skrivfel.
- ❑ Växla inte mellan olika strömlägen under tiden som du använder den förinstallerade programvaran och/eller programmet för CD-bränning.
- ❑ Sätt aldrig klisterlappar på skivorna. Detta gör skivorna obrukbara för all framtid.
- ❑ Använd nätadaptern för att driva datorn, eller se till att batteriets laddningsnivå är minst 50 procent.
- ❑ Vissa DVD-spelare och DVD-enheterna i vissa datorer kanske inte kan spela DVD-skivor som skapats på tillämpliga modeller med programmet **VAIO Zone**.

<span id="page-48-0"></span>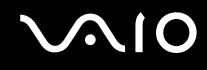

#### Att tänka på när du spelar upp DVD-skivor

För maximala prestanda när du spelar upp DVD-skivor ska dessa rekommendationer följas.

- ❑ Det går att spela DVD-skivor i den optiska skivenheten och programmet för DVD-uppspelning med hjälp av **VAIO Zone** eller **WinDVD**. I programmets hjälpfil hittar du mer information.
- ❑ Avsluta alla öppna program innan du spelar upp en DVD-film.
- ❑ Använd inte minnesresidenta program för att påskynda åtkomsten till skivan när du spelar upp en DVD. Om du gör det kan datorn sluta fungera.
- ❑ Inaktivera skärmsläckaren och avsluta alla antivirusprogram innan du börjar spela upp en skiva.
- ❑ När du spelar upp vissa skivor som har bränts med 20 eller 24 bit/s kan brus uppstå. Om du har anslutit ljudenheter kan detta skada din hörsel och högtalarna. Sänk volymen innan du börjar spela upp en DVD.
- ❑ Växla inte mellan olika energisparlägen när en DVD-skiva spelas upp på datorn.
- ❑ DVD-skivor är märkta med en regionskod som anger i vilken region och i vilka sorters enheter som skivan går att spela. Om inte själva DVD-skivan eller dess förpackning är märkt med "2" (Europa hör till region "2") eller "all" (som betyder att skivan går att spela i de flesta regioner) går det inte att spela skivan i den här enheten.

**!** Om du ändrar DVD-regionskoden under tiden som programmet **WinDVD** körs måste du starta om programmet eller ta ut skivan och sätta in den igen för att den nya inställningen ska gälla.

- ❑ Försök inte ändra regionkodsinställningarna för DVD-enheten. De problem som eventuellt uppstår vid ändring av regionkodsinställningarna för DVD-enheten omfattas inte av garantin.
- ❑ Om datorn har trådlöst LAN och det är aktiverat, kan uppspelning av DVD-skivor orsaka avbrott i ljud och bild.
- ❑ Om du spelar en DVD-skiva (bild eller ljud) och vill ta bort en USB-enhet, t.ex. ett par USB-kompatibla högtalare, så glöm inte att först stoppa DVD-skivan. Om du tar bort en USB-kompatibel enhet under uppspelning av en DVD-skiva (bild eller ljud) finns det risk för funktionsfel.

<span id="page-49-0"></span>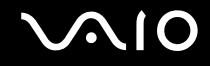

### Spela upp CD-skivor

Så här spelar du upp en ljud-CD

- **1** Sätt i skivan i den optiska skivenheten.
- **2** Om inget visas på skrivbordet när du har satt i en ljud-CD klickar du på **Start**, pekar på **Alla program** (All Programs) och klickar på ett CD-program, till exempel **SonicStage**.

Om fönstret **Ljud-CD** visas klickar du på det alternativ du vill använda.

<span id="page-50-0"></span>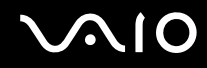

### Kopiera filer till CD-skivor

Om du vill veta vilka typer av CD-skivor som stöds i datorn läser du **Läsa och bränna CD- och DVD-skivor [\(sidan 47\)](#page-46-1)**.

Så här kopierar du filer till en CD-RW- eller CD-R-skiva

**!** Datorn får inte utsättas för våld (skakningar, slag eller stötar) när data skrivs på en skiva.

- **1** Sätt i en tom CD-R- eller CD-RW-skiva i den optiska skivenheten. Om fönstret **CD-enhet** (CD Drive) visas klickar du på **Ingen åtgärd** (Take no action).
- **2** Öppna Utforskaren i Windows (Windows Explorer) genom att samtidigt trycka på **Windows**-tangenten och **E**.
- **3** I rutan **Mappar** (Folders) till vänster letar du upp de filer eller de mappar som du vill kopiera. Gör något av följande:
	- ❑ Högerklicka på filerna eller mapparna, peka på **Skicka till** (Send to) och klicka på namnet på den optiska skivenheten<sup>\*</sup>.
	- ❑ Dra filerna eller mapparna till ikonen för den optiska skivenheten i rutan **Filer som lagras på den här datorn** (Files Stored on This Computer).
- **4** Stäng Utforskaren i Windows (Windows Explorer).
- **5** Klicka på **Start** och välj sedan **Den här datorn** (My Computer).
- **6** Klicka på ikonen för den optiska skivenheten under **Enheter med flyttbara lagringsmedia** (Devices with Removable Storage). Ett nytt fönster visas med de objekt som du vill kopiera i en lista under **Filer som är redo att skrivas till CD-skivan** (Files Ready to Be Written to the CD).
- **7** I rutan **CD-skrivningsaktiviteter** (CD Writing Tasks) klickar du på **Skriv de här filerna till CD** (Write these files to CD).
- **8** Följ instruktionerna i guiden **Guiden Skriv CD** (CD Writing Wizard).
- \* Vilken bokstavsbeteckning som används för läs-/skrivenheten beror på hur maskinvarukonfigurationen för datorn ser ut.

<span id="page-51-0"></span>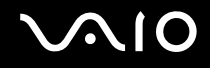

### Spela upp DVD-skivor

#### Så här spelar du upp en DVD-skiva

- **1** Avsluta alla program som är öppna.
- **2** Sätt i skivan i den optiska skivenheten.
- **3** Klicka på **Start** och peka på **Alla program** (All Programs).
- **4** Välj vilket DVD-program du vill använda för att spela upp DVD-skivan.

Mer information om hur du använder ett program finns i dokumentationen som levererades med DVD-programmet.

### Kopiera filer till DVD-skivor

Så här kopierar du filer till en DVD-R- eller DVD-RW-skiva

- **1** Anslut nätadaptern till datorn.
- **2** Sätt i skivan i den optiska skivenheten.
- **3** Klicka på **Start** och peka på **Alla program** (All Programs).
- **4** Välj det DVD-program som du vill använda på undermenyn.

Mer information om hur du använder ett program finns i dokumentationen som levererades med DVD-programmet.

### <span id="page-52-1"></span><span id="page-52-0"></span>Använda TV-funktionen

Om en A/V-portreplikator finns med till den modell som du har köpt, är datorn utrustad med en TV-mottagare för att aktivera TV-funktionen. I **Handboken Teknisk information** kan du se om din modell stöder TV-funktionen.

Tillsammans med Sonys **VAIO Zone**-program går det med hjälp av TV-mottagaren att:

- ❑ Titta på, spela in och spela upp analoga TV-program som sänds markbundet eller via kabel, allt med hjälp av en fjärrkontroll.
- ❑ Digitalisera analogt video- och ljudmaterial via S-videoingången eller kompositingångarna.
- ❑ Hantera videoenheter (kapslar), förgranska dem och skapa olika mappar.
- ❑ Ställa in en timer för att spela in program vid upprepade tillfällen.
- ❑ Göra en paus när du tittar på TV (tidsförskjutning).
- ❑ Spela upp inspelat TV-material direkt via Ethernet (eller WLAN) till andra anslutna datorer.

**!** Sony kan inte garantera att det går att spela upp material som är inspelat med en alltför låg kvalitetsnivå direkt.

Se de separata bruksanvisningarna till programmet **VAIO Zone** och fjärrkontrollen för närmare detaljer om hur man använder dem. Se annars hjälpfilerna inom själva programvaran.

Så här ansluter du en markbunden antenn eller kabel-TV till datorn

- **1** Koppla in ena änden av antennkabeln/kabel-TV-kabeln (medföljer bara vissa modeller\*) i antenningången (VHF/UHF) på A/V-portreplikatorn.
- **2** Sätt i den andra änden i TV-antennuttaget i väggen.
- \* I **Handboken Teknisk information** finns ytterligare information om tillbehören som levereras tillsammans med din modell.

<span id="page-53-1"></span>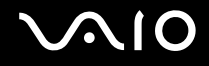

## <span id="page-53-0"></span>Använda PC-kort

PC-kort gör det möjligt att ansluta bärbara externa enheter till datorn.

### Sätta i ett PC-kort

**!** Det kan hända att vissa PC-kort eller vissa funktioner på dem inte går att använda tillsammans med den här datorn.

Du behöver inte stänga av datorn när du sätter i eller tar ut ett PC-kort.

#### Så här sätter du i ett PC-kort

- **1** Sätt i PC-kortet i PC-kortfacket med etiketten på framsidan vänd uppåt.
- **2** Tryck försiktigt in PC-kortet i facket.

Systemet upptäcker PC-kortet automatiskt.

Ikonen **Säker borttagning av maskinvara** (Safely Remove Hardware) visas i Aktivitetsfältet (taskbar).

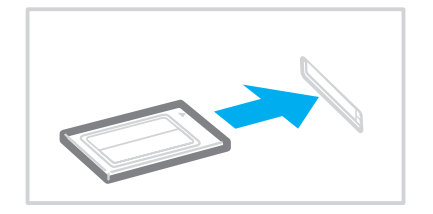

<span id="page-54-0"></span>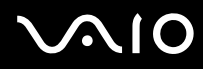

#### ✍

Det kan hända att vissa enheter inte fungerar om du ofta växlar till Normalläge från Vänteläge (Standby) eller Viloläge (Hibernate). För vissa PC-kort gäller att om du växlar mellan läget Normal och Vänteläge (Standby) eller Viloläge (Hibernate) när kortet är isatt, kanske datorn inte kan identifiera vissa anslutna enheter. Detta problem löser du genom att starta om systemet. Om du startar om datorn återställs den till sitt ursprungliga tillstånd.

Du får inte aktivera Viloläge (Hibernate) när kortet är isatt. Däremot kan du aktivera Vänteläge (Standby) Vi rekommenderar att du tar ut kortet innan Viloläge (Hibernate) aktiveras.

Kontrollera att du använder PC-korttillverkarens allra senaste drivrutin för programvaran.

Om ett "!" visas på fliken **Enhetshanteraren** (Device Manager) i dialogrutan **Systemegenskaper** (System Properties) tar du bort drivrutinen och installerar om den.

Försök inte tvinga i ett PC-kort i facket med våld. Kontaktstiften kan skadas. Kontrollera att du sätter i PC-kortet i rätt riktning om du har problem med att sätta i ett PC-kort. Se handboken som följde med PC-kortet för ytterligare användaranvisningar.

Bär inte omkring datorn medan du rör vid huvudänden på ett PC-kort, eftersom tryck eller stötar kan skada kontaktstiften.

<span id="page-55-0"></span>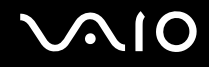

### Ta ut ett PC-kort

Följ nedanstående anvisningar för att ta ut ett PC-kort när datorn är på. Om du inte tar ut kortet på rätt sätt kan det bli fel på systemet.

Så här tar du bort ett PC-kort

#### ✍

Om du vill ta bort ett PC-kort när datorn är avstängd hoppar du över steg 1 till 7.

#### **!**

Om du tar ut PC-kortet ur datorn medan den fortfarande är påslagen finns det risk att systemet slutar att fungera och att data som inte sparats går förlorade.

Klicka på PC-kortsikonen i Aktivitetsfältet (taskbar) och stäng av kortet innan du tar ut det. Stäng alla program som använder PC-kortet innan det tas ut, eftersom data annars kan gå förlorade.

- **1** Dubbelklicka på ikonen **Säker borttagning av maskinvara** (Safely Remove Hardware) i Aktivitetsfältet (taskbar). Dialogrutan **Säker borttagning av maskinvara** (Safely Remove Hardware) visas.
- **2** Välj den maskinvaruenhet du vill koppla ur.
- **3** Klicka på **Stoppa** (Stop). Dialogrutan **Stoppa en maskinvaruenhet** (Stop a Hardware Device) visas.
- **4** Bekräfta att enheten kan tas bort från datorn på ett säkert sätt.
- **5** Klicka på **OK**.

En dialogruta visas med ett meddelande om att enheten kan tas bort på ett säkert sätt.

- **6** Klicka på **OK**.
- **7** Klicka på **Stäng** (Close).
- **8** Tryck på utmatningsknappen för PC-kortet, så att utmatningsknappen skjuts ut.
- **9** Tryck på utmatningsknappen för PC-kortet en gång till, så att PC-kortet matas ut.

<span id="page-56-0"></span>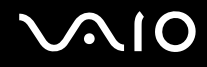

- **10** Ta försiktigt tag i kortet och dra ut det ur facket.
- **11** Om PC-kortutmatningsknappen fortfarande är uttryckt trycker du in den igen.

### <span id="page-57-1"></span><span id="page-57-0"></span>Använda Memory Stick-medier

Din dator stöder Memory Stick-medier. Ett Memory Stick är ett kompakt, bärbart och mångsidigt minneskort som är speciellt avsett för utbyte av digitala data mellan olika kompatibla enheter, t.ex. digitalkameror och mobiltelefoner. Eftersom det är löstagbart kan det användas för extern lagring av data.

I **Handboken Teknisk information** finns information om vilka typer av Memory Stick som går att använda i den här datorn och om det finns några begränsningar.

- ❑ Du kan köpa Memory Stick från webbplatsen Sony Style ([www.sonystyle-europe.com](http://www.sonystyle-europe.com/)), eller från din lokala återförsäljare av Sony-produkter.
- ❑ Mer ingående information om vilka VAIO-datorer som är kompatibla med vilka Memory Sticks hittar du här: [www.vaio-link.com](http://www.vaio-link.com/).

### Skrivskydda ett Memory Stick

Vissa Memory Stick har ett raderingsskydd för att förhindra att värdefulla data raderas eller skrivs över av misstag.

Flytta omkopplaren horisontellt eller vertikalt tör att aktivera eller inaktivera raderingsskyddet. När raderingsskyddet är avstängt kan data sparas på Memory Stick. När raderingsskyddet är aktiverat kan data läsas från, men inte sparas på Memory Stick.

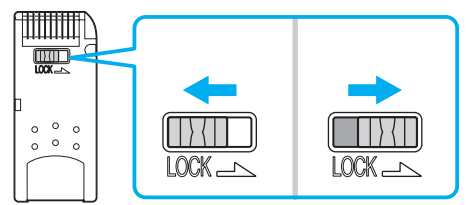

Vissa versioner av Memory Stick saknar raderingsskyddsomkopplare.

<span id="page-58-0"></span>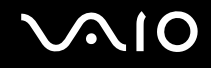

### Sätta i ett Memory Stick

Det finns två sätt att sätta i ett Memory Stick i datorn:

- ❑ I Memory Stick-uttaget.
- ❑ I ett fack för PC-kort. För att detta ska fungera behöver du en PC-kortsadapter som finns som tillvalsutrustning.

Det går endast att sätta i ett Memory Stick åt gången.

#### Så här sätter du i ett Memory Stick i Memory Stick-uttaget

- **1** Sätt i Memory Stick med pilen riktad uppåt och in mot Memory Stick-uttaget.
- **2** Om datorn har ett lock för Memory Stick-uttaget, lyfter du på locket.
- **3** Skjut försiktigt in Memory Stick i uttaget tills det kommer på plats med ett klick. Datorn känner automatiskt av att ett Memory Stick har anslutits, och visar det som en lokal enhet i fönstret **Den här datorn** (My computer) under en viss bokstavsbeteckning (som beror på hur din dator är konfigurerad).

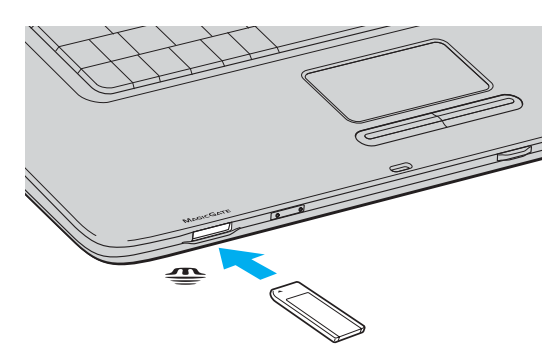

#### ✍ Var Memory Stick-uttaget sitter beror på datormodellen. Se **Hitta kontroller och portar [\(sidan 14\)](#page-13-0)**.

<span id="page-59-0"></span>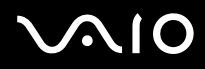

**!**

Håll Memory Stick med pilen vänd i rätt riktning när du för in det i uttaget. Tryck inte in Memory Stick i uttaget med våld om du stöter på motstånd, eftersom du då kan skada datorn eller Memory Stick.

Sätt inte i mer än ett Memory Stick i Memory Stick-uttaget. Om du sätter i kortet på fel sätt kan datorn skadas.

✍

Datorn stöder Memory Stick Duo. Mer information om Memory Stick Duo finns på webbplatsen för Memory Stick: [http://www.memorystick.com/en/.](http://www.memorystick.com/en/)

#### Så här visar du innehållet på Memory Stick

- **1** Klicka på **Start** och sedan på **Den här datorn** (My Computer) för att öppna dialogrutan **Den här datorn** (My Computer).
- **2** Dubbelklicka på Memory Stick-ikonen **för att visa en lista över datafiler som sparats i Memory Stick.**

#### Så här formaterar du ett Memory Stick

Använd programmet **Memory Stick Formatter**. I hjälpfilen för **Memory Stick Formatter**-programvaran finns ytterligare information.

<span id="page-60-0"></span>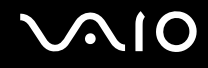

### Ta bort ett Memory Stick

Så här tar du bort ett Memory Stick från Memory Stick-uttaget

- **1** Kontrollera att Memory Stick-indikatorn är släckt.
- **2** Tryck in Memory Stick mot datorn. Memory Stick matas ut.
- **3** Dra ut Memory Stick ur uttaget.

**!** Var alltid försiktig då du tar ut Memory Stick, annars kan den matas ut för fort.

Ta inte ut Memory Stick medan Memory Stick-indikatorn är tänd. Om du gör det finns det risk att data går förlorade. Stora mängder data tar lång tid att bearbeta, så se till att indikatorn är släckt innan du tar bort Memory Stick.

<span id="page-61-1"></span>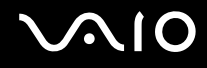

### <span id="page-61-0"></span>Använda Internet

### Skapa en fjärranslutning till Internet

För att du ska kunna ansluta till Internet måste datorn anslutas till en telefonlinje med en telefonkabel (levereras inte med datorn). När du har anslutit telefonkabeln kan du skapa en anslutning till Internet.

Så här ansluter du en telefonkabel

- **1** Sätt i den ena änden av telefonkabeln (1) i modemporten  $r^h$  på datorn.
- **2** Anslut den andra änden till väggkontakten (2).

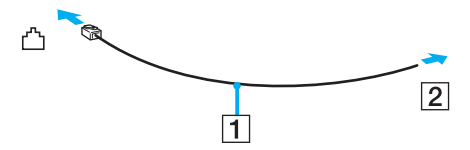

#### ✍

Datorn fungerar inte på delade linjer, den kan inte anslutas till en mynttelefon och fungerar kanske inte med flera telefonlinjer eller på PBX-linjer (private branch exchange). Vissa sådana anslutningar kan medföra alltför kraftig elström som kan skada det interna modemet.

Om du ansluter en telefonkabel via en delare kanske modemet eller den anslutna enheten inte fungerar.

#### Så här skapar du en fjärranslutning till Internet

- **1** Klicka på **Start**, peka på **Alla program** (All Programs), **Tillbehör** (Accessories), **Kommunikation** (Communications) och klicka på **Guiden Ny anslutning** (New Connection Wizard). **Guiden Ny anslutning** (New Connection Wizard) visas.
- **2** Klicka på **Nästa** (Next). Om fönstret **Platsinformation** (Location Information) visas följer du instruktionerna på skärmen.
- **3** Om alternativet **Anslut till Internet** (Connect to the Internet) inte är markerat markerar du det och klickar på **Nästa** (Next).
- **4** Följ instruktionerna på skärmen.

## <span id="page-62-1"></span><span id="page-62-0"></span>Använda trådlöst LAN (WLAN)

Med hjälp av Sonys trådlösa LAN (WLAN) kan du upprätta fri kommunikation i ett kraftfullt nätverk mellan alla dina digitala enheter med inbyggd funktion för trådlöst LAN. I ett WLAN kan användare av bärbar utrustning ansluta till ett lokalt nätverk genom en trådlös anslutning (radio). Därmed försvinner behovet av att dra kablar genom väggar och tak.

Sonys trådlösa LAN stöder alla normala Ethernet-aktiviteter, och ger dessutom en helt annan rörelsefrihet och möjlighet till roaming. Du kan komma åt information, Internet och andra nätverk och nätverksresurser, till och med mitt i ett möte, eller medan du är på väg från en plats till en annan.

Kommunikationen kan ske utan en åtkomstpunkt, vilket innebär att den går mellan ett begränsat antal datorer (ad-hoc). Du kan också välja att kommunikationen ska gå via en åtkomstpunkt, vilket gör att du kan skapa en fullständig nätverksstruktur (infrastruktur).

<span id="page-63-0"></span>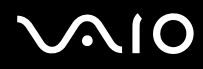

#### $\mathbb{Z}_n$

I vissa länder begränsas användningen av trådlösa nätverk genom lokala bestämmelser (t.ex. att endast ett begränsat antal kanaler är tillåtna). Läs därför igenom broschyren **Regulations Guide** noggrant innan du aktiverar den trådlösa nätverksfunktionen. Hur det går till att välja kanal förklaras närmare i denna handbok (se **Kanalval för trådlöst LAN [\(sidan 71\)](#page-70-0)**).

Funktionen för trådlöst nätverk använder standarden IEEE802.11b/g, vilket anger vilken teknik som används. Standarden omfattar krypteringsmetoden: **Wired Equivalent Privacy** (WEP), som är ett säkerhetsprotokoll och **WiFi Protected Access** (WPA – föreslaget gemensamt av IEEE och Wi-Fi-alliansen. WiFi Protected Access är en specifikation för standarder baserade på användbara säkerhetsförbättringar som ökar dataskyddet och tillgänglighetskontrollen hos befintliga WiFi-nätverk. WPA har konstruerats för att vara kompatibelt med the IEEE802.11i-specifikationen. Den använder förstärkt datakryptering TKIP (Temporal Key Integrity Protocol) förutom användarverifiering med 802.1X och EAP (Extensible Authentication Protocol)). Krypteringen av data skyddar den sårbara trådlösa länken mellan klientdatorer och åtkomstpunkter. Dessutom används andra säkerhetsmekanismer typiska för LAN: sekretesskydd, exempelvis lösenordsskydd, end-to-end-kryptering, virtuella privata nätverk och verifiering.

Enheter med trådlöst LAN med standarden IEEE802.11a kan inte kommunicera med enheter som använder standarden IEEE802.11b eller g på grund av att frekvenserna skiljer sig åt.

IEEE802.11b: Standardhastigheten är 11 Mbit/s, alltså cirka 30 till 100 gånger snabbare än en typisk modemanslutning.

IEEE802.11a/g: Standardhastigheten är 54 Mbit/s, alltså cirka 5 gånger så snabbt som en trådlös enhet som använder IEEE802.11b-standard.

<span id="page-64-0"></span>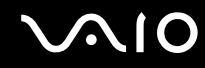

### Kommunikation utan åtkomstpunkt (ad-hoc)

Ett ad-hoc-nätverk är ett lokalt nätverk som utgörs endast av de trådlösa enheterna själva, utan någon centralenhet eller åtkomstpunkt. Varje enhet kommunicerar direkt med andra enheter i nätverket. Det är lätt att själv upprätta ett ad-hoc-nätverk i hemmet.

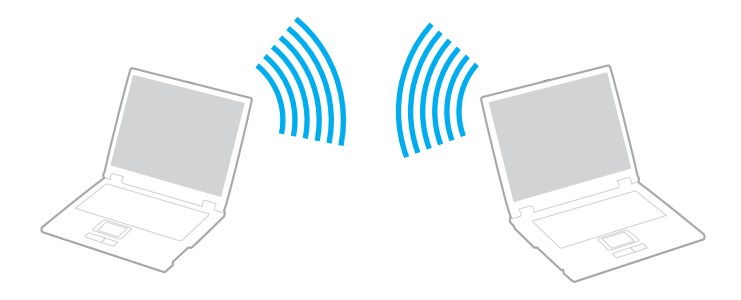

<span id="page-65-0"></span>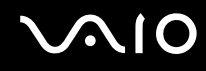

Så här upprättar du kommunikation utan åtkomstpunkt (ad-hoc)

**1** Turn on the **WIRELESS** or **WIRELESS LAN** switch.Stäng av strömbrytaren för **WIRELESS** eller **WIRELESS LAN**. WIRELESS LAN-indikatorn lyser.

På modeller med Bluetooth-funktion <sup>\*1</sup> dubbelklickar du på **(B** / **| 44)** i Aktivitetsfältet (taskbar) för att visa fönstret **Wireless Device Switch**. Markera kryssrutan **Enable 2.4 GHz Wireless LAN** och klicka på **OK**.

- **2** Klicka på **Start** och välj sedan **Kontrollpanelen** (Control Panel).
- **3** Klicka på **Nätverks- och Internet-anslutningar** (Network and Internet Connections).
- **4** Klicka på **Nätverksanslutningar** (Network Connections). Fönstret **Nätverksanslutningar** (Network Connections) visas.
- **5** Högerklicka på ikonen **Trådlös nätverksanslutning** (Wireless Network Connection) och klicka sedan på **Egenskaper** (Properties).

Dialogrutan **Egenskaper för Trådlös nätverksanslutning** (Wireless Network Connection Properties) visas.

- **6** Välj fliken **Trådlösa nätverk** (Wireless Networks).
- **7** Klicka på knappen **Lägg till** (Add). Dialogrutan **WLAN-egenskaper** (Wireless network properties) visas.
- **8** Ange Nätverksnamn (SSID)\*2 (Network name (SSID)). Välj ett namn på 32 alfanumeriska tecken.
- **9** Välj **Öppna** (Open) i den nedrullningsbara listrutan **Nätverksautentisering:** (Network Authentication).
- **10** Välj **WEP** i den nedrullningsbara listrutan **Datakryptering** (Data Encryption).
- **11** Ta bort markeringen för alternativet **Nyckeln delas ut automatiskt** (The key is provided for me automatically). Nu visas en del information.
- **12** Ange Nätverksnyckel\*2 (Network key).

Nätverksnyckeln ska antingen bestå av 5 eller 13 alfanumeriska tecken eller 10 eller 26 hexadecimala<sup>\*3</sup> tecken. Du kan välja.

<span id="page-66-0"></span>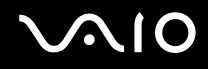

- **13** Ange exakt samma nätverksnyckel igen för att bekräfta.
- **14** Välj kryssrutan **Detta är ett dator-till-datornätverk; trådlösa åtkomstplatser används inte** (This is a computer-tocomputer (ad hoc) network; wireless access points are not used) längst ned på skärmen.
- **15** Klicka på **OK**. Nätverksnamnet (Network name) visas i rutan **Önskade nätverk** (Preferred networks).
- **16** Klicka på **Avancerad** (Advanced). Fönstret **Avancerat** (Advanced) visas.
- **17** Markera alternativknappen **Endast dator-till-datornätverk** (Computer-to-computer (ad hoc) networks only).
- **18** Klicka på **Stäng** (Close).
- **19** Klicka på **OK**. Datorn är nu färdig för att kommunicera med en annan dator.
- \*1 I**Handboken Teknisk information** kan du se om din modell stöder Bluetooth-funktionerna.
- $^{\ast}$  Om du vill upprätta kommunikation mellan två eller fler datorer måste alla datorer konfigureras exakt likadant. Detta innebär att du måste ange samma nätverksnamn (Network name) och samma nätverksnyckel (Network key) på alla datorer.
- \*3 Hexadecimalt: Ett system för sifferrepresentation med siffrorna 0–9, med deras vanliga betydelse, plus bokstäverna A–F (eller a–f) för representation av hexadecimala siffror med de decimala värdena 10 till 15.

#### $\mathbb{Z}_n$

Ad-hoc-nätverk stöder inte WPA.

#### **!**

I Frankrike tillåter lagen endast att vissa kanaler används utomhus för trådlösa nätverk. Ytterligare information finns i broschyren **Regulations Guide**.

# <span id="page-67-0"></span> $\bigwedge$ io

#### Så här kopplar du från ett dator-till-dator-nätverk (ad-hoc)

- **1** Klicka på **Start** och välj sedan **Kontrollpanelen** (Control Panel).
- **2** Klicka på **Nätverks- och Internet-inställningar** (Network and Internet Connections).
- **3** Klicka på **Nätverksanslutningar** (Network Connections). Dialogrutan **Nätverks anslutningar** (Network Connections) visas.
- **4** I den högra rutan under **Nätverksanslutning eller höghastighetsanslutning till Internet** (LAN or High-Speed Internet) dubbelklickar du på **Trådlös nätverksanslutning** (Wireless Network Connection). Dialogrutan **Status för Trådlös nätverksanslutning** (Wireless Network Connection Status) visas.
- **5** Klicka på **Egenskaper** (Properties). Dialogrutan **Egenskaper för Trådlös nätverksanslutning** visas.
- **6** På fliken **Trådlösa nätverk** (Wireless Networks) klickar du på **Avancerat** (Advanced). Fönstret **Advancerat** (Advanced) visas.
- **7** Klicka på alternativet **Tillgängligt nätverk (åtkomstplats önskad)** (Any available network (access point preferred)) för att markera det och klicka på **Stäng** (Close).
- **8** Klicka på **OK**.
- **9** Klicka på **Stäng** (Close).
- **10** Stäng av strömbrytaren för **WIRELESS** eller **WIRELESS LAN**.

<span id="page-68-0"></span>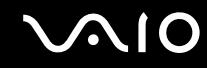

#### Kommunicera via en åtkomstpunkt (infrastruktur)

Ett infrastrukturnätverk är ett nätverk där ett befintligt, fast lokalt nätverk utökas till trådlösa enheter genom användning av en åtkomstpunkt, till exempel Sony Access Point. Åtkomstpunkten utgör en brygga mellan det fasta och det trådlösa nätverket, och fungerar som en central kontrollenhet för trådlöst LAN. I en åtkomstpunkt samordnas sändning och mottagning mellan flera trådlösa enheter inom ett visst avstånd.

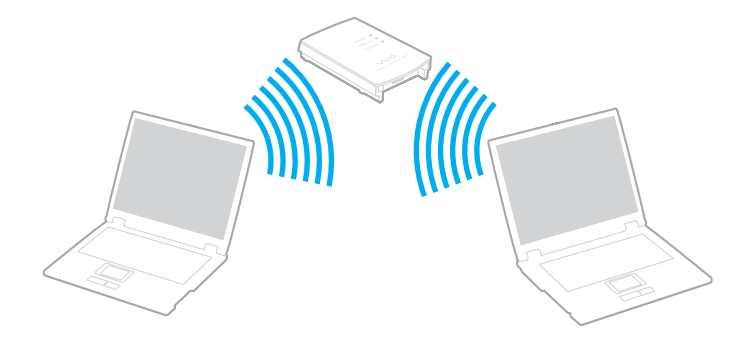

<span id="page-69-0"></span>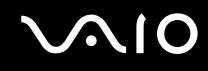

Så här skapar du en anslutning till ett trådlöst nätverk

**1** Slå på strömbrytaren för **WIRELESS** eller **WIRELESS LAN**. WIRELESS LAN-indikatorn lyser.

På modeller med Bluetooth-funktion <sup>\*</sup> dubbelklickar du på <sub>kar</sub> (B / Lar) i Aktivitetsfältet (taskbar) för att visa fönstret **Wireless Device Switch**. Markera kryssrutan **Enable 2.4 GHz Wireless LAN** och klicka på **OK**.

- **2** Klicka på **Start** och välj sedan **Kontrollpanelen** (Control Panel).
- **3** Klicka på **Nätverks- och Internet-inställningar** (Network and Internet Connections).
- **4** Klicka på **Nätverksanslutningar** (Network Connections). Fönstret **Nätverksanslutningar** (Network Connections) visas.
- **5** I den högra rutan under **Nätverksanslutning eller höghastighetsanslutning till Internet** (LAN or High-Speed Internet) dubbelklickar du på **Trådlös nätverksanslutning** (Wireless Network Connection). Dialogrutan **Trådlös nätverksanslutning** (Wireless Network Connection) visas.
- **6** Välj det nätverk som du vill använda.
- **7** Ange Nätverksnyckel (Network key).
- **8** Klicka på **Anslut** (Connect). Efter 30 sekunder har en anslutning upprättats.
- \* I **Handboken Teknisk information** kan du se om din modell stöder Bluetooth-funktionerna.

Ytterligare information om hur du installerar en åtkomstpunkt finns i dokumentationen som levereras med din åtkomstpunkt.

#### ✍

WPA-nyckeln måste innehålla minst 8 tecken.

<span id="page-70-1"></span>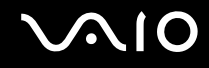

### <span id="page-70-0"></span>Kanalval för trådlöst LAN

I en 802.11b/g-konfiguration kan kanalerna 1 till 13 användas.

### (a) Via en åtkomstpunkt ("Infrastruktur")

❑ Din åtkomstpunkt avgör vilken kanal som ska användas.

**!** Mer information om hur du anger vilken kanal som ska användas för åtkomstpunkten finns i handboken för åtkomstpunkten.

### (b) Utan åtkomstpunkt ("ad-hoc")

❑ Om den trådlösa anslutningen startas av VAIO-datorn väljs kanal 11.

**!** I Frankrike tillåter lagen endast att vissa kanaler används utomhus för trådlösa nätverk. Ytterligare information finns i broschyren **Regulations Guide**.

❑ Om den trådlösa anslutningen startas av en annan trådlös nätverksenhet, kommer anslutningen att upprättas via den kanal som den andra enheten väljer.

#### <span id="page-71-0"></span>✍

Bandbredden 2,4 GHz som används av enheter som är kompatibla med trådlöst LAN används även av diverse andra enheter. Även om WLAN-kompatibla enheter använder olika sorters teknik för att minimera störningarna från andra enheter som använder samma bandbredd, händer det ändå att sådana störningar gör att kommunikationshastigheten minskar, kommunikationsområdet blir smalare, eller att den trådlösa kommunikationen avbryts.

Kommunikationshastigheten varierar beroende på avståndet mellan de kommunicerande enheterna, förekomsten av hinder mellan enheterna, enheternas konfiguration, radioförhållandena, och vilken programvara som används. Dessutom kan det hända att kommunikationen avbryts på grund av radioförhållandena.

Kommunikationsområdet varierar beroende på det faktiska avståndet mellan de kommunicerande enheterna, förekomsten av hinder mellan enheterna, radioförhållandena, omgivningsförhållandena inklusive förekomsten av väggar och materialet i de väggarna och vilken programvara som används.

Om du använder både IEEE802.11b- och IEEE802.11g-produkter på samma trådlösa nätverk finns det risk att kommunikationshastigheten sjunker på grund av radiostörningar. Med hänsyn till detta är IEEE802.11g-produkter konstruerade så att kommunikationshastigheten sänks för att garantera kommunikationen även med IEEE802.11b-produkter.

Om kommunikationshastigheten är långsammare än väntat kan det hända att den ökar om du byter trådlös kanal på åtkomstpunkten.

**!**

I Frankrike tillåter lagen endast att vissa kanaler används utomhus för trådlösa nätverk. Ytterligare information finns i broschyren **Regulations Guide**.
<span id="page-72-0"></span>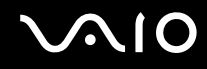

# Använda Bluetooth-funktionerna

Bluetooth-funktionerna är bara tillgängliga på utvalda modeller. I**Handboken Teknisk information** kan du se om din modell stöder Bluetooth-funktionerna.

Du kan upprätta trådlös kommunikation mellan datorn och andra Bluetooth-enheter, till exempel en annan dator eller en mobiltelefon. Det går att överföra data mellan sådana enheter utan kablar och på upp till 10 meters avstånd i ett fritt utrymme.

Så här ansluter du till en Bluetooth-enhet

- **1** Slå på brytaren för **WIRELESS**.
- **2** Dubbelklicka på ( / ) i Aktivitetsfältet (taskbar) för att visa fönstret **Wireless Device Switch**.
- **3** Välj alternativet **Enable Bluetooth Device**.
- **4** Klicka på **OK**.

# <span id="page-73-0"></span>**AIO**

## Att tänka på när du använder Bluetooth-funktionen

- ❑ Dataöverföringshastigheten varierar beroende på följande villkor:
	- ❑ Hinder, t.ex. väggar mellan enheterna
	- ❑ Avståndet mellan enheterna
	- ❑ Väggmaterialet
	- ❑ Mikrovågor och trådlösa telefoner i närheten
	- ❑ Radiostörningar och andra miljöfaktorer
	- ❑ Enheternas inställning
	- ❑ Programvarutypen
	- ❑ Operativsystemstypen
	- ❑ Användning av både ett trådlöst LAN och Bluetooth-funktioner samtidigt på datorn
	- ❑ Storleken på filen som överförs
- ❑ Observera att beroende på begränsningar för själva Bluetooth-standarden, kan det ibland hända att stora filer skadas vid kontinuerlig överföring på grund av elektromagnetiska störningar från omgivningen.
- ❑ Alla Bluetooth-enheter måste vara certifierade för att garantera att de uppfyller tillämpliga normer. Även om dessa normer är uppfyllda kan det förekomma variationer i prestanda, specifikationer och tillvägagångssätt mellan olika enheter. Det kan hända att det inte går att överföra data i vissa situationer.

<span id="page-74-0"></span>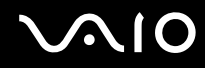

❑ Bandet 2,4 GHz som används av Bluetooth-enheter och trådlöst LAN används även av olika andra enheter. Bluetoothenheter använder en speciell teknik för att minska störningarna från andra enheter på samma våglängdsband. Kommunikationshastigheten och avståndet kan bli sämre än standardvärdena. Störningar från andra enheter kan även orsaka avbrott i kommunikationen. Undvik att använda Bluetooth-funktionen samtidigt med andra enheter för trådlös kommunikation som också använder 2,4 GHz-bandet, t.ex. ett PC-kort för trådlöst LAN.

### $\mathbb{Z}_n$

Läs igenom **Regulations Guide** innan du börjar använda Bluetooth-funktionerna.

❑ Det kan hända att Bluetooth-funktionerna inte fungerar på grund av produkter av andra fabrikat eller de programversioner som används av andra fabrikat.

### Bluetooth-säkerhet

Den trådlösa Bluetooth-tekniken har en identitetskontrollfunktion som gör att du kan bestämma vem du vill kommunicera med. Tack vare denna identitetskontrollfunktion går det att förhindra att anonyma Bluetooth-enheter får tillgång till datorn.

Allra första gången två Bluetooth-enheter kommunicerar med varandra bör du registrera en gemensam nyckel (Passkey – ett lösenord som behövs för identitetskontrollen) för båda enheterna. När en enhet väl är registrerad behöver du inte ange nyckel (Passkey) igen.

<span id="page-75-0"></span>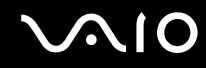

## Kommunicera med en annan Bluetooth-enhet

Du kan ansluta datorn till en annan Bluetooth-enhet, t.ex. en annan dator, en mobiltelefon, en PDA, ett headset, en mus eller en digitalkamera utan att det behövs några kablar.

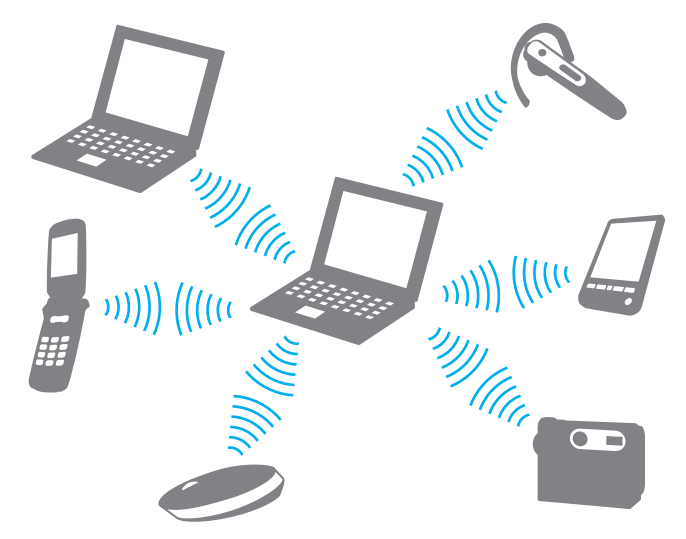

Kommunicera med en annan Bluetooth-enhet

För att kunna kommunicera med en annan Bluetooth-enhet måste du först ställa in Bluetooth-funktionerna. Information om att ställa in och använda Bluetooth-funktionerna finns i hjälpfilen för Bluetooth-programmet.

<span id="page-76-0"></span>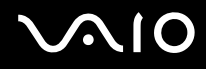

### Så här visar du hjälpfilen

- **1** Högerklicka på Bluetooth-ikonen **ist** i Aktivitetsfältet (taskbar) och välj **Bluetooth-inställningar** (Bluetooth Settings) på menyn.
- **2** Välj **Hjälp** (Help) från **Hjälp** (Help)-menyn.

### ✍

Det går att använda olika lösenord vid olika tidpunkter, så länge båda enheterna använder samma lösenord.

För vissa enheter, t.ex. en mus, går det inte att ange något lösenord.

## Koppla från Bluetooth-anslutningen

Stäng av **WIRELESS**-strömbrytaren för att koppla från Bluetooth-anslutningen. Bluetooth-indikatorn släcks.

# <span id="page-77-0"></span>**NIO**

# Använda kringutrustning

Datorns olika anslutningsportar kan användas för att ge den fler funktioner.

- ❑ **Ansluta en portreplikator [\(sidan 79\)](#page-78-1)**
- ❑ **Använda musen [\(sidan 92\)](#page-91-0)**
- ❑ **Ansluta externa högtalare [\(sidan 95\)](#page-94-0)**
- ❑ **Använda fjärrkontrollen [\(sidan 101\)](#page-100-0)**
- ❑ **Ansluta en extern bildskärm [\(sidan 104\)](#page-103-0)**
- ❑ **Välja visningslägen [\(sidan 112\)](#page-111-0)**
- ❑ **Använda funktionen för flera bildskärmar [\(sidan 115\)](#page-114-0)**
- ❑ **Ansluta en extern mikrofon [\(sidan 118\)](#page-117-0)**
- ❑ **Ansluta en USB-enhet [\(sidan 119\)](#page-118-0)**
- ❑ **Ansluta en skrivare [\(sidan 122\)](#page-121-0)**
- ❑ **Ansluta en i.LINK-enhet [\(sidan 124\)](#page-123-0)**
- ❑ **Ansluta till ett nätverk (LAN) [\(sidan 126\)](#page-125-0)**

<span id="page-78-0"></span>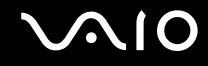

# <span id="page-78-1"></span>Ansluta en portreplikator

Genom att ansluta en portreplikator går det att ansluta ytterligare kringutrustning till datorn, t.ex. en skrivare och en extern bildskärm.

En portreplikator medföljer vissa datormodeller. Om ingen portreplikator levererades med din dator kan du köpa en som tillvalsutrustning.

# <span id="page-79-0"></span>**210**

# Hitta portar på portreplikatorn

## **A/V-portreplikator för modeller i VGN-A-serien**

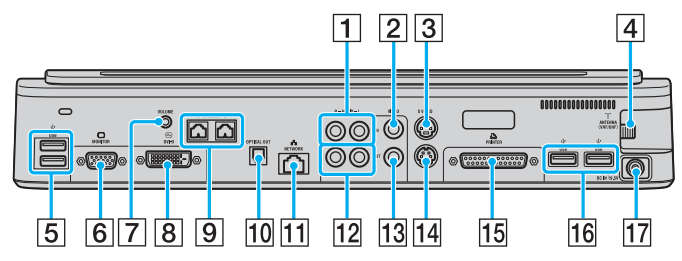

- $\boxed{1}$  Kompositingångar för ljud [\(sidan 81\)](#page-80-1)
- **2** Kompositingångar för video [\(sidan 81\)](#page-80-1)
- [3] S-Video-ingång [\(sidan 81\)](#page-80-1)
- $\boxed{4}$  VHF/UHF-ingång<sup>\*1</sup> [\(sidan 53\)](#page-52-0)
- $\overline{5}$  Hi-Speed USB (USB 2.0)-portar<sup> $2$ </sup> [\(sidan 119\)](#page-118-0)
- **6** Skärmport (VGA) [\(sidan 105\)](#page-104-0)
- $\boxed{7}$  Volymkontakt [\(sidan 97\)](#page-96-0)
- **B** DVI-D-port [\(sidan 105\)](#page-104-0)
- **9** Högtalarkontakter (höger och vänster) [\(sidan 97\)](#page-96-0)
- 10 Optisk utgång (för utfrekvens 96 kHz/48 kHz/44 kHz/varierbar)
- [11] Nätverksport (Ethernet) (1000BASE-T / 100BASE-TX / 10BASE-T [\(sidan 126\)](#page-125-0)
- 12 Kompositutgångar för ljud [\(sidan 110\)](#page-109-0)
- 13 Kompositutgångar för video [\(sidan 110\)](#page-109-0)
- 14 S-Video-utgång [\(sidan 110\)](#page-109-0)
- 15 Skrivarport [\(sidan 122\)](#page-121-0)
- 16 Hi-Speed USB (USB 2.0)-portar<sup>\*2</sup> [\(sidan 119\)](#page-118-0)
- 17 DC In-port [\(sidan 29\)](#page-28-0)
- \*1 Formen på VHF/UHF-ingången varierar beroende på i vilket land eller område du bor.
- \*2 Stöder hög, full och låg hastighet.

### ✍

Skrivarporten på portreplikatorn är endast avsedd för anslutning av skrivare.

### <span id="page-80-0"></span>✍

<span id="page-80-1"></span>Till A/V-portreplikatorn kan du ansluta en extern video-/ljudkälla, till exempel en videokamera, videobandspelare eller DVD-spelare. Du ansluter video-/ljudenhetens videokabel till S-Video-ingången eller kompositingången för video och ljudkabeln till kompositingången för ljud.

### **Business-portreplikator för modeller i VGN-A-serien**

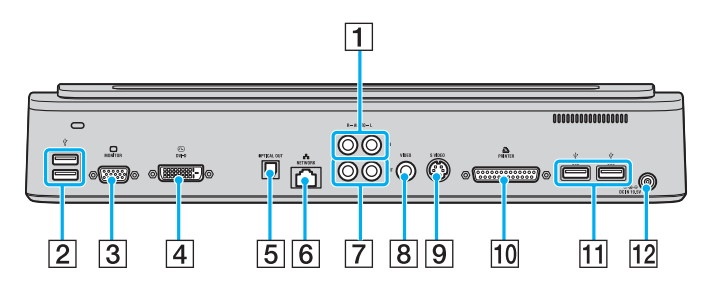

- 1 Kompositingångar för ljud [\(sidan 81\)](#page-80-2)
- 2 Hi-Speed USB (USB 2.0)-portar<sup>\*</sup> [\(sidan 119\)](#page-118-0)
- 3 Skärmport (VGA) [\(sidan 105\)](#page-104-0)
- $\boxed{4}$  DVI-D-port [\(sidan 105\)](#page-104-0)
- E Optisk utgång (för utfrekvens 96 kHz/48 kHz/44 kHz/varierbar)
- **6** Nätverksport (Ethernet) (1000BASE-T / 100BASE-TX / 10BASE-T [\(sidan 126\)](#page-125-0)
- **7** Kompositutgångar för ljud [\(sidan 110\)](#page-109-0)
- **B** Kompositutgångar för video [\(sidan 110\)](#page-109-0)
- **9** S-Video-utgång [\(sidan 110\)](#page-109-0)
- 10 Skrivarport [\(sidan 122\)](#page-121-0)
- 11 Hi-Speed USB (USB 2.0)-portar<sup>\*</sup> [\(sidan 119\)](#page-118-0)
- 12 DC In-port [\(sidan 29\)](#page-28-0)
- Stöder hög, full och låg hastighet.

### ✍

<span id="page-80-2"></span>Till Business-portreplikatorn kan du ansluta en extern ljudenhet, till exempel en CD-spelare. Du ansluter ljudenhetens ljudkabel till kompositingången för ljud.

#### **!**

Om en videokabel är ansluten till både S-Video-utgången och kompositutgången för video, inaktiveras kompositutgången för video.

## <span id="page-81-0"></span>**A/V-portreplikator för modeller i VGN-FS-serien**

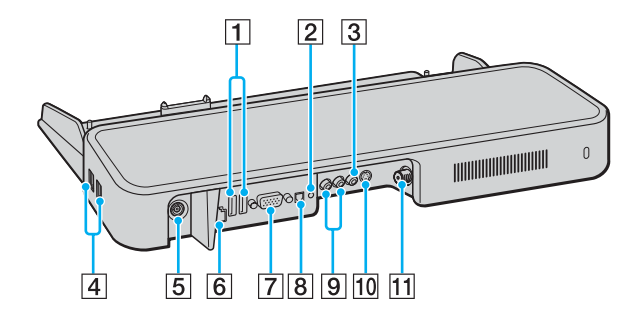

- $\boxed{1}$  Hi-Speed USB (USB 2.0)-portar<sup>\*1</sup> [\(sidan 119\)](#page-118-0)
- 2 Uttag för hörlurar/högtalare [\(sidan 95\)](#page-94-0)
- **3** Kompositingångar för video [\(sidan 82\)](#page-81-1)
- $\boxed{4}$  Hi-Speed USB (USB 2.0)-portar<sup>\*1</sup> [\(sidan 119\)](#page-118-0)
- **5** DC In-port [\(sidan 29\)](#page-28-0)
- **6** Nätverksport (Ethernet) (100BASE-TX / 10BASE-T) [\(sidan 126\)](#page-125-0)
- **7** Skärmport (VGA) [\(sidan 105\)](#page-104-0)
- **B** Optisk utgång (för utfrekvens 96 kHz/48 kHz/44 kHz/varierbar)
- **9** Kompositingångar för ljud [\(sidan 82\)](#page-81-1)
- 10 S-Video-ingång [\(sidan 82\)](#page-81-1)
- $\overline{11}$  VHF/UHF-ingång  $^*$ <sup>2</sup> [\(sidan 53\)](#page-52-0)
- \*1 Stöder hög, full och låg hastighet.
- \*2 Formen på VHF/UHF-ingången varierar beroende på i vilket land eller område du bor.

### ✍

<span id="page-81-1"></span>Till A/V-portreplikatorn kan du ansluta en extern video-/ljudkälla, till exempel en videokamera, videobandspelare eller DVD-spelare. Du ansluter video-/ljudenhetens videokabel till S-Video-ingången eller kompositingången för video och ljudkabeln till kompositingången för ljud.

<span id="page-82-0"></span>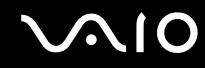

### **Business-portreplikator för modeller i VGN-FS-serien**

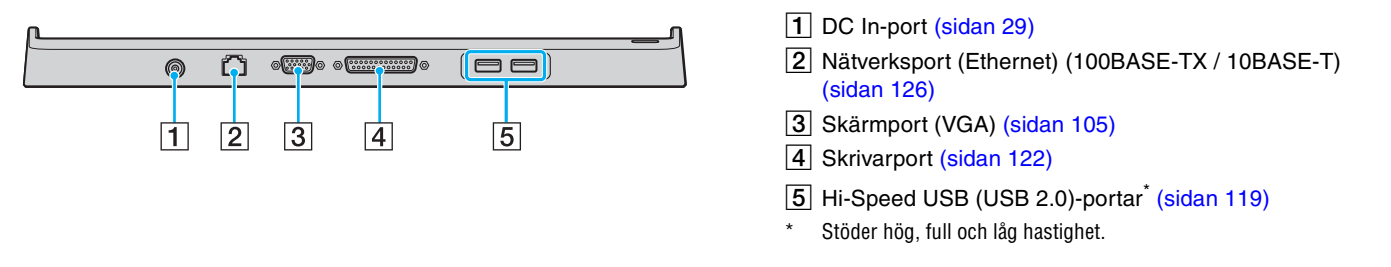

**!** Portreplikatorn går bara att driva med den nätadapter som följer med datorn. Koppla inte loss nätadaptern från portreplikatorn eller vägguttaget medan portreplikatorn används, eftersom det kan leda till att data skadas eller att det blir fel på maskinvaran.

### ✍

Skrivarporten på portreplikatorn är endast avsedd för anslutning av skrivare.

<span id="page-83-0"></span>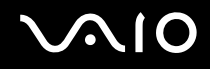

## Ansluta datorn till portreplikatorn

Så här ansluter du datorn till portreplikatorn

### **Modeller i VGN-A-serien**

- **1** Koppla loss all kringutrustning från datorn.
- **2** Sätt i nätkabeln (1) i nätadaptern och i ett vägguttag.
- **3** Koppla in kabeln från nätadaptern (2) i DC In-uttaget (3) på portreplikatorn (4).

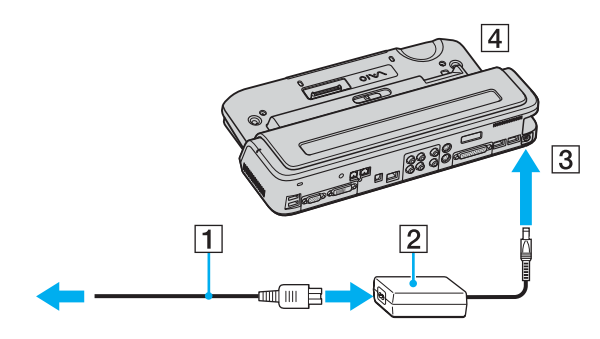

<span id="page-84-0"></span>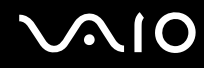

**4** Öppna kontaktskyddet på portreplikatorn.

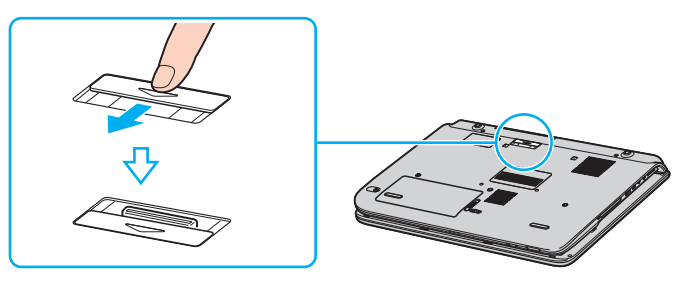

**5** Passa ihop kontakten på undersidan av datorn med kontakten på portreplikatorn och tryck ned tills den klickar på plats.

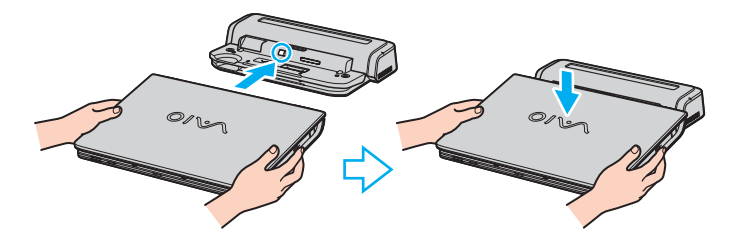

<span id="page-85-0"></span>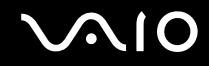

**6** Skjut spärren till **LOCK**.

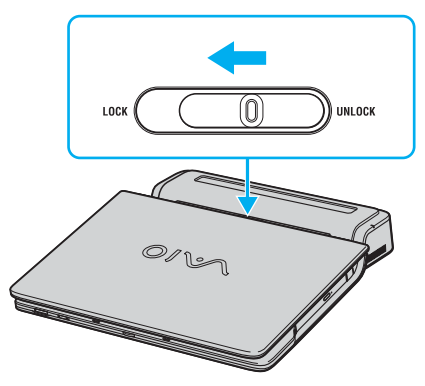

**7** Slå på datorn.

<span id="page-86-0"></span>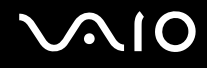

### **Modeller i VGN-FS-serien**

- **1** Koppla loss all kringutrustning från datorn.
- **2** Sätt i nätkabeln (1) i nätadaptern och i ett vägguttag.
- **3** Koppla in kabeln från nätadaptern (2) i DC In-uttaget (3) på portreplikatorn (4).

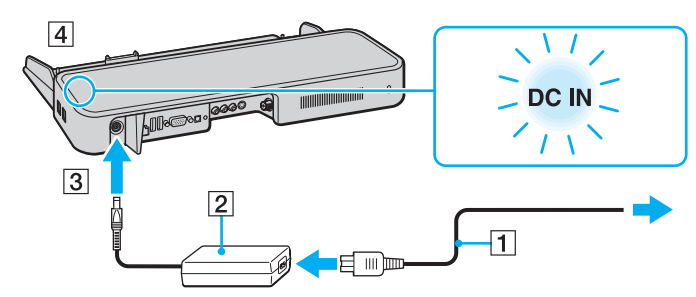

**4** Öppna kontaktskyddet på portreplikatorn.

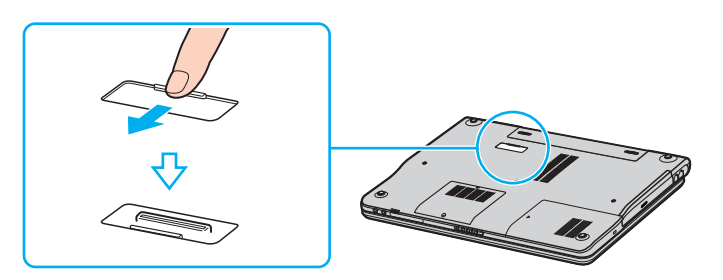

<span id="page-87-0"></span>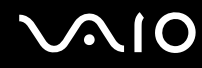

**5** Passa ihop kontakten på undersidan av datorn med kontakten på portreplikatorn och tryck ned tills den klickar till på plats.

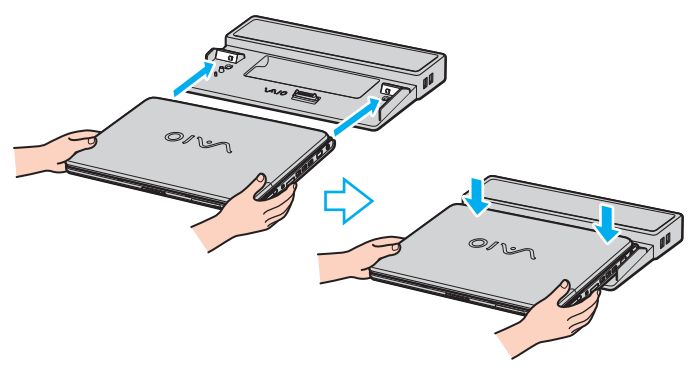

**6** Slå på datorn.

**!** Om A/V-portreplikatorn är ansluten till datorn, kan du inte använda DC In-uttaget, bildskärms-/VGA-porten, den tredje USB-porten framifrån räknat och nätverksporten (Ethernet) på datorn.

**!** Använd nätadaptern som följde med datorn eller en Sony-adapter som säljs separat.

Undvik att flytta datorn med portreplikatorn monterad, eftersom portreplikatorn då kan lossna, vilket kan leda till skador på både portreplikatorn och datorn.

<span id="page-88-0"></span>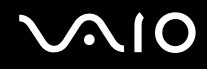

# Koppla loss datorn från portreplikatorn

**!** Var noga med att stänga av datorn innan du kopplar loss den från portreplikatorn, för att undvika att data som inte sparats går förlorade. Så här kopplar du loss datorn från portreplikatorn

### **Modeller i VGN-A-serien**

- **1** Stäng av datorn och ansluten kringutrustning.
- **2** Skjut spärren till **UNLOCK**.

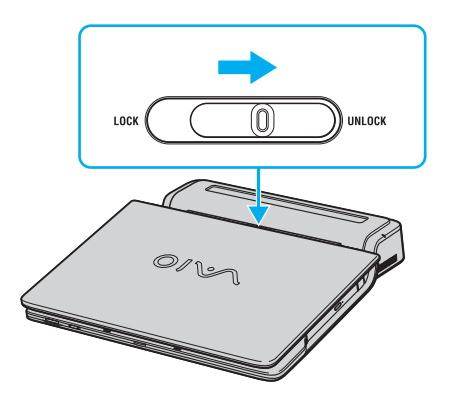

<span id="page-89-0"></span>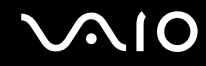

**3** Lyft bort datorn från portreplikatorn.

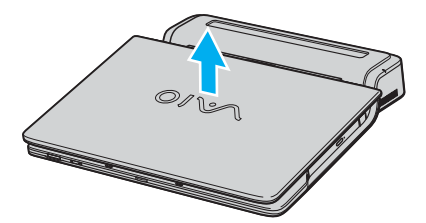

**4** Stäng locket till portreplikatorkontakten på undersidan av datorn.

# <span id="page-90-0"></span>**210**

### **Modeller i VGN-FS-serien**

**1** Lyft bort datorn från portreplikatorn.

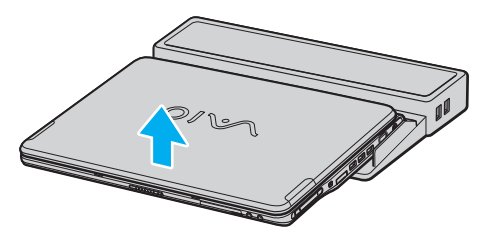

**2** Stäng locket till portreplikatorkontakten på undersidan av datorn.

#### ✍

Det är ytterst viktigt att stänga locket till portreplikatorkontakten efter att ha kopplat loss datorn från portreplikatorn. Om locket lämnas öppet kan det komma in damm som kan skada datorn.

Nätadaptern måste kopplas ur för att strömmen till portreplikatorn ska brytas helt.

# <span id="page-91-1"></span><span id="page-91-0"></span>Använda musen

Datorn kan levereras med en trådlös optisk mus utan några kablar som behöver kopplas in, och med en lysdiod i stället för en kula. Musen går att använda var som helst där det känns bra inom ca 80 cm\* från datorn. I **Handboken Teknisk information** kan du se om det medföljer en trådlös mus till din modell.

För att använda en trådlös optisk mus krävs en bra yta för att ge precisionspekning och -spårning.

- ❑ Använd ytor som papper, kartong eller tyg med oregelbundet mönster.
- ❑ Undvik ytor som speglar, blankt glas eller tidningar med halvtonstryck.
- Det effektiva användningsområdet beror på miljön.

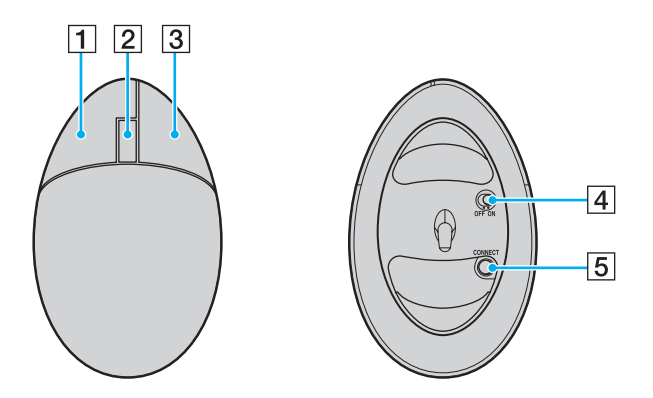

#### $\P$  Vänster knapp

Klicka eller dubbelklicka på vänster knapp för att välja olika objekt. För att dra och släppa objekt håller du vänster knapp nedtryckt medan du drar med musen, och släpper sedan knappen för att släppa objektet.

 $\boxed{2}$  Mitthiul

Vrid på mitthjulet för att rulla uppåt eller nedåt på en sida. Tryck en gång på hjulet för att låsa rullfunktionen och styra rörelserna med hela musen (rullningsfunktionen fungerar bara för program med stöd för en sådan funktion).

3 Höger knapp

Tryck en gång på höger knapp för att tända en kontextkänslig snabbmeny (inte alltid en aktiv funktion).

 $\overline{4}$  Strömbrytare

Skjut på strömbrytaren för att slå på och stänga av musen. På så sätt går det att spara på batteriströmmen.

**5** CONNECT-knapp

Tryck för att slå på kommunikationen mellan din VAIO-dator och den trådlösa musen.

<span id="page-92-0"></span>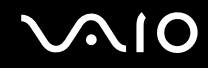

## Innan du använder musen

Innan det går att använda den trådlösa musen måste du slå på kommunikationen mellan datorn och musen. Två batterier som är avsedda att användas i den trådlösa musen levereras tillsammans med datorn.

Så här ansluter du den trådlösa musen

**1** Sätt i två AA-batterier i den trådlösa musen på det sätt som visas i figuren.

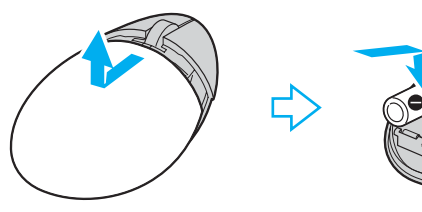

- **2** Slå på datorn.
- **3** Tryck på **CONNECT**-knappen (1) på datorn.

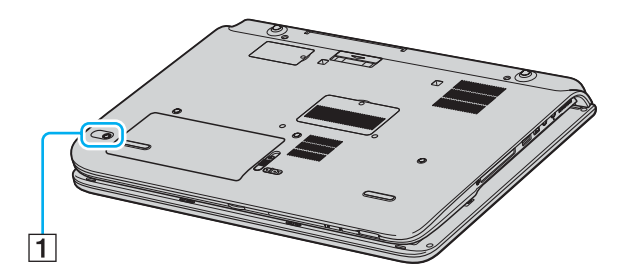

<span id="page-93-0"></span>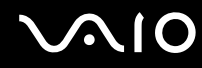

**4** Vänd den trådlösa musen upp och ned, skjut strömbrytaren till läget **ON** och tryck på **CONNECT**-knappen. Kommunikationen mellan den trådlösa musen och datorn är nu aktiverad.

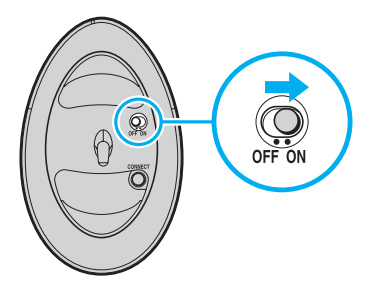

**!** Steg 3 och 4 måste utföras inom 10 sekunder efter varandra.

#### ✍

De två AA-batterierna som ska användas i den trådlösa musen känns igen på etiketten "For mouse" på förpackningen.

Om den trådlösa musen inte fungerar som den ska kan det hända att batterierna behöver bytas ut. Om den trådlösa musen inte ska användas på ett längre tag, så ta ut batterierna för att undvika risken för skador på grund av batteriläckage.

### Justera musfunktionerna

- **1** Klicka på **Start** och välj sedan **Kontrollpanelen** (Control Panel).
- **2** Klicka på ikonen **Skrivare och annan maskinvara** (Printers and Other Hardware).
- **3** Klicka på **Mus** (Mouse). Fönstret **Egenskaper för Mus** (Mouse Properties) visas.
- **4** Ändra inställningarna.

# <span id="page-94-1"></span><span id="page-94-0"></span>Ansluta externa högtalare

Ett par externa högtalare för bätttre ljudkvalitet kan medfölja datorn, beroende på vilken modell du har köpt.

I **Handboken Teknisk information** kan du se om det följer med externa högtalare till din modell.

## **Externa högtalare för modeller i VGN-A-serien**

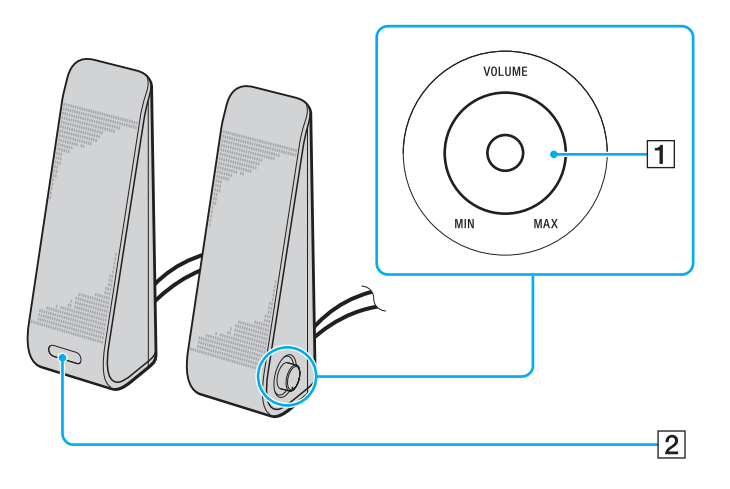

1 Volymkontroll

Höger högtalare är försedd med en volymkontroll. Vrid denna kontroll medurs eller moturs för att justera högtalarvolymen.

**2** Infraröd mottagare för fjärrkontrollen Vänster högtalare är försedd med en infraröd mottagare för signaler från fjärrkontrollen. Rikta fjärrkontrollen mot den här sensorn för att styra högtalarna.

### <span id="page-95-0"></span>**Externa högtalare för modeller i VGN-FS-serien**

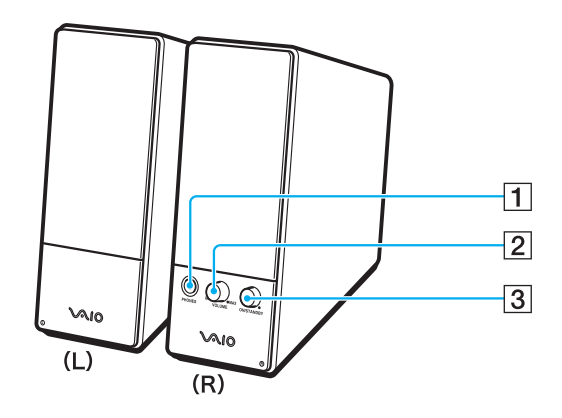

- $\boxed{1}$  Hörlursuttag
- 2 Volymkontroll

Vrid medurs eller moturs för att justera högtalarvolymen.

3 Strömbrytare

Används för att stänga av och slå på högtalarna.

# <span id="page-96-1"></span>**210**

<span id="page-96-0"></span>Så här ansluter du de medföljande externa högtalarna

## **Externa högtalare för modeller i VGN-A-serien**

- **1** Anslut datorn till en A/V-portreplikator.
- **2** Sätt i högtalarens volymkabel (1) i volymkontakten på portreplikatorn.
- **3** Sätt i högtalarkablarna (2) i högtalarkontakterna.
- **4** Sätt i USB-kabeln (3) i någon av USB-portarna.

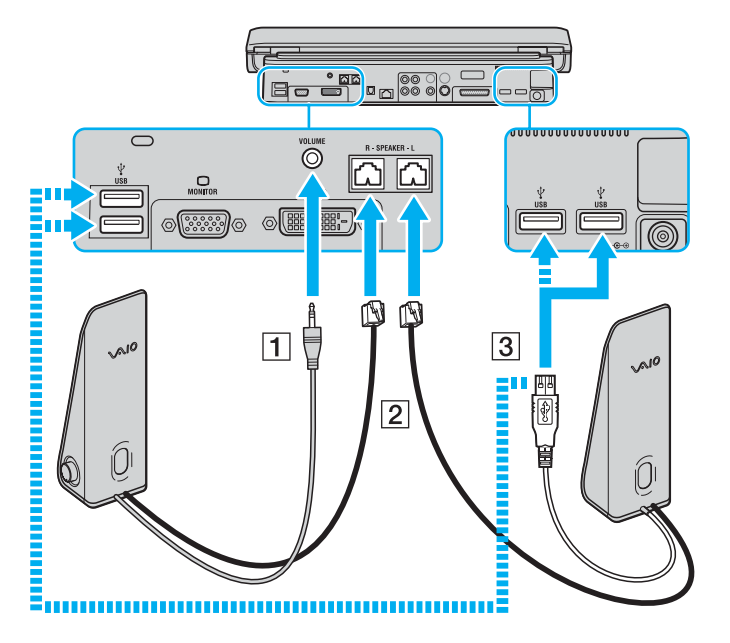

<span id="page-97-0"></span>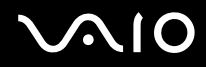

**!** Om du vill använda en fjärrkontroll för volymen måste du ansluta högtalarens USB-kabel till USB-porten.

Se till att de externa högtalarna står stadigt.

Håll inte i fördjupningen på framsidan av högtalaren när du lyfter den.

# <span id="page-98-0"></span>**210**

### **Externa högtalare för modeller i VGN-FS-serien**

- **1** Anslut datorn till en A/V-portreplikator.
- **2** Sätt i nätkabeln (1) i nätadaptern och i ett vägguttag.
- **3** Sätt i kabeln som hör till nätadaptern (2) i höger högtalare (3).
- **4** Sätt i kabeln från vänster högtalare (4) i L-kontakten på höger högtalare.
- **5** Koppla högtalarkabeln (5) till hörlursuttaget på portreplikatorn.

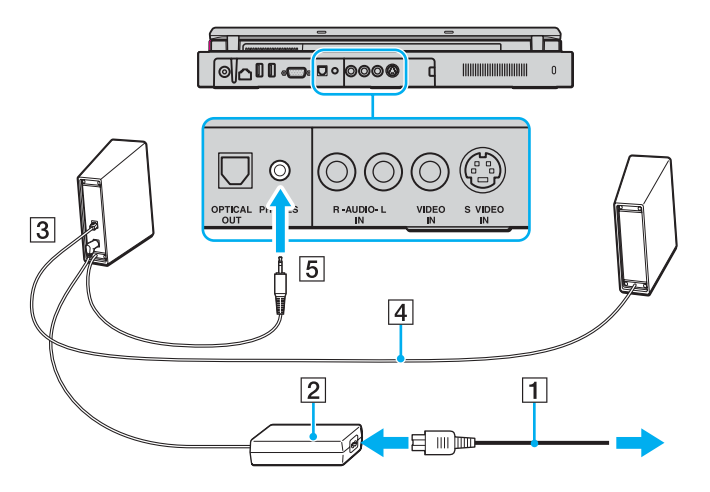

Du kan också förbättra din dators ljudkvalitet genom att direktansluta andra externa högtalare.

# <span id="page-99-0"></span>**210**

Så här ansluter du andra externa högtalare

- **1** Anslut högtalarkabeln (1) till hörlursuttaget (2)  $\Omega$ .
- **2** Koppla in den andra änden av högtalarkabeln i den externa högtalaren (3).
- **3** Skruva ned volymen på högtalarna innan du slår på dem.

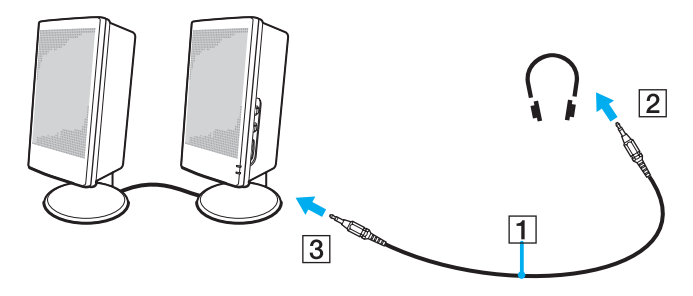

### ✍

Kontrollera att högtalarna är avsedda för att användas med datorer.

### **!**

Lägg inte disketter på högtalarna, eftersom magnetfältet runt högtalarna kan skada informationen på disketterna.

# <span id="page-100-1"></span><span id="page-100-0"></span>Använda fjärrkontrollen

En fjärrkontroll som möjliggör olika fjärråtgärder kan följa med datorn, beroende på vilken modell du har köpt. Om det inte följer med någon fjärrkontroll kan du köpa till en.

Den infraröda mottagaren för kommunikation med fjärrkontrollen som följer med modellerna i VGN-A-serien sitter på den vänstra högtalaren. Glöm inte att ansluta datorn till den medföljande A/V-portreplikatorn och ansluta de medföljande högtalarna till datorn innan du använder fjärrkontrollen.

Om datorn är en modell i VGN-FS-serien måste du ansluta den externa infraröda mottagaren till datorn innan du använder fjärrkontrollen.

<span id="page-101-0"></span>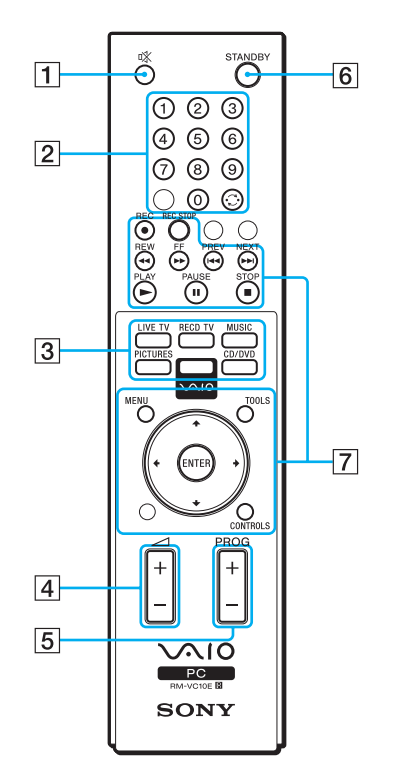

 $\boxed{1}$  MUTING-knapp Stänger av de separata högtalarna. Tryck en gång till på MUTING-knappen för att slå på högtalarna igen.  $\sqrt{2}$  Kanalknappar Används för att välja respektive kanal. 3 Direktknappar Används för att aktivera olika funktioner för **VAIO Zone**.  $\boxed{4}$  Volymknapp Används för att höja<sup>\*</sup> och sänka volymen.  $\boxed{5}$  Kanalkontrollknapp Används för att byta kanal i stigande eller fallande ordning. 6 STANDBY-knapp Används för att ställa systemet i Standby-läge. 7 Manöverknappar Används för att styra olika funktioner i **VAIO Zone**.

\* Med fjärrkontrollen går det bara att höja volymen upp till den nivå som är inställd med volymkontrollen på den separata högtalaren.

# <span id="page-102-0"></span>**210**

Så här ansluter du den externa infraröda mottagaren till modeller i VGN-FS-serien

- **1** Välj vilken USB-port (1)  $\sqrt{\frac{1}{2}}$  du vill använda.
- **2** Anslut den externa infraröda mottagarens kabel (2) till USB-porten. Nu går det att använda den infraröda mottagaren (3).

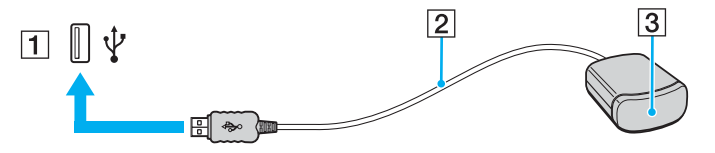

# <span id="page-103-1"></span>**AIO**

# <span id="page-103-0"></span>Ansluta en extern bildskärm

Du kan ansluta en extern bildskärm till datorn. Du kan t.ex. använda din dator med en extra bildskärm eller en projektor.

- ❑ **Ansluta en bildskärm [\(sidan 105\)](#page-104-0)**
- ❑ **Ansluta en bildskärm för multimedia [\(sidan 107\)](#page-106-0)**
- ❑ **Ansluta en TV-apparat [\(sidan 108\)](#page-107-0)**
- ❑ **Ansluta en projektor [\(sidan 111\)](#page-110-0)**

#### ✍

Anslut nätkabeln efter att alla andra kablar är anslutna.

Extern bildskärm används som extraskärmar.

I Windows går det även att ansluta en extra bildskärm och använda flera bildskärmar samtidigt.

<span id="page-104-1"></span>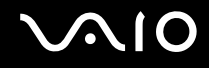

## <span id="page-104-0"></span>Ansluta en bildskärm

Du kan ansluta en bildskärm antingen direkt till datorn eller via en portreplikator som säljs separat.

Så här ansluter du en bildskärm

## **Modeller i VGN-A-serien**

- **1** Vid behov ansluter du ena änden av bildskärmens nätkabel (1) till bildskärmen, och den andra änden till ett nätuttag.
- **2** Om du vill koppla in en VGA-skärm kopplar du in bildskärmskabeln (2) (medföljer ej) i bildskärms-/VGA-porten (3)  $\Box$  på datorn eller portreplikatorn.
- **3** Om du vill koppla in en TFT/DVI-skärm kopplar du in bildskärmskabeln (medföljer ej) i DVI-D-porten på portreplikatorn.

## **Modeller i VGN-FS-serien**

- **1** Vid behov ansluter du ena änden av bildskärmens nätkabel (1) till bildskärmen, och den andra änden till ett nätuttag.
- **2** Anslut bildskärmskabeln  $(2)$  (ingår ej) till bildskärms-/VGA-porten  $(3) \n\bigcirc p\hat{a}$  datorn.

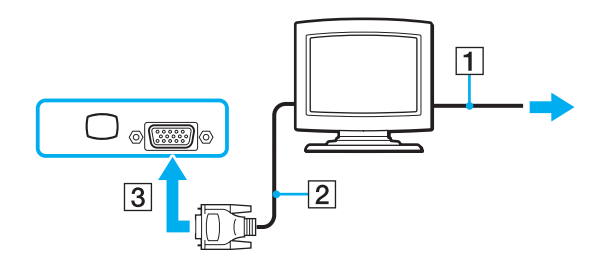

<span id="page-105-0"></span>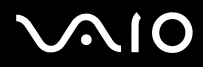

#### ✍

Modellerna i VGN-A-serien är försedda med en DVI-D-port.

**DVI-D** står för Digital Visual Interface – Digital. Det är en sorts DVI-kontakt som bara har stöd för digitala videosignaler (inte analoga videosignaler). Kontakten har 24 stift.

A **DVI-I**-kontakter (Digital Visual Interface – Integrated) har stöd för både digitala och analoga videosignaler. Kontakten har 29 stift.

**!** En bildskärmsadapter behövs för att ansluta en VGA-skärm med DVI-D-porten.

<span id="page-106-1"></span>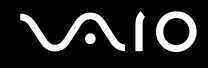

## <span id="page-106-0"></span>Ansluta en bildskärm för multimedia

Det går att ansluta en multimediedatorskärm med inbyggda högtalare och mikrofon till datorn eller via en portreplikator\* (säljs separat).

Så här ansluter du en bildskärm för multimedia

- **1** Sätt i nätkabeln till multimedieskärmen (1) i ett vägguttag.
- **2** Koppla in bildskärmskabeln (2) (medföljer ej) i bildskärms-/VGA-porten (3)  $\Box$  på datorn eller portreplikatorn.
- **3** Anslut högtalarkabeln (4) till hörlursuttaget (5)  $\bigcap$  på datorn.
- **4** Anslut mikrofonkabeln (6) till mikrofonuttaget (7)  $\bullet$  på datorn.

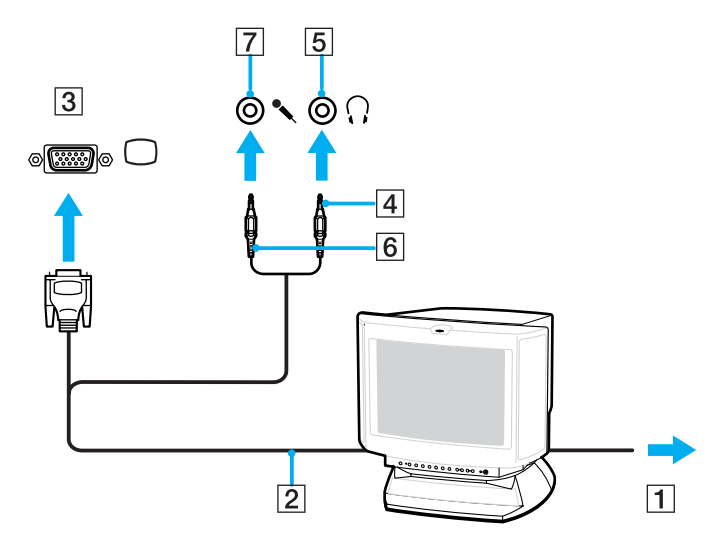

<span id="page-107-1"></span>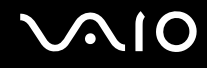

## <span id="page-107-0"></span>Ansluta en TV-apparat

Du kan ansluta en TV-apparat till modeller i VGN-A-serien eller till portreplikatorn.

### Så här ansluter du en TV till datorn

- **1** Anslut TV-apparatens nätsladd (1) till ett nätuttag.
- **2** Koppla in den ena änden av en ljud-/videokabel (2) i AV Out-kontakten (3)  $\Rightarrow$  på datorn och den andra änden i TV:n.
- **3** Byt ingångskanal på TV-apparaten till den externa ingången.
- **4** Ställ in TV-konfigurationssystemet.

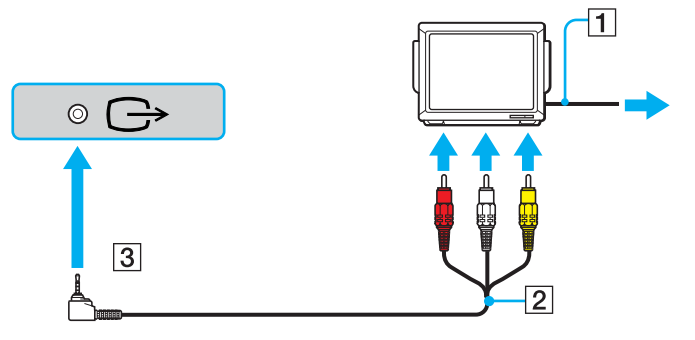

#### ✍

Du måste använda en AV-kabel som har en minijack-kontakt i ena änden och 3 RCA-kontakter (kallas också phonokontakter) i andra änden. Om TV:n inte har några RCA-kontakter, men har en scartkontakt, behöver du en RCA-till-scartkabel. Om datorn har en S-videoingång, kan du använda denna ingång som en alternativ anslutning.
<span id="page-108-0"></span>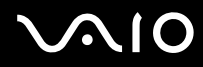

✍ Se handboken som följde med kringutrustningen för ytterligare upplysningar om installation och användning.

Om skärmupplösningen på datorn är mer än 1 024 × 768 bildpunkter, syns inte hela bilden på TV-apparaten. Det dolda området på TV-skärmen går att se genom att flytta markören på datorn. Om du vill se hela bilden måste du ändra skärmupplösningen på datorn till högst 1 024 × 768 bildpunkter.

# <span id="page-109-0"></span>**210**

Så här ansluter du en TV till portreplikatorn

- **1** Montera portreplikatorn på datorn.
- **2** Sätt in ena änden av ljud-/videokabeln (1) i kompositutgången för ljud respektive video (2) i portreplikatorn, och den andra i kompositkontakterna för ljud respektive video på TV:n.

Om TV:n har en S-video-ingång ska du använda den i stället, eftersom bildkvaliteten blir bättre med S-video än med kompositvideo. I så fall sätter du in ena änden av S-Video-kabeln (3) i S-Video-utgången (4) på portreplikatorn och den andra änden i S-Video-kontakten på TV:n. Du måste ändå ansluta kompositutgångarna för ljud för att kunna höra ljudet genom TV:ns högtalare.

- **3** Byt ingångskanal på TV-apparaten till den externa ingången.
- **4** Ställ in TV-konfigurationssystemet.

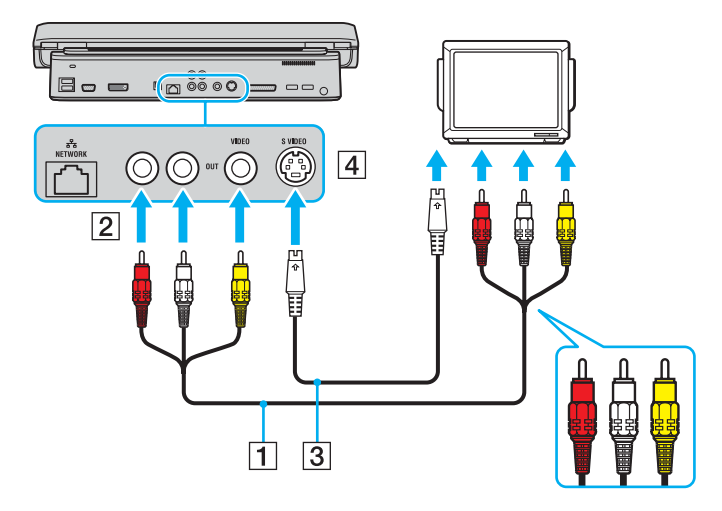

<span id="page-110-0"></span>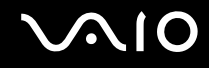

### Ansluta en projektor

Du kan ansluta en projektor (t.ex. Sonys LCD-projektor) antingen direkt till datorn eller via portreplikatorn (tillvalsutrustning).

Så här ansluter du en projektor

- **1** Anslut projektorns nätkabel (1) till ett nätuttag.
- **2** Anslut RGB-signalkabeln (2) till bildskärms-/VGA-porten (3)  $\Box$  på datorn eller portreplikatorn (tillvalsutrustning).
- **3** Anslut ljudkabeln (4) (medföljer ej) till hörlursuttaget (5)  $\bigcap$ .
- **4** Anslut RGB-signalkabeln och ljudkabeln till motsvarande uttag och port på projektorn (6).

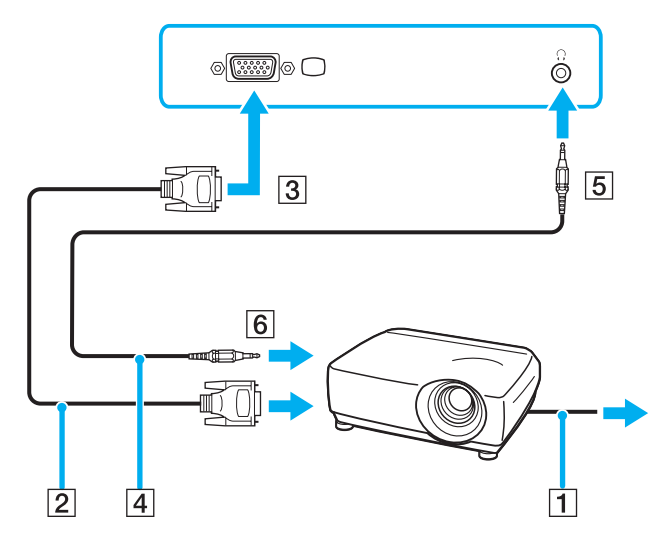

<span id="page-111-0"></span>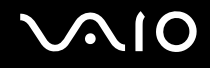

### Välja visningslägen

Du kan välja vilken bildskärm som ska användas som huvudskärm när en extern bildskärm (datorbildskärm osv.) är ansluten till datorn.

Hur du väljer bildskärm styrs av det grafikkort som används i datorn. Mer information om grafikkort finns i **Handboken Teknisk information**.

Om du vill arbeta på både datorns LCD-skärm och den externa bildskärmen samtidigt läser du avsnittet **Använda funktionen för flera bildskärmar [\(sidan 115\)](#page-114-0)**.

### Så här väljer du huvudskärm

### **Modeller med ATI-grafikkort**

- **1** Klicka på **Start** och välj sedan **Kontrollpanelen** (Control Panel).
- **2** Klicka på **Utseende och teman** (Appearance and Themes).
- **3** Klicka på **Bildskärm** (Display).
- **4** Klicka på fliken **Inställningar** (Settings).
- **5** Klicka på **Avancerat** (Advanced).
- **6** Klicka på fliken **Displays** för att välja bildskärm.
- **7** Klicka på **Apply** och därefter på **OK**.

## <span id="page-112-0"></span>**AIO**

### **Modeller med Intel-grafikkort**

- **1** Klicka på **Start** och välj sedan **Kontrollpanelen** (Control Panel).
- **2** Klicka på **Utseende och teman** (Appearance and Themes).
- **3** Klicka på **Bildskärm** (Display).
- **4** Klicka på fliken **Inställningar** (Settings).
- **5** Klicka på **Avancerat** (Advanced).
- **6** Klicka på fliken vars namn börjar med **Intel(R)**.
- **7** Klicka på **Graphics Properties**.
- **8** Välj en bildskärm på menyn **Display Devices**.
- **9** Klicka på **OK**.

#### ✍

Du kanske inte kan använda datorns LCD-skärm och den externa bildskärmen eller projektorn samtidigt. Det är beroende av vilken typ av extern bildskärm eller projektor du använder.

Koppla på kringutrustningen innan du kopplar på datorn.

## <span id="page-113-0"></span>**AIO**

### **Modeller med NVIDIA-grafikkort**

- **1** Klicka på **Start** och välj sedan **Kontrollpanelen** (Control Panel).
- **2** Klicka på **Utseende och teman** (Appearance and Themes).
- **3** Klicka på **Bildskärm** (Display).
- **4** Klicka på fliken **Inställningar** (Settings).
- **5** Klicka på **Avancerat** (Advanced).
- **6** Klicka på fliken vars namn börjar med **GeForce**.
- **7** Välj **nView Display Settings** på menyn till vänster. Om du vill ändra den aktuella skärmen väljer du en annan skärm i listan **Current display**. Om du vill att bilden ska visas samtidigt på LCD-skärmen och den externa skärmen väljer du **Clone** i listan **nView Display mode**.

Använd listan **Primary Display/Secondary Display** för att ange skärmar.

**8** Klicka på **OK** och därefter på **Yes**.

### <span id="page-114-1"></span><span id="page-114-0"></span>Använda funktionen för flera bildskärmar

Med funktionen för flera bildskärmar går det att fördela skrivbordet över flera olika bildskärmar. Om t.ex. en extern bildskärm är ansluten till bildskärms-/VGA-porten kan du använda både datorns LCD-skärm och den externa bildskärmen som ett enda skrivbord.

Du kan flytta markören från den ena bildskärmen till den andra. På så sätt kan du dra objekt, som ett öppet programfönster eller ett verktygsfält, från den ena skärmen till den andra.

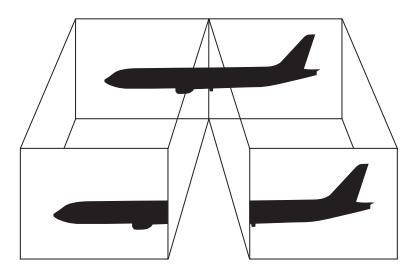

#### ✍

Det kan hända att den separata bildskärmen eller TV:n saknar stöd för funktionen för flera bildskärmar.

Det kan hända att vissa program inte fungerar tillsammans med funktionen för flera bildskärmar.

Se till att inte datorn försätts i Vänteläge (Standby) eller Viloläge (Hibernate) medan funktionen för flera bildskärmar används, eftersom det i så fall finns risk att datorn inte kan återgå till normalläget.

Om du väljer olika antal färger på varje skärm ska du inte dela ett fönster mellan två skärmar, eftersom det då kan uppstå programfel.

Ställ in färre färger eller en lägre upplösning på varje skärm.

# <span id="page-115-0"></span>**AIO**

### Så här aktiverar du funktionen för flera bildskärmar

**!** Information om vilket grafikkort din modell har finns i **Handboken Teknisk information**.

### **Modeller med ATI-grafikkort**

- **1** Klicka på **Start** och välj sedan **Kontrollpanelen** (Control Panel).
- **2** Klicka på **Utseende och teman** (Appearance and Themes).
- **3** Klicka på **Bildskärm** (Display).
- **4** Välj fliken **Inställningar** (Settings).
- **5** Klicka på monitorikonen med siffran **2**.
- **6** Välj alternativet **Extend my Windows desktop onto this monitor**.
- **7** Klicka på **Apply** och därefter på **OK**. Om fönstret **Bildskärmsinställningar** (Monitor Settings) visas klickar du på **Ja** (YES).

#### **Modeller med Intel-grafikkort**

- **1** Högerklicka på skrivbordet för att visa snabbmenyn.
- **2** Peka på **Grafikalternativ** (Graphics Options) och klicka på **Egenskaper** (Graphics Properties).
- **3** Välj **Extended Desktop** på menyn **Display Devices**. Om du vill ändra de primära och sekundära enhetsinställningarna använder du listrutorna **Primary Device** och **Secondary Device** under **Extended Desktop Settings**.
- **4** Klicka på **OK**. Om fönstret **Monitor Settings** visas klickar du på **OK**.

## <span id="page-116-0"></span>**AIO**

### **Modeller med NVIDIA-grafikkort**

- **1** Klicka på **Start** och välj sedan **Kontrollpanelen** (Control Panel).
- **2** Klicka på **Utseende och teman** (Appearance and Themes).
- **3** Klicka på **Bildskärm** (Display).
- **4** Välj fliken **Inställningar** (Settings).
- **5** Klicka på **Avancerat** (Advanced).
- **6** Klicka på fliken vars namn börjar med **GeForce**.
- **7** Välj **nView Display Settings** på menyn till vänster.
- **8** Välj **Dualview** i listan **nView Display Mode**.
- **9** Välj **Laptop Display** i listan **Primary Display**.
- **10** Klicka på **OK**.
	- ✍

Om du vill inaktivera läget för flera bildskärmar avmarkerar du kryssrutan i steg 6.

#### $\mathbb{Z}_n$

På modeller i VGN-A-serien kan du också välja och inaktivera läget för flera bildskärmar genom att trycka på knappen **S1** om du har ändrat knapptilldelningen till **Multiple Monitors** i **VAIO Control Center**. Se **Konfigurera datorn med VAIO Control Center [\(sidan 134\)](#page-133-0)** om du vill ha mer information om hur du ändrar knappinställningarna.

#### $\mathbb{Z}_n$

Du kan också ställa in antalet färger och upplösningen för var och en av skärmarna och anpassa läget för flera bildskärmar.

<span id="page-117-0"></span>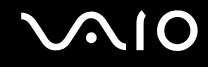

### Ansluta en extern mikrofon

Om du vill använda en enhet för ingående ljudsignaler, till exempel för att röstchatta över Internet, måste du ansluta en extern mikrofon.

Så här ansluter du en extern mikrofon

Anslut mikrofonkabeln (1) till mikrofonuttaget (2)  $\blacklozenge$ .

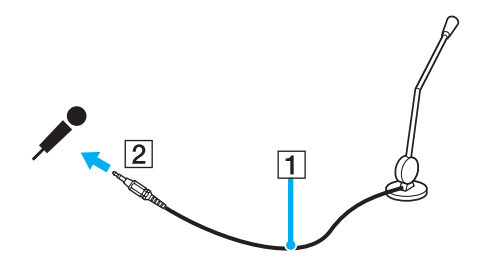

✍ Kontrollera att mikrofonen är avsedd för att användas med datorer.

<span id="page-118-0"></span>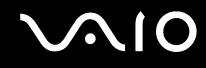

### Ansluta en USB-enhet

Var noga med följande för att skydda datorn och/eller USB-enheterna från skador:

- ❑ Undvik att stöta till eller trycka på USB-kontakterna om datorn ska flyttas med USB-enheter anslutna.
- ❑ Lägg inte datorn i en väska eller liknande med USB-enheter anslutna.

### Ansluta en USB-mus

Så här ansluter du en USB-mus

- **1** Välj vilken USB-port (1)  $\sqrt{\frac{1}{2}}$  du vill använda.
- **2** Anslut USB-musens kabel (2) till USB-porten. Nu går det att använda USB-musen (3).

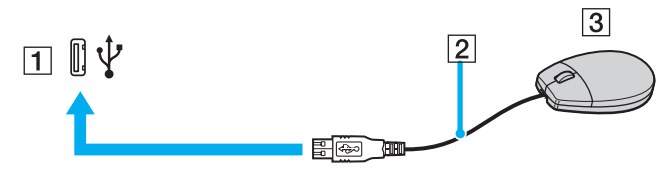

#### ✍

Programvarudrivrutinen för USB-musen är förinstallerad på datorn. Detta innebär att du bara behöver ansluta USB-musen till USB-porten för att kunna börja arbeta.

<span id="page-119-0"></span>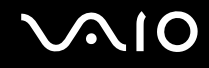

### Ansluta en USB-diskettenhet

Du kan ansluta en extern USB-diskettenhet till datorn.

Så här ansluter du en USB-diskettenhet

- **1** Välj vilken USB-port  $\sqrt{\frac{1}{2}}$  du vill använda.
- **2** Anslut diskettenhetens USB-kabel till USB-porten. Kontrollera att VAIO-logotypen på diskettenheten är vänd uppåt. USB-diskettenheten är nu färdig att användas.

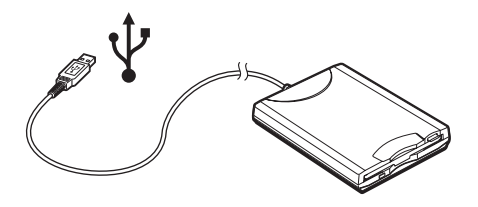

**!** Undvik tryck på USB-kontakten om du använder en USB-diskettenhet. Det kan leda till funktionsfel.

<span id="page-120-0"></span>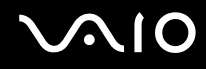

### Koppla från en USB-diskettenhet

Du kan koppla från en USB-diskettenhet när datorn är på eller när den är avstängd. Om datorn är i energisparläge (Vänteläge (Standby) eller Viloläge (Hibernate)) ska du dock inte koppla från enheten, eftersom datorn då kan sluta fungera.

Om datorn är avstängd kan du koppla ur USB-kabeln direkt från datorn.

Så här kopplar du från en USB-diskettenhet

- **1** Stäng alla program som använder diskettenheten.
- **2** Dubbelklicka på ikonen **Säker borttagning av maskinvara** (Safely Remove Hardware) i Aktivitetsfältet (task bar). Dialogrutan **Säker borttagning av maskinvara** (Safely Remove Hardware) visas.
- **3** Ange vilken diskettenhet du vill koppla från.
- **4** Klicka på **Stoppa**. Dialogrutan **Stoppa en maskinvaruenhet** (Stop a Hardware device) visas.
- **5** Kontrollera att diskettenheten är markerad och klicka på **OK**. Ett meddelande visas om att enheten kan tas bort på ett säkert sätt.
- **6** Ta bort diskettenheten från datorn.

<span id="page-121-0"></span>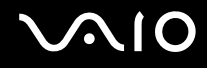

### Ansluta en skrivare

Det går att ansluta en Windows-kompatibel skrivare till datorn för att skriva ut dokument.

### Ansluta en skrivare via USB

Det går att ansluta en USB-skrivare som är kompatibel med din version av Windows till datorn.

Så här ansluter du en skrivare via USB

- **1** Anslut skrivarens nätkabel till ett nätuttag (1).
- **2** Välj vilken USB-port (3)  $\sqrt{\frac{1}{2}}$  du vill använda.
- **3** Koppla in den ena änden av en USB-skrivarkabel (2) i USB-porten och den andra änden i skrivaren.

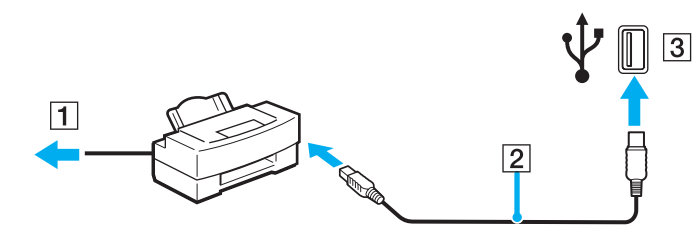

<span id="page-122-0"></span>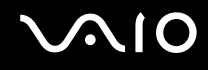

### Ansluta en skrivare via skrivarporten

Så här ansluter du en skrivare via skrivarporten

- **1** Anslut skrivarens nätkabel (1) till ett nätuttag.
- **2** Koppla in skrivarkabeln (2) som följde med skrivaren i skrivarporten (3) 凸 på datorn eller portreplikatorn<sup>\*</sup> (säljs separat).
- \* Detta beror på vilken modell du har. I **Handboken Teknisk information** finns ytterligare information om din modell.

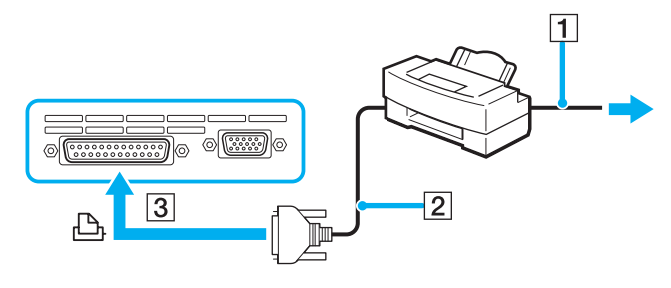

#### ✍

Innan du ansluter skrivaren stänger du av datorn och skrivaren och kopplar från nätadaptern och nätkabeln.

### <span id="page-123-0"></span>Ansluta en i.LINK-enhet

### Att tänka på när du ansluter i.LINK-enheter

- ❑ Datorn är försedd med en i.LINK (IEEE1394)-port som kan användas för att ansluta en i.LINK-enhet, t.ex. en digital videokamera, eller för att ansluta två VAIO-datorer till varandra för att kopiera, ta bort eller redigera filer.
- ❑ i.LINK-porten på datorn fungerar inte som strömkälla för externa enheter som normalt drivs via i.LINK-portar.
- ❑ i.LINK-porten har stöd för överföringshastigheter på upp till 400 Mbit/s, men den faktiska överföringshastigheten beror på den externa enhetens överföringshastighet.
- ❑ Några exempel på i.LINK-kablar som är kompatibla med din dator har följande beställningsnummer: VMC-IL4415 (en 1,5 meter lång kabel med en fyrstiftskontakt i varje ände), VMC-IL4408 Series (en 0,8 meter lång kabel med en fyrstiftskontakt i varje ände).
- ❑ Det går inte att till fullo garantera att i.LINK-anslutning med andra kompatibla enheter fungerar.
- ❑ i.LINK-anslutningen varierar beroende på programvara, operativsystem och de i.LINK-kompatibla enheter som används. Läs den medföljande dokumentationen för programvaran om du vill ha mer information.
- ❑ Om du vill ansluta en i.LINK-kompatibel enhet för PC till din dator (t.ex. hårddisk, CD-RW-enhet), ska du först kontrollera att enheten är kompatibel med operativsystemet, och att anslutningen uppfyller de arbetsvillkor som rekommenderas i den medföljande dokumentationen.

<span id="page-124-0"></span>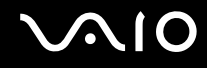

### Ansluta en digitalvideokamera

Så här ansluter du en digitalvideokamera

- **1** Anslut ena änden av i.LINK-kabeln (1) till i.LINK-porten (2) i datorn, och anslut den andra änden till DV In/Out-portarna (3) på den digitala videokameran.
- **2** Starta **DVgate Plus**.

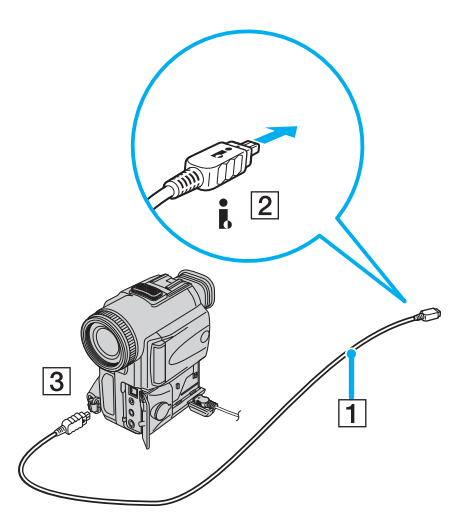

#### ✍

De portar som är märkta **DV Out**, **DV In/Out** eller **i.LINK** på digitala videokameror från Sony är i.LINK-kompatibla.

Digitalvideokameran från Sony som visas här är endast ett exempel. Din digitala videokamera kan behöva anslutas på ett annat sätt.

Det går inte att komma åt bilder som lagrats på ett Memory Stick via en i.LINK-anslutning.

### <span id="page-125-0"></span>Ansluta till ett nätverk (LAN)

Du kan ansluta datorn till nätverk av typen 1000BASE-T/100BASE-TX/10BASE-T\* via en nätverkskabel av Ethernet-typ. Anslut den ena änden av en optisk nätverkskabel till nätverksporten (Ethernet) på datorn eller portreplikatorn (tillvalsutrustning) och den andra änden till nätverket. Kontakta nätverksadministratören om du vill veta mer om de inställningar och enheter som krävs för att ansluta till nätverket.

\* Detta beror på vilken modell du har. I **Handboken Teknisk information** finns ytterligare information om huruvida din dator stöder en 1000BASE-TX-anslutning.

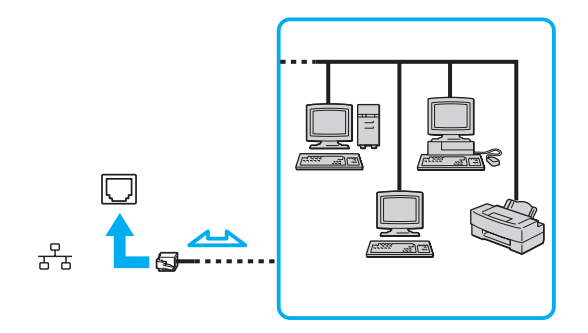

#### ✍

Datorn kan anslutas till nätverket med standardinställningarna.

Om datorn är dockad kan du bara använda Ethernet-nätverksporten på portreplikatorn.

<span id="page-126-0"></span>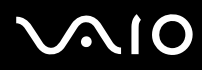

**!** Det går inte att ansluta nätverks- och telefonlinjer till nätverksporten (Ethernet-porten) på datorn. Om någon av nedanstående sorters telefonlinjer ansluts till följande kontakter finns det risk att stark ström via uttaget orsakar skador, överhettning eller brand.

- Hemtelefoner (porttelefoner osv.) eller kontorstelefonlinjer (kontorstelefon med flera linjer).
- Nätverkslinjer som 1000BASE-T-, 100BASE-TX- och 10BASE-T-linjer, beroende på vilken datormodell du har.
- Vanliga telefonlinjer
- PBX-linjer (private branch exchange).
- Andra linjer än de som nämns ovan

**!** Koppla inte in en telefonkabel i nätverksporten.

<span id="page-127-0"></span>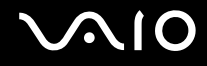

## Anpassa din VAIO-dator

I detta avsnitt beskrivs kortfattat hur du ändrar datorns huvudinställningar. Du kan bland annat läsa om hur du förbereder modemet för användning, och hur du använder och anpassar utseendet på olika program och verktyg´från Sony.

- ❑ **Ställa in lösenordet [\(sidan 129\)](#page-128-1)**
- ❑ **Konfigurera datorn med VAIO Control Center [\(sidan 134\)](#page-133-1)**
- ❑ **Använda energisparlägen [\(sidan 135\)](#page-134-0)**
- ❑ **Energihantering med VAIO Power Management [\(sidan 140\)](#page-139-0)**
- ❑ **Ställa in språket för Windows XP Professional [\(sidan 143\)](#page-142-0)**

<span id="page-128-0"></span>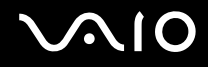

### <span id="page-128-1"></span>Ställa in lösenordet

Använd en av BIOS-funktionerna för att ställa in lösenordet.

När ett lösenord väl är inställt måste du ange det när VAIO-logon visa. På så sätt går det att skydda datorn från oauktoriserad användning.

### Lägga till lösenord

**!** Det går inte att starta datorn utan att ange lösenordet. Se därför till att du inte glömmer bort lösenordet.

Om du skulle glömma bort lösenordet och behöver hjälp med att få bort det måste du betala en borttagningsavgift.

<span id="page-129-0"></span>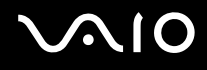

Så här lägger du till lösenordet

#### **Modeller i VGN-A-serien**

- **1** Slå på datorn.
- **2** Tryck på **F2** när VAIO-logotypen visas. BIOS-inställningsskärmen visas. Om den inte visas så tryck ett par gånger på **F2**.
- **3** Använd  $\leftarrow$  eller  $\rightarrow$  för att välja **Security** och tryck sedan på **Enter**. Lösenordsinmatningsskärmen tänds.
- **4** Ange lösenordet två gånger och tryck sedan på **Enter**. Lösenordet kan bestå av upp till 7 bokstäver och siffror.
- **5** När **Password installed** visas trycker du på **Enter**.

#### ✍

Följande procedur används för att ställa in datorn så att den frågar efter lösenordet när du slår på datorn eller när BIOS-inställningsskärmen visas.

- **6** Välj **Password when Power ON** under **Security**. Tryck på Retur, använd ↑ eller ↓ för att välja Enabled, och tryck sedan på Enter.
- **7** Använd < eller , för att välja **Exit** och därefter **Exit (Save Changes)**. Tryck sedan på **Enter**. Kontrollera att **OK** är valt på skärmen **Save configuration changes and exit setup?** och tryck sedan på **Enter**.

<span id="page-130-0"></span>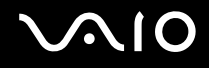

#### **Modeller i VGN-FS-serien**

- **1** Slå på datorn.
- **2** Tryck på **F2** när VAIO-logon visas. BIOS-inställningsskärmen visas.
- **3** Använd < eller , för att välja **Security**. En ny skärmbild visas. Välj **Set Machine Password** och tryck på **Enter**.
- **4** Ange lösenordet två gånger på lösenordsskärmen och tryck sedan på **Enter**. Lösenordet kan bestå av upp till 7 bokstäver och siffror.

#### $\mathbb{Z}_n$

Följande procedur används för att ställa in datorn så att den frågar efter lösenordet när du slår på datorn eller när BIOS-inställningsskärmen visas.

- **5** Välj **Password When Power ON** under **Security**. Tryck på mellanslagstangenten för att ändra inställningen från **Disabled** till **Enabled**.
- **6** Använd < eller , för att välja **Exit** och därefter **Exit (Save Changes)**. Tryck sedan på **Enter**. Kontrollera att **Yes** är valt på skärmen **Setup Confirmation** och tryck sedan på **Enter**.

<span id="page-131-0"></span>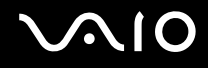

### Ändra/ta bort lösenordet

Så här ändrar eller tar du bort lösenordet

### **Modeller i VGN-A-serien**

- **1** Slå på datorn.
- **2** Tryck på **F2** när VAIO-logon visas. BIOS-inställningsskärmen visas. Om den inte visas så tryck ett par gånger på **F2**.
- **3** Ange det nuvarande lösenordet vid **Input System Password**:
- **4** Använd < eller , för att välja **Security**. En ny skärmbild visas. Välj **Set Machine Password** och tryck på **Enter**. Lösenordsinmatningsskärmen tänds.
- **5** Ange ett nytt lösenord två gånger och tryck sedan på **Enter**. Ange det nya lösenordet både vid **Enter New Password** och **Confirm New Password**. När **Password installed** visas trycker du på **Enter**. Om du vill ta bort lösenordet lämnar du rutan **Enter New Password** tom och trycker på **Enter**.
- **6** Använd < eller , för att välja **Exit** och därefter **Exit (Save Changes)**. Tryck sedan på **Enter**. Kontrollera att **OK** är valt på skärmen **Save configuration changes and exit setup?** och tryck sedan på **Enter**.

<span id="page-132-0"></span>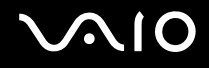

#### **Modeller i VGN-FS-serien**

- **1** Slå på datorn.
- **2** Tryck på **F2** när VAIO-logon visas. BIOS-inställningsskärmen visas. Om den inte visas så tryck ett par gånger på **F2**.
- **3** Ange det nuvarande lösenordet vid **Enter Password**:
- **4** Använd < eller , för att välja **Security**. En ny skärmbild visas. Välj **Set Machine Password** och tryck på **Enter**.
- **5** Ange det nuvarande lösenordet en gång och därefter det nya lösenordet två gånger på lösenordsskärmen, och tryck sedan på **Enter**. Om du vill ta bort lösenordet så lämna rutorna **Enter New Password** och **Confirm New Password** blanka och tryck på **Enter**.
- **6** Använd < eller , för att välja **Exit** och därefter **Exit (Save Changes)**. Tryck sedan på **Enter**. Kontrollera att **Yes** är valt på skärmen **Setup Confirmation** och tryck sedan på **Enter**.

<span id="page-133-2"></span>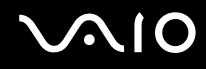

### <span id="page-133-1"></span><span id="page-133-0"></span>Konfigurera datorn med VAIO Control Center

Funktionen **VAIO Control Center** gör att du kan kontrollera systeminformationen och göra olika inställningar för systemet.

#### Så här använder du VAIO Control Center

- **1** Klicka på **Start**, peka på **Alla program** (All Programs) och klicka på **VAIO Control Center**. **VAIO Control Center**-fönstret öppnas.
- **2** Välj en inställningspunkt och ändra inställningarna.
- **3** Klicka på **OK** när du är färdig. Inställningarna för den valda punkten ändras.

#### ✍

Om du vill ha ytterligare information om respektive punkt, klickar du på **Help** i **VAIO Control Center**-fönstret för att öppna en hjälpfil.

Vissa av inställningspunkterna visas inte om du öppnar **VAIO Control Center** som begränsad användare.

### <span id="page-134-1"></span><span id="page-134-0"></span>Använda energisparlägen

Vid batteridrift kan du använda inställningarna för energibesparing för att öka batteriets livslängd. Förutom det normala driftsläget, där du kan stänga av vissa enheter, är datorn utrustad med två särskilda lägen för att spara energi: Vänteläge (Standby) och Viloläge (Hibernate). Om du kör på batteri bör du tänka på att datorn automatiskt går över i Viloläge (Hibernate) när batteriströmmen börjar ta slut, oavsett vilket energisparläge som är inställt.

**!** Om batterinivån sjunker under 10 procent kopplar du antingen in nätadaptern för att ladda batteriet, eller så stänger du av datorn och sätter i ett fullt laddat batteri.

### Använda normalläget

Detta är det normala läget för datorn när den används. I detta läge lyser den gröna strömindikatorlampan. Det går att stänga av vissa enheter när du inte arbetar, till exempel LCD-skärmen eller hårddisken.

<span id="page-135-0"></span>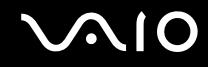

### Använda Vänteläge (Standby)

I Vänteläge (Standby) stängs LCD-skärmen av, och hårddisken och processorn förbrukar mindre energi. Strömindikatorn blinkar gult i detta läge.

Så här aktiverar du Vänteläge (Standby)

- **1** Klicka på **Start**, och välj därefter **Stäng av datorn** (Turn Off Computer).
- **2** Klicka på **Vänteläge** (Stand By).

#### Så här återgår du till normalläget

Tryck på valfri tangent.

#### **!**

Datorn kommer att stängas av automatiskt om du trycker på strömbrytaren under mer än fyra sekunder. Osparade data kommer att gå förlorade.

#### ✍

När datorn befinner sig i Vänteläge (Standby) går det inte att sätta i några skivor.

Det går fortare för datorn att återgå från Vänteläge (Standby) än från Viloläge (Hibernate).

Vänteläget (Standby) drar mer ström än viloläget (Hibernate).

#### **!**

Om batteriet tar slut medan datorn är i Vänteläge (Standby) går osparade data förlorade. Det går inte att återgå till det föregående arbetsläget. Om du vill undvika att data går förlorade bör du spara data ofta.

Om datorn inte används under 25 minuter aktiveras Vänteläge (Standby) automatiskt. Du kan undvika detta genom att ändra inställningarna för Vänteläge (Standby).

# <span id="page-136-0"></span>**AIO**

Så här ändrar du inställningarna för Vänteläge (Standby)

- **1** Klicka på **Start** och välj sedan **Kontrollpanelen** (Control Panel).
- **2** Klicka på **Prestanda och underhåll** (Performance and Maintenance).
- **3** Klicka på **Energialternativ** (Power Options). Fönstret **Egenskaper för Energialternativ** (Power Options Properties) visas.
- **4** Välj fliken **Energischema** (Power Schemes).
- **5** Ändra inställningarna för **Försätt i vänteläge** (System Standby).

<span id="page-137-0"></span>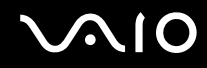

### Använda Viloläge (Hibernate Mode)

I Viloläge (Hibernate mode) bevaras systemets tillstånd på hårddisken och strömmen stängs av. Även om batteriet tar slut försvinner inga data. I detta läge är strömindikatorn släckt.

Så här aktiverar du Viloläge (Hibernate)

Tryck på **Fn**+**F12**.

Skärmen för **Viloläge** (Hibernate) visas, och datorn går in i Viloläge (Hibernate).

Eller gör så här,

- **1** Klicka på **Start**, och välj därefter **Stäng av datorn** (Turn Off Computer).
- **2** Klicka på **Viloläge** (Hibernate).

Så här återgår du till normalläget

Slå på datorn genom att trycka på strömbrytaren.

Datorn återgår till föregående tillstånd.

**!** Datorn kommer att stängas av automatiskt om du trycker på strömbrytaren under mer än fyra sekunder.

<span id="page-138-0"></span>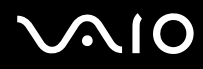

#### ✍

Om du inte ska använda nätadaptern på länge ställer du datorn i Viloläge (Hibernate). Det här energisparläget sparar dig den tid det annars tar att stänga av datorn på normalt sätt.

När datorn befinner sig i Viloläge (Hibernate) går det inte att sätta i några skivor.

Viloläge (Hibernate) kräver mer tid än Vänteläge (Standby) för att aktiveras.

Det tar också längre tid att återgå till Normalläge från Viloläge (Hibernate) än från Vänteläge (Standby).

I Viloläge (Hibernate) förbrukas mindre ström än i Vänteläge (Standby).

**!** Datorn får inte rubbas förrän strömindikatorn har slocknat.

### <span id="page-139-1"></span><span id="page-139-0"></span>Energihantering med VAIO Power Management

Genom energihantering kan du ställa in energischeman som passar dina krav om energiförbrukning när datorn drivs med nätström eller med batterier.

**VAIO Power Management** är en programvara som utvecklats enbart för VAIO-datorer. Med denna programvara kan du förbättra Windows energisparfunktioner och få en bättre drift av din dator och en längre livslängd på batterierna. Mer information om **VAIO Power Management** finns i hjälpfilen för **VAIO Power Management**-programmet.

<span id="page-140-0"></span>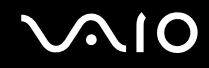

### Aktivera VAIO Power Management

När du startar datorn visas ikonen **energistatus** (power status) i Aktivitetsfältet (task bar). Denna ikon visar vilken typ av strömkälla som används för tillfället, till exempel nätström. Om du dubbelklickar på ikonen visas fönstret **Energimätare** (Power Meter) där du kan se energistatus.

Funktionerna för VAIO Power Management läggs till i Windows **Egenskaper för Energialternativ** (Power Options Properties).

#### Så här aktiverar du VAIO Power Management

- **1** Klicka på **Start** och välj sedan **Kontrollpanelen** (Control Panel).
- **2** Klicka på **Prestanda och underhåll** (Performance and Maintenance).
- **3** Klicka på **Energialternativ** (Power Options). Fönstret **Egenskaper för Energialternativ** (Power Options Properties) visas.
- **4** Välj fliken **VAIO Power Management**.

#### Så här återställer du standardinställningarna

- **1** På fliken **VAIO Power Management** klickar du på **Advanced**. Fönstret **VAIO Power Management** visas.
- **2** Följ instruktionerna på skärmen för att ändra inställningarna.

<span id="page-141-0"></span>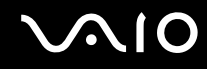

### Aktivera VAIO Power Managements energischeman

**VAIO Power Management** innehåller flera fördefinierade **energischeman**. Varje energischema består av ett antal energihanteringsinställningar som tagits fram för att uppfylla vissa mål med energihanteringen, från maximal energibesparing till ingen energibesparing alls.

Så här aktiverar du ett energischema i VAIO Power Management

- **1** Klicka på **Start** och välj sedan **Kontrollpanelen** (Control Panel).
- **2** Klicka på **Prestanda och underhåll** (Performance and Maintenance).
- **3** Klicka på **Energialternativ** (Power Options). Fönstret **Egenskaper för Energialternativ** (Power Options Properties) visas.
- **4** Välj fliken **Energischema** (Power Schemes).
- **5** Välj ett energischema i den nedrullningsbara listrutan **Energischema** (Power schemes).
- **6** Om du nu väljer fliken **VAIO Power Management** ser du att valt energischema visas till höger om **Power Scheme**.
- **7** Om det behövs kan du ändra objekten i listan, t.ex. LCD-skärmens ljusstyrka.
- **8** Klicka på **OK**. Energischemat har aktiverats.

#### $\mathbb{Z}_n$

Du måste ha administratörsbehörighet på datorn för att ställa in ett energischema.

Mer information om **VAIO Power Management** och **energischeman** finns i dokumentationen för programmet **VAIO Power Management**.

### <span id="page-142-1"></span><span id="page-142-0"></span>Ställa in språket för Windows XP Professional

Windows XP Professional-datorer är försedda med ett **flerspråkigt användargränssnitt (MUI)** (Multilingual User Interface (MUI)). Det gör det möjligt att ändra det engelska operativsystemet, vissa program och tangentbordets layout till önskat språk: Franska, tyska, japanska, nederländska, italienska, spanska, tjeckiska, finska, grekiska, portugisiska och svenska.

Det är viktigt att välja rätt tangentbordsinställningar när du ställer in Windows.

#### Så här anger du rätt tangentbordsinställningar under Windows-installationen

- **1** Allra första gången du startar datorn klickar du på **Nästa** (Next) och därefter en gång till på **Nästa** (Next) i fönstret **guiden Installera Windows XP** (Windows XP Setup Wizard). Dialogrutan **Välj systeminställningar** (Select Your System Settings) visas.
- **2** Fyll i följande tre frågor:
	- ❑ Jag bor på denna ort eller dess omgivningar .
	- ❑ Jag använder vanligen detta språk.
	- ❑ Jag använder denna tangentbordslayout.
- **3** Godkänn licensavtalet i **Licensavtal (EULA)** (End User License Agreement) och klicka på **Nästa** (Next).
- **4** Fortsätt med att ställa in Windows tills proceduren är klar.

Det går även att ändra lands- och språkinställningen till önskat språk så fort Windows har startat om.

# <span id="page-143-0"></span>**AIO**

Så här ändrar du lands- och språkinställningar

- **1** Klicka på **Start** och välj sedan **Kontrollpanelen** (Control Panel).
- **2** Dubbelklicka på ikonen **Nationella inställningar och språkinställningar** (Regional and Language Options) på **Kontrollpanelen** (Control Panel).

Om den ikonen inte visas klickar du på **Växla till klassiskt läge** (Switch to Classic View) till vänster.

- **3** På fliken **Nationella inställningar** (Regional Options) i fönstret **Nationella inställningar och språkinställningar** (Regional and Language Options) väljer du ditt språk i den nedrullningsbara listrutan **Standarder och format** (Standards and formats).
- **4** På fliken **Avancerat** (Advanced) i fönstret **Nationella inställningar och språkinställningar** (Regional and Language Options) väljer du ditt språk i listan **Språk för program som inte stöder Unicode** (Language for non-Unicode programs).
- **5** Om du vill ändra språket för menyerna, dialogrutorna och onlinehjälpfilerna i Microsoft Windows väljer du fliken **Språk** (Languages) i fönstret **Nationella inställningar och språkinställningar** (Regional and Language Options).

#### ✍

Andra program än Microsoft Windows fortsätter att visas på engelska även om du ändrar de här inställningarna.

- **6** Välj önskat språk i den nedrullningsbara listrutan.
- **7** Klicka på **Verkställ** (Apply) för att verkställa ändringarna. Du uppmanas att logga ut och sedan logga in igen. Det är inte förrän då som ändringen till det nya språket börjar gälla.
- **8** Klicka på **Start** och välj därefter **Logga ut** (Log Off).
- **9** Klicka på **Logga ut** i fönstret **Logga ut** (Log Off Windows). Om det behövs anger du lösenordet för att logga in igen. Alla menyer, hjälpfiler och ikoner visas nu på valt språk. Det kan dock hända att vissa delar fortfarande visas på engelska.
# <span id="page-144-0"></span>**AIO**

Så här ändrar du tangentbordslayout

- **1** Klicka på **Start** och välj sedan **Kontrollpanelen** (Control Panel).
- **2** Dubbelklicka på ikonen **Nationella inställningar och språkinställningar** (Regional and Language Options) på **Kontrollpanelen** (Control Panel).

Om den ikonen inte visas klickar du på **Växla till klassiskt läge** (Switch to Classic View) till vänster.

- **3** Klicka på knappen **Information** (Details) på fliken **Språk** (Languages) i fönstret **Nationella inställningar och språkinställningar** (Regional and Language Options). Fönstret **Texttjänster och inmatningsspråk** (Text Services and Input Languages) visas.
- **4** Välj önskat tangentbord i den nedrullningsbara listrutan **Standardinmatningsspråk** (Default input language) på fliken **Inställningar** (Settings) i fönstret **Texttjänster och inmatningsspråk**(Text Services and Input Languages).
- **5** Om önskat tangentbord inte finns med på listan klickar du på **Lägg till**-knappen (Add). Fönstret **Lägg till inmatningsspråk** (Add Input Language) visas.
- **6** Välj inmatningsspråk och tangentbord i den nedrullningsbara listrutan.
- **7** Klicka på **OK**-knappen för att stänga fönstret **Lägg till inmatningsspråk** (Add Input Language).
- **8** Klicka på **OK**-knappen för att stänga fönstret **Nationella inställningar och språkinställningar** (Regional and Language Options).

# <span id="page-145-0"></span>Uppgradera din VAIO-dator

Datorn och dess minnesmoduler är utrustade med högprecisionskomponenter och elektroniska kontakter. Följande rekommenderas för att garantin inte ska ogiltigförklaras på grund av felaktigt handhavande:

- ❑ Kontakta din återförsäljare om du vill installera en ny minnesmodul.
- ❑ Installera den inte själv om du inte är väl bekant med hur det går till att uppgradera minnet i datorer.
- ❑ Rör inte vid kontakterna, och öppna inte minnespanelen.

Information om modultyp och mängd minne som är installerat på modellen finns i **Handboken Teknisk information**. Kontakta VAIO-Link om du behöver hjälp.

## <span id="page-146-0"></span>Sätta i och ta bort minne

Om du vill utöka funktionerna på datorn kan du utöka minnet genom att installera minnesmoduler som finns som tillvalsutrustning. Innan du uppgraderar datorns minne läser du informationen och anvisningarna på de följande sidorna. Hur många fack som är tillgängliga beror på hur datorn har konfigurerats.

### Att tänka på när du lägger till/tar bort minnesmoduler

- ❑ Var försiktig när du byter minne. Om du installerar minnesmodulerna fel kan systemet skadas. Denna skada kan upphäva tillverkarens garanti.
- ❑ Använd endast minnesmoduler som är kompatibla med datorn. Om datorn inte identifierar en minnesmodul eller om Windows blir instabilt kontaktar du datoråterförsäljaren eller minnesmodulens tillverkare.
- ❑ Statisk elektricitet kan skada elektroniken. Var noga med följande punkter innan du rör vid en minnesmodul:
	- ❑ De procedurer som beskrivs i detta dokument förutsätter god erfarenhet och kunskap om den allmänna terminologin som hör samman med persondatorer, samt med de säkerhetsprinciper, bestämmelser och normer som måste följas vid användning och modifiering av elektronisk utrustning.
	- ❑ Stäng av datorn och koppla bort systemet från strömkällan (batteriet eller nätadaptern) och från eventuella andra anslutningar (telekommunikation, nätverk eller modem) innan du öppnar datorn. Underlåtenhet att göra detta kan medföra skador på personer och utrustning.
	- ❑ Statisk elektricitet kan skada minnesmodulerna och andra komponenter. Minnesmoduler ska endast installeras vid en arbetsplats som är skyddad mot statisk elektricitet. Om en sådan plats inte finns tillgänglig – arbeta då inte på heltäckningsmatta, och handha inga material som alstrar eller bär statisk elektricitet (t.ex. cellofanomslag). Se till att du är jordad, genom att upprätthålla kontakt med en omålad metallyta på chassit, under hela proceduren.
	- ❑ Öppna inte minnesmodulens förpackning innan du är klar att byta modulen. Förpackningen skyddar modulen mot statisk elektricitet.

<span id="page-147-0"></span>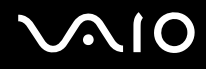

- ❑ Använd den speciella påse som levereras med minnesmodulen, eller packa in modulen i aluminiumfolie för att skydda den mot statisk elektricitet.
- ❑ Om vätska eller främmande ämnen tillåts tränga in i minnesfacken, eller i andra interna komponenter i datorn, kommer skador att uppstå. Kostnader för eventuella reparationer omfattas inte av garantin.
- ❑ Minnesmodulen får inte placeras på platser där den utsätts för:
	- ❑ Värmekällor, t.ex. element eller ventilationskanaler
	- ❑ Direkt solljus
	- ❑ Stora mängder damm
	- ❑ Mekaniska vibrationer eller stötar
	- ❑ Starka magneter eller högtalare som inte är försedda med magnetskydd
	- ❑ En omgivningstemperatur högre än 35 °C eller lägre än 5 °C
	- ❑ Hög luftfuktighet
- ❑ Hantera minnesmodulen försiktigt. Rör inte vid kanterna på komponenterna och kretskorten inuti datorn för att undvika hand- och fingerskador.

<span id="page-148-0"></span>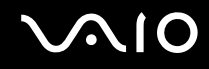

## Ta ur och sätta i minnesmoduler

#### **Modeller i VGN-A-serien**

Så här byter du ut eller lägger till en minnesmodul i minnesmodulfacket på datorns undersida:

- **1** Stäng av datorn och koppla ur all kringutrustning.
- **2** Koppla ur nätkabeln från datorn och ta bort batterierna.
- **3** Vänta tills datorn har svalnat.
- **4** Skruva loss skruven i mitten på undersidan av datorn och ta av locket över minnesmodulfacket.

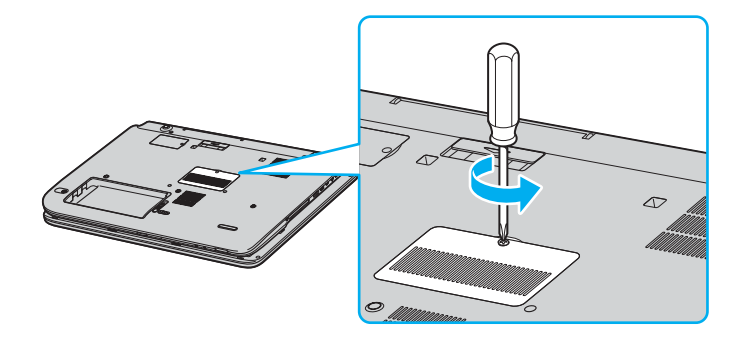

<span id="page-149-0"></span>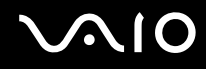

- **5** Rör vid ett metallföremål (t.ex. uttagspanelen på baksidan av datorn) för att ladda ur eventuell statisk elektricitet.
- **6** Ta ut minnesmodulen:
	- ❑ Dra tapparna i pilarnas riktning (1). Minnesmodulen är nu lossad.

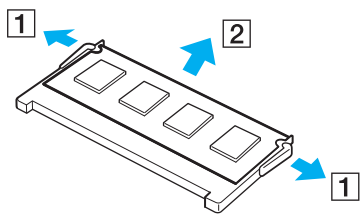

- ❑ Kontrollera att minnesmodulen lutas upp och dra sedan ut den i pilens riktning (2).
- **7** Ta fram den nya minnesmodulen ur förpackningen.

# <span id="page-150-0"></span>**210**

- **8** Installera den nya minnesmodulen.
	- ❑ Skjut in minnesmodulen i facket.

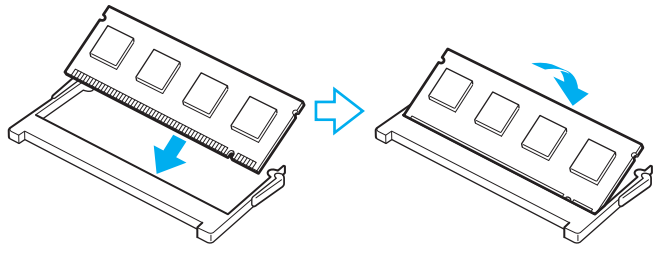

❑ Tryck in minnesmodulen tills den klickar till på plats.

**!** Rör inte vid några andra komponenter på moderkortet.

- **9** Stäng locket till minnesmodulfacket och dra sedan åt skruvarna på undersidan av datorn.
- **10** Sätt i batteriet igen och slå på datorn.

# <span id="page-151-0"></span>**VAIO**

Så här byter du ut eller lägger till en minnesmodul i minnesmodulfacket under tangentbordet

- **1** Stäng av datorn och koppla ur all kringutrustning.
- **2** Koppla ur nätadaptern och ta ut batteriet.
- **3** Vänta tills datorn har svalnat.
- **4** Skruva loss de två skruvarna bredvid minnesmodulfacket.

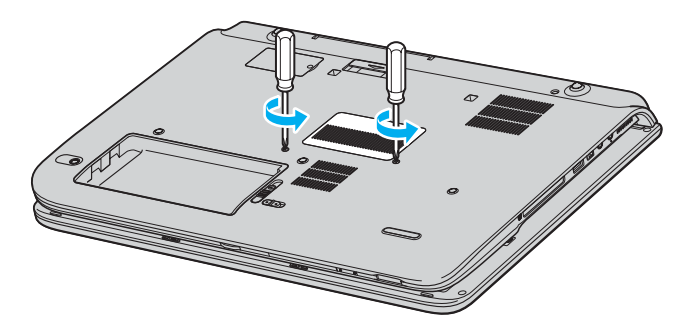

<span id="page-152-0"></span>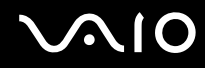

- **5** Vänd datorn upp och ned och fäll upp LCD-skärmen.
- **6** Stick in ett spetsigt föremål (t.ex. en liten skruvmejsel) mellan de tangenter som visas i figuren (1) och tryck försiktigt uppåt.

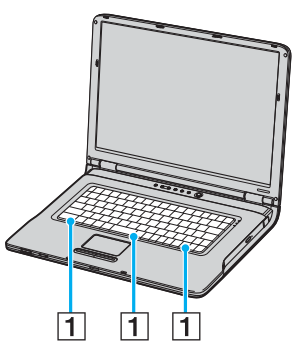

**7** Lyft tangentbordet från pekplattesidan, vänd upp det över indikatorerna och stöd det försiktigt mot LCD-skärmen. Var försiktig så att inte kabeln lossnar när du lyfter tangentbordet.

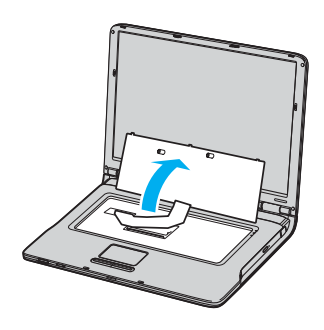

<span id="page-153-0"></span>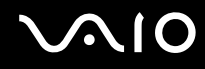

- **8** Rör vid ett metallföremål (t.ex. uttagspanelen på baksidan av datorn) för att ladda ur eventuell statisk elektricitet.
- **9** Ta ut minnesmodulen:
	- ❑ Dra tapparna i pilarnas riktning (1). Minnesmodulen är nu lossad.

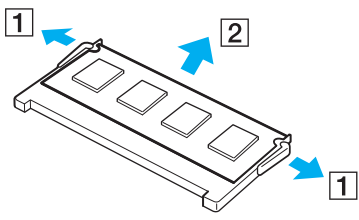

- ❑ Kontrollera att minnesmodulen lutas upp och dra sedan ut den i pilens riktning (2).
- **10** Ta fram den nya minnesmodulen ur förpackningen.

#### <span id="page-154-0"></span>**AIO**

- **11** Installera den nya minnesmodulen.
	- ❑ Skjut in minnesmodulen i facket.

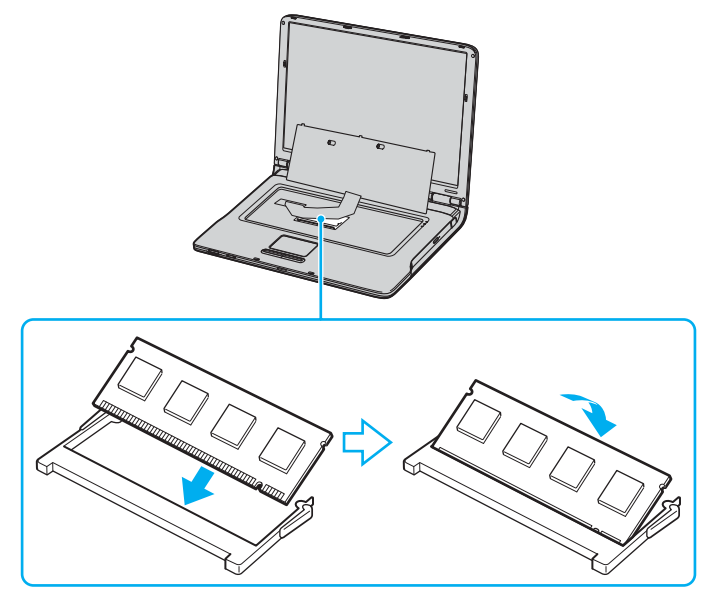

❑ Tryck in minnesmodulen tills den klickar till på plats.

**!** Rör inte vid några andra komponenter på moderkortet.

<span id="page-155-0"></span>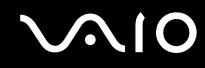

Sätt försiktigt tillbaka tangentbordet och tryck in det i datorn.

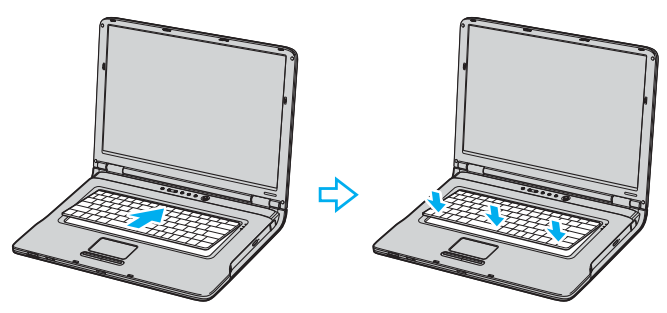

- Stäng LCD-skärmen och vänd datorn upp och ned.
- Stäng locket till minnesmodulfacket och dra sedan åt skruvarna på undersidan av datorn.
- Sätt i batteriet igen och slå på datorn.

<span id="page-156-0"></span>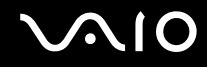

#### **Modeller i VGN-FS-serien**

Så här byter du eller lägger till en minnesmodul

- **1** Stäng av datorn och koppla ur all kringutrustning.
- **2** Koppla ur nätadaptern och ta ut batteriet.
- **3** Vänta tills datorn har svalnat.
- **4** Skruva loss skruven (anges med pilen nedan) på undersidan av datorn och ta av locket över minnesmodulfacket.

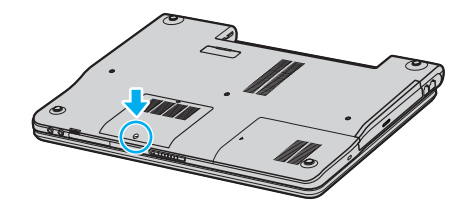

<span id="page-157-0"></span>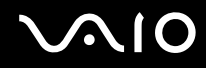

- **5** Rör vid ett metallföremål (t.ex. uttagspanelen på baksidan av datorn) för att ladda ur eventuell statisk elektricitet.
- **6** Ta ut minnesmodulen:
	- ❑ Dra tapparna i pilarnas riktning (1). Minnesmodulen är nu lossad.

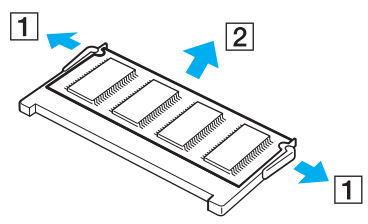

❑ Kontrollera att minnesmodulen lutas upp och dra sedan ut den i pilens riktning (2).

<span id="page-158-0"></span>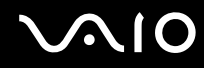

- **7** Ta fram den nya minnesmodulen ur förpackningen.
- **8** Skjut in minnesmodulen i minnesmodulfacket och tryck in den tills den klickar till på plats.

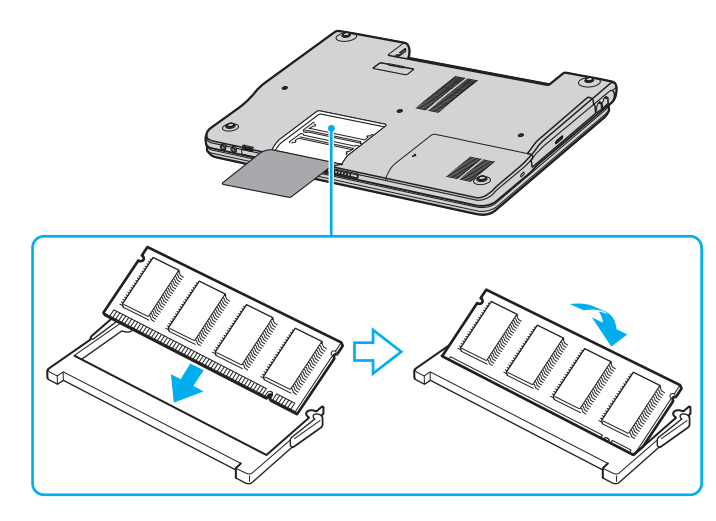

**!** Rör inte vid några andra komponenter på moderkortet. Skada inte filmen som skyddar modulen.

- **9** Sätt tillbaka locket över minnesmodulfacket.
- **10** Dra åt skruven på datorns undersida.
- **11** Sätt i batteriet igen och slå på datorn.

<span id="page-159-0"></span>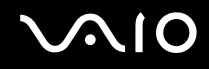

### Kontrollera minneskapaciteten

Så här kontrollerar du minneskapaciteten

- **1** Slå på datorn.
- **2** Klicka på **Start**, peka på **Alla program** (All Programs) och klicka på **VAIO Control Center**.
- **3** Dubbelklicka på mappen **System Information** i **VAIO Control Center**-fönstret.
- **4** Dubbelklicka på **System Information**-ikonen i **System Information**-mappen. Mängden minne visas. Om det nya minnet inte syns gör du om hela proceduren och startar därefter om datorn.

# <span id="page-160-0"></span>**AIO**

# Försiktighetsanvisningar

Detta avsnitt innehåller säkerhetsanvisningar och försiktighetsåtgärder för att skydda datorn från potentiella skador.

- ❑ **Hantera LCD-skärmen [\(sidan 162\)](#page-161-1)**
- ❑ **Nätdrift [\(sidan 163\)](#page-162-0)**
- ❑ **Hantera datorn [\(sidan 164\)](#page-163-0)**
- ❑ **Hantera disketter [\(sidan 166\)](#page-165-0)**
- ❑ **Hantera skivor [\(sidan 167\)](#page-166-0)**
- ❑ **Använda batteriet [\(sidan 168\)](#page-167-0)**
- ❑ **Använda hörlurar [\(sidan 169\)](#page-168-0)**
- ❑ **Hantera Memory Stick [\(sidan 169\)](#page-168-1)**
- ❑ **Hantera hårddisken [\(sidan 170\)](#page-169-0)**

<span id="page-161-0"></span>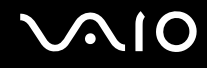

## <span id="page-161-1"></span>Hantera LCD-skärmen

- ❑ Rikta inte LCD-skärmen mot solen. Solljus kan skada skärmen. Var försiktig när du använder datorn nära ett fönster.
- ❑ Skrapa inte LCD-skärmen och utsätt den inte för tryck. Detta kan göra att den inte fungerar.
- ❑ När datorn används vid låga temperaturer kan en restbild uppstå på skärmen. Detta är normalt. När datorn återfår normal temperatur kommer skärmen att fungera normalt igen.
- ❑ En restbild kan uppstå på skärmen om samma bild visas under en längre tidsperiod. Restbilden försvinner efter ett litet tag. Du kan förhindra restbilder genom att använda skärmsläckare.
- ❑ Skärmen blir varm under drift. Detta är normalt och innebär inte att ett fel har uppstått.
- ❑ LCD-skärmen är tillverkad med högprecisionsteknik. Det är dock möjligt att du upptäcker små svarta prickar och/eller ljusa prickar (röda, blå eller gröna) på skärmen. Detta är ett normalt resultat av tillverkningsprocessen och betyder inte att fel har uppstått.
- ❑ Undvik att gnugga LCD-skärmen, eftersom den då kan skadas. Torka av LCD-skärmen med en mjuk, torr trasa.

<span id="page-162-1"></span>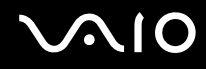

# <span id="page-162-0"></span>Nätdrift

- ❑ I **Handboken Teknisk information** finns ytterligare information om hur datorn kan förses med ström.
- ❑ Dela inte nätuttag med annan strömkrävande utrustning som kopieringsmaskiner eller dokumentförstörare.
- ❑ Köp en dosa med flera uttag och skydd mot spänningstoppar. Med en sådan skyddar du datorn mot skador som uppstår på grund av plötsliga strömsprång, till exempel under åskväder.
- ❑ Placera inga tunga föremål på nätkabeln.
- ❑ Håll alltid i kontakten när du drar ut kabeln ur nätuttaget. Dra aldrig i själva kabeln.
- ❑ Koppla ur datorn från vägguttaget om du inte tänker använda den under en längre period.
- ❑ Kontrollera att det är lätt att komma åt nätuttaget.
- ❑ Koppla ur nätadaptern från nätuttaget när den inte används.
- ❑ Använd nätadaptern som följde med datorn eller andra originalprodukter från Sony. Använd ingen annan nätadapter eftersom det medför risk för funktionsfel.

<span id="page-163-1"></span>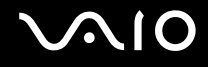

# <span id="page-163-0"></span>Hantera datorn

- ❑ Rengör chassit med en mjuk trasa, antingen torr eller lätt fuktad med en mild tvättlösning. Använd inte rengöringsverktyg med slipverkan, skurpulver eller lösningsmedel som exempelvis alkohol eller bensin, eftersom de kan skada ytskiktet på datorn.
- ❑ Om du råkar tappa ett hårt föremål på datorn eller spilla vätska över den, ska den stängas av och kopplas ur från nätuttaget. Det är en god idé att låta kvalificerad servicepersonal ta en titt på datorn innan den används igen.
- ❑ Tappa inte datorn, och placera inga tunga föremål på den.
- ❑ Ställ inte datorn på platser där den utsätts för:
	- ❑ Värmekällor, t.ex. element eller ventilationskanaler
	- ❑ Direkt solljus
	- ❑ Stora mängder damm
	- ❑ Fukt eller regn
	- ❑ Mekaniska vibrationer eller stötar
	- ❑ Starka magneter eller högtalare som inte är försedda med magnetskydd
	- ❑ En omgivningstemperatur högre än 35 °C eller lägre än 5 °C
	- ❑ Hög luftfuktighet
- ❑ Placera ingen annan elektronisk utrustning i närheten av datorn. Datorns elektromagnetiska fält kan göra att utrustningen inte fungerar.
- ❑ God ventilation förebygger att datorn blir alltför het. Ställ inte datorn på porösa ytor som filtar eller mattor, eller i närheten av material som gardiner eller draperier, som kan blockera datorns luftintag.
- ❑ Datorn använder högfrekventa radiosignaler och kan orsaka störningar i radio- och tv-mottagning. Om detta inträffar flyttar du datorn till lämpligt avstånd från enheten.

<span id="page-164-0"></span>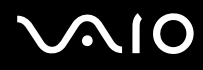

- ❑ Använd endast kringutrustning och gränssnittskablar som uppfyller specifikationerna, annars kan problem uppstå.
- ❑ Använd inte skadade anslutningskablar, eller sådana med skärmärken.
- ❑ Om datorn tas direkt från ett kallt ställe till ett varmt, kan kondens uppstå inne i datorn. Vänta i så fall minst en timme innan du slår på datorn. Om problem uppstår kopplar du ur strömmen till datorn och kontaktar VAIO-Link.
- ❑ Koppla alltid ur nätkabeln innan du rengör datorn.
- ❑ Säkerhetskopiera viktiga data regelbundet för att undvika att de går förlorade om datorn skadas.

<span id="page-165-1"></span>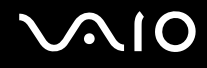

## <span id="page-165-0"></span>Hantera disketter

- ❑ Öppna inte slutaren manuellt, och rör aldrig vid diskettens yta.
- ❑ Håll disketter borta från magnetfält.
- ❑ Håll disketter borta från direkt solljus och andra värmekällor.
- ❑ Håll disketter borta från vätska. Låt inte disketter bli blöta. Ta alltid ut disketter som inte används ur diskettenheten och lägg tillbaka dem i sina askar.
- ❑ Om det sitter en etikett på disketten kontrollerar du att etiketten är ordentligt fastsatt. Om etikettens kant har rullat upp sig finns det risk att den fastnar inuti diskettenheten så att det blir fel på diskettenheten eller disketten.

<span id="page-166-1"></span>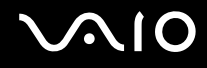

# <span id="page-166-0"></span>Hantera skivor

- Rör aldrig vid skivans yta.
- ❑ Tappa inte skivan, och försök inte att böja den.
- ❑ Fingeravtryck och damm på skivans yta kan orsaka läsfel. Håll alltid skivan i kanterna och hålet i mitten enligt figuren:

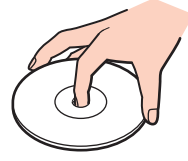

- ❑ För att skivan ska fortsätta att fungera måste den hanteras på rätt sätt. Använd inga lösningsmedel (t.ex. bensin, thinner, alkohol, rengöringsmedel eller antistatisk spray), eftersom de kan skada skivan.
- ❑ Normal rengöring utför du genom att fatta skivan i kanterna och använda en mjuk trasa för att torka ytan från mitten och utåt.
- ❑ Om skivan är hårt smutsad, fuktar du en mjuk trasa med vatten, vrider ur den ordentligt och torkar skivans yta från mitten och utåt. Använd en torr mjuk trasa för att torka bort eventuell kvarvarande fukt från skivan.
- ❑ Sätt aldrig klisterlappar på skivorna. Detta gör skivorna obrukbara för all framtid.

<span id="page-167-1"></span>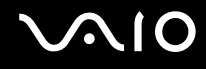

## <span id="page-167-0"></span>Använda batteriet

- ❑ Lämna aldrig batteriet i temperaturer över 60 °C, till exempel i direkt solljus, eller i en bil som parkerats i solen.
- ❑ Batteriets livslängd är kortare i kalla miljöer. Detta beror på att batteriet arbetar mindre effektivt vid lägre temperaturer.
- ❑ Batterier ska laddas vid temperaturer mellan 10 °C och 30 °C. Lägre temperaturer kräver längre laddningstid.
- ❑ När batteriet används eller laddas, blir det varmt. Detta är normalt och inget att oroa sig över.
- ❑ Håll batteriet borta från alla värmekällor.
- ❑ Håll batteriet torrt.
- ❑ Öppna inte batteriet, och försök inte att ta isär det.
- ❑ Utsätt inte batteriet för mekaniska stötar.
- ❑ Du skyddar batteriet från skador genom att ta ut det ur datorn när den inte används under en längre period.
- ❑ Om batteriet fortfarande är dåligt laddat efter en full laddningscykel, kan det bero på att batteriets livslängd håller på att ta slut, och det måste då bytas.
- ❑ Det är inte nödvändigt att ladda ur batteriet fullständigt innan det laddas upp igen.
- ❑ Om batteriet inte har använts på länge ska det laddas upp igen.

<span id="page-168-2"></span>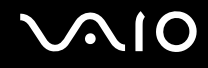

# <span id="page-168-0"></span>Använda hörlurar

- ❑ **Trafiksäkerhet** Använd inte hörlurar när du kör bil, cyklar, eller använder någon annan typ av motorfordon. Du orsakar då en trafikfara, och det är dessutom olagligt på vissa ställen. Det kan också vara farligt att spela hög musik när du går till fots, till exempel vid övergångsställen.
- ❑ **Förebygga hörselskador** Undvik att lyssna i hörlurar med hög volym. Hörselexperterna varnar för att spela länge, högt och ofta. Om du upplever att det ringer i öronen ska du sänka volymen eller sluta använda lurarna.

# <span id="page-168-1"></span>Hantera Memory Stick

- ❑ Använd inte kortet på platser där det finns statisk elektricitet eller elektriska störningar.
- ❑ Rör inte vid kontakten på Memory Stick med fingrarna eller metallobjekt.
- ❑ Använd enbart den etikett som medföljer Memory Stick.
- ❑ Memory Stick får inte böjas, tappas eller utsättas för kraftiga stötar.
- ❑ Försök inte att ta isär eller modifiera ett Memory Stick.
- ❑ Utsätt inte ett Memory Stick för väta.
- ❑ Ett Memory Stick ska inte användas eller förvaras på ställen där det utsätts för:
	- ❑ Extremt höga temperaturer, t.ex. i en bil som parkerats i solen,
	- ❑ Direkt solljus
	- ❑ Hög luftfuktighet eller
	- ❑ Frätande ämnen
- ❑ Använd förvaringsasken som medföljer Memory Stick.

<span id="page-169-1"></span>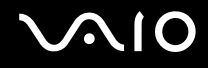

## <span id="page-169-0"></span>Hantera hårddisken

Hårddisken har stor lagringskapacitet, och läser och skriver data med hög hastighet. Den kan dock lätt skadas av mekaniska vibrationer, stötar och damm.

Trots att hårddisken har ett inbyggt säkerhetsskydd för att förebygga dataförlust på grund av mekaniska vibrationer, stötar eller damm, är det viktigt att datorn hanteras med försiktighet.

Så här undviker du skador på hårddisken

- ❑ Utsätt inte datorn för plötsliga rörelser.
- ❑ Håll datorn borta från magnetfält.
- ❑ Placera inte datorn på ställen där den kan utsättas för mekaniska vibrationer, eller där den står ostadigt.
- ❑ Flytta inte på datorn när den är påslagen.
- ❑ Stäng inte av och starta inte om datorn medan data skrivs på eller läses från hårddisken.
- ❑ Använd inte datorn på platser där den utsätts för kraftiga temperaturväxlingar.

#### ✍

Om hårddisken skadas går det inte att återfå förlorade data.

<span id="page-170-0"></span>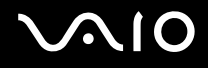

# Felsökning

I det här avsnittet beskrivs hur du löser vanliga problem som kan uppstå när du använder datorn. Många av problemen är enkla att lösa. Försök med lösningarna nedan innan du kontaktar VAIO-Link.

- ❑ **Felsökning för den optiska skivenheten [\(sidan 172\)](#page-171-1)**
- ❑ **Felsökning för PC-kort [\(sidan 175\)](#page-174-0)**
- ❑ **Felsökning för modemet [\(sidan 175\)](#page-174-1)**
- ❑ **Felsökning för Bluetooth-funktionerna [\(sidan 177\)](#page-176-0)**
- ❑ **Felsökning för trådlöst LAN [\(sidan 180\)](#page-179-0)**
- ❑ **Felsökning för energihantering [\(sidan 183\)](#page-182-0)**
- ❑ **Felsökning för externa bildskärmar [\(sidan 184\)](#page-183-0)**
- ❑ **Felsökning för ljud (högtalare) [\(sidan 186\)](#page-185-0)**
- ❑ **Felsökning för ljud (mikrofon) [\(sidan 187\)](#page-186-0)**
- ❑ **Felsökning för disketter [\(sidan 189\)](#page-188-0)**
- ❑ **Felsökning för skrivare [\(sidan 190\)](#page-189-0)**
- ❑ **Felsökning för i.LINK-enheter [\(sidan 192\)](#page-191-0)**

# <span id="page-171-0"></span>**AIO**

# <span id="page-171-1"></span>Felsökning för den optiska skivenheten

### Facket till den optiska skivenheten öppnas inte

❑ Kontrollera att datorn är påslagen och tryck på skivutmatningsknappen.

#### $\mathbb{Z}_n$

Försök först med utmatningsknappen\*. Om den knappen inte fungerar så tryck på ersättningsutmatningsknappen\* på den optiska skivenheten. Utmatningsknappen fungerar inte förrän datorn och Windows har startat.

- ❑ Klicka på **Start** och välj sedan **Den här datorn** (My Computer). Högerklicka på den optiska enheten och välj **Mata ut** (Eject).
- ❑ Kontrollera att datorn inte är i Vänteläge (Standby) eller Viloläge (Hibernate).
- ❑ Försök med följande om inget av ovanstående fungerar: Stäng av datorn och stick in något spetsigt föremål (t.ex. ett gem) i det manuella utmatningshålet\* på den optiska skivenheten för att mata ut skivfacket.

\* Var utmatningsknappen och hålet sitter beror på datorns modell. Se **Hitta kontroller och portar [\(sidan 14\)](#page-13-0)**.

### Det går inte att spela upp en skiva

- ❑ Efter att du har satt i skivan måste du vänta några sekunder så att systemet känner av skivan innan det går att komma åt den.
- ❑ Se till att skivans etikettsida är vänd uppåt.
- ❑ Om det behövs ett speciellt program för att använda skivan, så kontrollera att programmet har installerats enligt medföljande anvisningar.
- ❑ Kontrollera högtalarvolymen.
- ❑ Rengör skivan med ett lämpligt rengöringsmedel.
- ❑ Kontrollera att datorn endast drivs med ström från nätuttaget, och pröva sedan igen.
- ❑ Det kan ha uppstått kondens i skivenheten. Ta ut skivan och lämna skivenheten öppen i cirka en timme. Ta ur batteriet medan du väntar på att kondensen avdunster.

<span id="page-172-0"></span>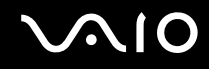

## Det går inte att spela en DVD

- ❑ Om det tänds en regionskodvarning när DVD-spelaren används kan det bero på att den skiva du försöker spela inte går att spela i den optiska skivenheten på den här datorn. Regionskoden anges på skivans förpackning.
- ❑ Ändra upplösningen under **Kontrollpanelen** (Control Panel) **Bildskärm** (Display) till en lägre upplösning.
- ❑ Om du har bild men inget ljud, kontrollera då samtliga följande punkter:
	- ❑ Se till att DVD-spelaren inte är inställd på "mute" (tyst).
	- ❑ Kontrollera inställningarna för **Huvudvolym** (Master Volume) i **Egenskaper för Ljud och ljudenheter** (Sounds and Audio Device Properties).
	- ❑ Om du har anslutit externa högtalare, kontrollera då högtalarnas volyminställningar, och kontrollera anslutningarna mellan högtalarna och datorn.
	- ❑ Kontrollera i **Enhetshanteraren** (Device Manager) att rätt drivrutiner är installerade. Klicka på **Start**, **Kontrollpanelen** (Control Panel) och **Prestanda och underhåll** (Performance and Maintenance) för att öppna **Enhetshanteraren** (Device Manager). Klicka på **System**-ikonen och därefter på knappen **Enhetshanteraren** (Device Manager) på fliken **Maskinvara** (Hardware).
- ❑ En smutsig eller skadad skiva kan medföra att datorn hänger sig medan den försöker läsa skivan. Starta vid behov om datorn, ta ut skivan och kontrollera att den inte är smutsig eller skadad.
- ❑ Kontrollera PG-inställningarna (PG=Parental Guidance, ett åldersgränsskydd) i DVD-programmet, eftersom de kan hindra dig från att spela vissa DVD-skivor.

#### ✍

Den fabriksinställda DVD-regionskoden är 2. Ändra inte denna inställning med hjälp av funktionen för **byte av regionskod** i Windows, eller med hjälp av annan programvara. Garantin täcker inga skador eller systemfel som uppstår på grund av att användaren ändrar DVD-regionskoden. Eventuella service- och reparationskostnader som uppstår av denna anledning skall betalas av användaren själv.

Om ikonen **Bildskärm** (Display) inte visas omedelbart efter att du klickat på **Kontrollpanelen** (Control Panel) klickar du på **Växla till klassiskt läge** (Switch to Classic View) på vänster sida.

<span id="page-173-0"></span>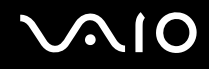

## Det går inte att spela upp en DVD när två skärmar används

- ❑ I följande situationer uppstår inga problem:
	- ❑ När du använder en enda CRT eller LCD-skärm.
	- ❑ När du spelar upp MPEG-filer som är lagrade på hårddisken med hjälp av **Windows Media Player 10** eller **VAIO Zone**.

### Det går mycket långsamt att läsa CD/DVD-RW-skivor

I regel har CD/DVD-RW-skivor lägre läshastighet än -ROM och -R-skivor. Läshastigheten kan också variera beroende på formatet.

### Skivfacket matas inte ut trots att jag trycker på utmatningsknappen

- ❑ Kontrollera att datorn är påslagen.
- ❑ Det är möjligt att programmet för CD-bränning hindrar skivan från att matas ut.
- ❑ Kontrollera att datorn inte är i Vänteläge (Standby) eller Viloläge (Hibernate).

## Skivfacket matas ut trots att det klickat på plats

- ❑ Kontrollera att skivan är ilagd med etikettsidan uppåt.
- ❑ Rengör skivan och linsen i den optiska skivenheten med lämpliga rengöringsmedel.
- ❑ Skivan kan vara repig. Pröva med en annan skiva för att se om detta kan vara orsaken.
- ❑ Det kan ha uppstått kondens i skivenheten. Ta ut skivan och lämna skivenheten öppen i cirka en timme. Ta ur batteriet medan du väntar på att kondensen avdunster.

# <span id="page-174-2"></span>**AIO**

# <span id="page-174-0"></span>Felsökning för PC-kort

## Mitt PC-kort fungerar inte

Se till att PC-kortet är kompatibelt med din version av Windows.

# <span id="page-174-1"></span>Felsökning för modemet

## Mitt modem fungerar inte eller det går inte att upprätta en anslutning

- ❑ Kontrollera att telefonsladden är ansluten till datorn.
- ❑ Se till att modemet är den enda enhet som är ansluten till din telefonlinje.
- ❑ Kontrollera att telefonlinjen fungerar. Detta gör du genom att ansluta en vanlig telefon till väggjacket och lyssna om du får en kopplingston.
- ❑ Kontrollera att programmet ringer till rätt telefonnummer. Det är möjligt att modemets uppringningsläge inte är kompatibelt med din telefonlinje.
- ❑ Om du finns bakom en Private Automatic Branch eXchange (PABX ett slags företagsväxel) är det möjligt att modemet inte fungerar.
- ❑ I dialogrutan **Telefon- och modemalternativ** (Phone and Modem Options) (**Kontrollpanelen** / **(Control Panel) Skrivare och annan maskinvara** / **(Printers and Other Hardware) Telefon- och modemalternativ** (Phone and Modem Options)) kontrollerar du att modemet finns med i listan på fliken **Modem** (Modems) och att platsinformationen (location) är korrekt på fliken **Uppringningsregler** (Dialing Rules). Om ikonen **Telefon- och modemalternativ** (Phone and Modem Options) inte visas klickar du på **Växla till klassiskt läge** (Switch to Classic View) på vänster sida.
- ❑ Vi rekommenderar att du använder en telefonkontakt som är avsedd för respektive land för att ansluta telefonkabeln till telefonjacket i väggen, eftersom andra sorters telefonkontakter kan göra att anslutningen blir sämre.

<span id="page-175-0"></span>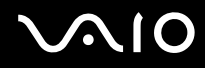

- ❑ Din dator kan inte anslutas till mynttelefoner, och fungerar eventuellt inte heller med flera telefonlinjer eller företagsväxlar (PBX). Om du ansluter modemet till en parallellansluten telefonlinje, kan det hända att modemet och den andra enheten som är ansluten inte fungerar ordentligt. Vissa sådana anslutningar kan medföra alltför kraftig elström som kan skada det interna modemet.
- ❑ Endast DTMF (Dual Tone Multi Frequency) (tonval) stöds.
- ❑ Det inbyggda modemet är avsett att användas för data- och faxöverföring med hjälp av DTMF-signaler (Dual Tone Multi Frequency) (tonval) på PSTN-nätverk (Public Switched Telephone Network) i följande länder: Belgien, Danmark, Finland, Frankrike, Grekland, Irland, Island, Italien, Luxemburg, Nederländerna, Norge, Portugal, Schweiz, Spanien, Storbritannien, Sverige, Tjeckien, Tyskland och Österrike.
- ❑ Om datorn är försedd med ett flexibelt lock över modemkontakten, så undvik att dra alltför hårt i det.

## Modemanslutningen är långsam

Det finns många faktorer som påverkar anslutningshastigheten för modemet, bland annat brusnivån på telefonlinjen och kompatibilitet med teleutrustning (som faxmaskiner och andra modem). Kontrollera följande om du tycker att modemet inte ansluter ordentligt till andra PC-baserade modem, faxmaskiner, eller din internetleverantör.

- ❑ Be telefonbolaget kontrollera att din telefonlinje är brusfri.
- ❑ Om ditt problem har med faxanvändning att göra, ska du kontrollera att det inte är något problem med den faxmaskin du ringer till, och att den är kompatibel med faxmodem.
- ❑ Om det inte går att ansluta som det ska till din internetleverantör, kontrollera då först att det inte beror på att de har tekniska problem.
- ❑ Försök att ansluta modemet till en annan telefonlinje om det finns en tillgänglig.

# <span id="page-176-1"></span> $\bigwedge$ io

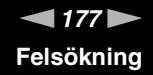

# <span id="page-176-0"></span>Felsökning för Bluetooth-funktionerna

### Det går inte att använda Bluetooth-funktionerna

- ❑ Om Bluetooth-indikatorn är släckt kopplar du på **WIRELESS**-brytaren.
- ❑ Det går inte att använda Bluetooth-funktionerna när datorn är i ett strömbesparingsläge. Gå tillbaka till normalläget och koppla sedan på **WIRELESS**-brytaren.

### Den anslutna enheter visas inte i listan över Bluetooth-enheter

Om den anslutna enheten även är ansluten till andra enheter kan det hända att den inte visas på Devices-fliken i fönstret Bluetooth Device eller att det inte går att kommunicera med denna enhet.

### Det går inte att hitta den Bluetooth-enhet som jag vill kommunicera med

- ❑ Kontrollera att Bluetooth-funktionerna är påslagna på den enhet som du vill kommunicera med. Se bruksanvisningen till den andra enhet för närmare detaljer.
- ❑ Om den enhet som du vill kommunicera med redan håller på att kommunicera med en annan Bluetooth-enhet, kan det hända att den inte går att hitta eller att det inte går att kommunicera med den från datorn.
- ❑ Om du vill göra det möjligt för andra Bluetooth-enhet att kommunicera med din dator högerklickar du på Bluetooth-ikonen

 i Aktivitetsfältet (taskbar) och väljer **Enhetsegenskaper och säkerhet** (Device Properties and Security) på menyn för att öppna fönstret **Enhetsegenskaper och säkerhet** (Device Properties and Security). Kontrollera att rätt säkerhetslägen har valts på fliken **Säkerhet** (Security). Mer information om säkerhetslägena finns i hjälpfilen för Bluetooth-programmet.

### Dataöverföringen går långsamt

Dataöverföringshastigheten beror på eventuella hinder och avståndet mellan enheterna, men även på kvaliteten på radiovågorna och det operativsystem och de program som används. Prova att flytta datorn eller att placera de två enheterna närmare varandra.

<span id="page-177-0"></span>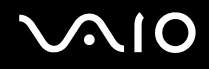

## Det går inte att kommunicera med den andra enheten trots att avståndet mellan enheterna är under 10 meter

- ❑ Det kan hända att det möjliga dataöverföringsavståndet blir mindre än 10 meter beroende på hinder mellan enheterna, radiovågornas kvalitet, eller det operativsystem och de program som används. Prova att flytta datorn eller att placera de två enheterna närmare varandra.
- ❑ Om den enhet som du vill kommunicera med redan håller på att kommunicera med en annan Bluetooth-enhet, kan det hända att den inte går att hitta eller att det inte går att kommunicera med den från datorn.
- ❑ Kontrollera att Bluetooth-funktionerna är påslagna på den enhet som du vill kommunicera med. Se bruksanvisningen till den andra enheten för närmare detaljer.

### Det går inte att ansluta till en tjänst som den andra Bluetooth-enheten har stöd för

Det går bara att ansluta tjänster som också stöds av datorn som har Bluetooth-funktionalitet. Mer information finns i hjälpfilen för Bluetooth-programmet.

### Det går inte att ansluta till en Bluetooth-enhet genom att ange dess IP-adress på ett personligt lokalt nätverk (PAN)

Bluetooth-verktyget använder Dynamic Host Configuration Protocol (DHCP) för att tilldela IP-adresser till aktiva trådlösa enheter. Om du anger en statisk IP-adress för enheten som du vill ansluta till, kan inte verktyget tilldela en dynamisk IP-adress till enheten och misslyckas. Ange inte IP-adresser när du använder ett PAN.

### Det går inte att använda Bluetooth-funktionerna när jag loggar in på min dator som begränsad användare.

Det kan hända att Bluetooth-funktionerna inte är tillgängliga för användare med begränsade rättigheter på datorn. Logga in på datorn som en användare med administratörsbehörighet.

<span id="page-178-0"></span>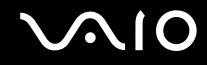

### Det går inte att ansluta till en Bluetooth-enhet i läget Personal Area Network User

Om enheten som du vill ansluta till enbart stöder Bluetooth-kommunikation i läget Personal Area Network, går det inte att ansluta från din dator.

# <span id="page-179-1"></span>**AIO**

# <span id="page-179-0"></span>Felsökning för trådlöst LAN

## Det går inte att använda funktionen för trådlöst LAN

Kontrollera att **WIRELESS-** eller **WIRELESS LAN**-brytaren är påslagen och att WIRELESS LAN-indikatorn lyser.

## Åtkomstpunkten för trådlöst LAN och din dator kan inte kommunicera med varandra

- ❑ Kontrollera att **WIRELESS** eller **WIRELESS LAN**-brytaren är påslagen och att WIRELESS LAN-indikatorn lyser.
- ❑ Kontrollera att strömmen till åtkomstpunkten är påslagen.
- ❑ Kontrollera att åtkomstpunkten visas i fönstret **Tillgängliga nätverk** (Available networks).
	- ❑ Gör så här: Klicka på Start och därefter på **Kontrollpanelen** (Control Panel).
	- ❑ Klicka på **Nätverks- och Internet-inställningar** (Network and Internet Connections).
	- ❑ Klicka på ikonen **Nätverksanslutningar** (Network Connections).
	- ❑ Högerklicka på ikonen **Trådlös nätverksanslutning** (Wireless Network Connection) och välj **Egenskaper** (Properties).
	- ❑ Välj fliken **Trådlösa nätverk** (Wireless Networks).
	- ❑ Kontrollera att åtkomstpunkten visas i fönstret **Tillgängliga nätverk** (Available networks).
	- ❑ Möjligheten till anslutning påverkas av avståndet och eventuella hinder. Du kanske måste flytta bort datorn från eventuella hinder, eller närmare den åtkomstpunkt som används.
<span id="page-180-0"></span>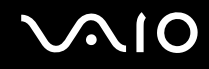

### Dataöverföringen går långsamt

- ❑ Den maximala kommunikationshastigheten kan variera, beroende på hinder eller avstånd mellan de enheter som kommunicerar, radiovågor, operativsystem och den programvara som används. Avlägsna eventuella hinder, eller minska avståndet mellan din dator och åtkomstpunkten.
- ❑ Det kan vara så att din åtkomstpunkt samtidigt kommunicerar med en annan åtkomstpunkt. Läs bruksanvisningen till åtkomstpunkten.
- ❑ Om flera datorer kommunicerar med åtkomstpunkten samtidigt, kan koncentrationen bli för hög. Vänta några minuter och försök sedan igen.
- ❑ Då en trådlös nätverksenhet med standarden IEEE802.11g kommunicerar med en enhet som använder IEEE802.11b är det normalt att hastigheten reduceras. Enheter som använder standarden IEEE802.11g är fem gånger snabbare än de som använder standarden IEEE802.11b.

#### Jag kommer inte åt Internet

- ❑ Kontrollera inställningarna för åtkomstpunkten. Läs bruksanvisningen till åtkomstpunkten.
- ❑ Kontrollera om datorn kommunicerar med åtkomstpunkten.
- ❑ Minska avståndet mellan åtkomstpunkten och din dator.

<span id="page-181-0"></span>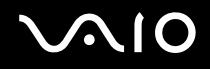

### Det går inte att använda trådlöst LAN

Kontrollera om funktionen **Wireless Zero Configuration** är aktiv.

Så här kontrollerar du status för tjänsten för trådlös nollkonfiguration (Wireless Zero Configuration service)

- **1** Klicka på **Start** och välj sedan **Kontrollpanelen** (Control Panel). Fönstret **Kontrollpanelen** (Control Panel) öppnas.
- **2** Klicka på ikonen **Prestanda och underhåll** (Performance and Maintenance).
- **3** Klicka på ikonen **Administrationsverktyg** (Administrative Tools).
- **4** Dubbelklicka på ikonen **Tjänster** (Services). Fönstret **Tjänster** (Services) visas.
- **5** Kontrollera **Status** och **Startmetod** (Startup Type) för **Wireless Zero Configuration**. Om **Startad** (Started) och **Automatisk** (Automatic) visas under **Status** respektive **Startmetod** (Startup Type), är **tjänsten för nollkonfiguration av trådlöst nätverk** (Wireless Zero Configuration service) aktiv.

Så här aktiverar du tjänsten för nollkonfiguration (Wireless Zero Configuration service)

- **1** Högerklicka på **Wireless Zero Configuration** i fönstret **Tjänster** (Services) och klicka sedan på **Egenskaper** (Properties).
	- Fönstret **Egenskaper för Wireless Zero Configuration** (Wireless Zero Configuration Properties) öppnas.
- **2** Välj **Automatisk** (Automatic) för **Startmetod** (Startup type) och klicka på **Verkställ** (Apply).
- **3** Klicka på **Start** under **Tjänststatus:** (Service status).
- **4** Klicka på **OK** för att stänga fönstret.

# <span id="page-182-0"></span>Felsökning för energihantering

#### Inställningarna för energihantering svarar inte

Operativsystemet i datorn kan bli instabilt om ett läge med låg energiförbrukning som Viloläge (Hibernate) initieras och sedan ändras innan datorn helt har gått in i läget med låg energiförbrukning.

Så här återställer du datorn till normal driftsstabilitet

- **1** Avsluta alla program som är öppna.
- **2** Tryck på **Ctrl**+**Alt**+**Delete** samtidigt och välj **Starta om** (Restart) i den nedrullningsbara listan. Datorn startas nu om.
- **3** Om detta inte fungerar trycker du ned strömbrytaren och håller den intryckt i mer än fyra sekunder för att stänga av datorn.

<span id="page-183-0"></span>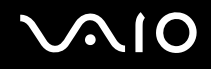

## Felsökning för externa bildskärmar

#### Det går inte att använda funktionen Plug and Display

Det kan hända att Plug and Display-funktionen inte fungerar beroende på den externa bildskärmen eller hur den är ansluten. Välj var bilden ska visas med hjälp av **Fn+F7**.

### Bilden går inte att visa på två eller fler bildskärmar samtidigt

Bilden går inte att visa på flera externa bildskärmar samtidigt. Välj en av de externa bildskärmarna.

<span id="page-184-0"></span>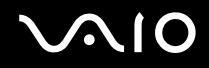

### Bilden visas inte rätt på en separat bildskärm med DVI-D-port

Den här felsökningsinformationen gäller enbart vissa modeller. Se **Hitta kontroller och portar [\(sidan 14\)](#page-13-0)** för information om din modell är utrustad med DVI-D-port. Om din dator är utrustad med en portreplikator kan portreplikatorn också ha en DVI-D port.

Se först **Felsökningsguide** för att försöka lösa problemet. Om det inte hjälper så gör så här:

- **1** Klicka på **Start** och välj sedan **Kontrollpanelen** (Control Panel). Fönstret **Kontrollpanelen** (Control Panel) öppnas.
- **2** Klicka på ikonen **Utseende och teman** (Appearance and Themes).
- **3** Klicka på ikonen **Bildskärm** (Display). Fönstret **Egenskaper för Bildskärm** (Display Properties) visas.
- **4** Klicka på fliken **Inställningar** (Settings).
- **5** Klicka på **Avancerat** (Advanced). Fönstret Egenskaper visas.
- **6** Klicka på **Alternativ** (Options).
- **7** Kontrollera att knappen för **alternativt DVI-driftsläge** (Alternate DVI operational mode) är vald. Klicka annars på den knappen för att välja den.
- **8** Klicka på knappen för att **minska DVI-frekvens på skärmar med hög upplösning** (Reduce DVI frequency on highresolution displays) för att välja den. Ett fönster med ett varningsmeddelande tänds.
- **9** Klicka på **Ja** (Yes).
- **10** Klicka en gång till på **Ja** (Yes).

**!** Klicka bara på ovanstående knapp för att välja den om bilden inte visas på rätt sätt på en separat bildskärm med DVI-D-port.

En separat bildskärm med DVI-D-port visar inte uppstartsskärmen eller BIOS-inställningsskärmen när systemet startar. Använd datorns LCD-skärm för att ändra BIOS-inställningarna.

# <span id="page-185-0"></span>Felsökning för ljud (högtalare)

### Det hörs inget ljud i högtalarna

#### ❑ **VGN-A-serien**

- ❑ De inbyggda högtalarna kan vara avstängda (Mute %-indikatorn är tänd). Tryck på **Mute**-knappen för att slå på högtalarna.
- ❑ Högtalarvolymen kan vara för lågt inställd. Tryck på knappen för **volymhöjning** för att höja volymen.

#### ❑ **VGN-FS series**

- ❑ De inbyggda högtalarna kan vara avstängda. Tryck på tangenterna **Fn**+**F2** eller på **S1** (om standardtilldelningen gäller) om du vill slå på högtalarna.
- ❑ Högtalarvolymen kan vara för lågt inställd. Tryck på **Fn**+**F4** och därefter på M eller , eller håll ned tangenterna **Fn**+**F4** för att höja volymen.
- ❑ Om du använder externa högtalare kontrollerar du först att högtalarna är rätt anslutna och att volymen inte är alltför lågt inställd. Om högtalarna är utrustade med mute-knapp (ljud av), kontrollerar du att den inte är intryckt. Kontrollera att eventuella batterier som driver högtalarna är korrekt isatta och att de fortfarande fungerar.
- ❑ Om en ljudkabel är ansluten till hörlursuttaget kopplar du ur den.
- ❑ Om datorn drivs på batteri kontrollerar du att batteriet är rätt isatt och ordentligt uppladdat.
- ❑ Vissa program har intern volymkontroll. Om du använder ett sådant, kontrollerar du att volymen är tillräckligt högt ställd.
- ❑ Kontrollera volymkontrollerna i Windows.

# <span id="page-186-0"></span>Felsökning för ljud (mikrofon)

#### Mikrofonen fungerar inte

Kontrollera att mikrofonen är ordentligt ansluten till mikrofoningången, om det är en extern mikrofon du använder.

### Mikrofonvolymen är för hög eller för låg

Gör så här för att justera volymen.

- **1** Klicka på **Start** och välj sedan **Kontrollpanelen** (Control Panel). Fönstret **Kontrollpanelen** (Control Panel) öppnas.
- **2** Klicka på **Ljud, tal och ljudenheter** (Sounds, Speech, and Audio Devices) och därefter på **Ljud och ljudenheter** (Sounds and Audio Devices).
- **3** Klicka på **Volym** (Volume) under **Inspelning av ljud** (Sound recording) på fliken **Ljud** (Audio).
- **4** Se efter om **Välj**-kryssrutan (Select) för **Mikrofon Balans** (Microphone Balance) är markerad. Klicka annars i kryssrutan.
- **5** Justera volymen genom att flytta skjutkontrollen uppåt eller nedåt.
- **6** Om volymen fortfarande är för hög eller för låg väljer du **Avancerade kontroller** (Advanced Controls) på **Alternativ**menyn (Options).

Knappen **Avancerat** (Advanced) visas för **Mikrofon Balans** (Microphone Balance).

**7** Klicka på knappen **Avancerat** (Advanced) och välj eller välj bort **Mikrofonförstärkning** (Microphone Boost) eller **+20dB** (+20db Gain) under **Fler kontroller** (Other Controls) för att justera volymen.

<span id="page-187-0"></span>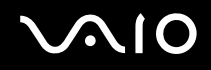

### Bara ljudet för vänster kanal blir inspelat med en monomikrofon

Den här felsökningsinformationen gäller enbart modeller i VGN-A-serien.

Gör så här för att ändra ljudkanalsinställningen.

- **1** Klicka på **Start** och välj sedan **Kontrollpanelen** (Control Panel). Fönstret **Kontrollpanelen** (Control Panel) öppnas.
- **2** Klicka på **Ljud, tal och ljudenheter** (Sounds, Speech, and Audio Devices) och därefter på **Ljud och ljudenheter** (Sounds and Audio Devices).
- **3** Klicka på **Volym** (Volume) under **Inspelning av ljud** (Sound recording) på fliken **Ljud**.
- **4** Välj **Avancerade kontroller** (Advanced Controls) på **Alternativ**-menyn (Options). Knappen **Avancerat** (Advanced) visas för **Mikrofon Balans**(Microphone Balance).
- **5** Klicka på knappen **Avancerat** och markera kryssrutan **Monomikrofon** (Mono Mic) under **Fler kontroller** (Other Controls).

**!** Den här ljudkanalsinställningen gäller bara för ljudinspelning via en mikrofon.

#### Stereoljud spelas inte in med en stereomikrofon

Den här felsökningsinformationen gäller enbart modeller i VGN-A-serien.

Gör så här för att ändra ljudkanalsinställningen.

- **1** Klicka på **Start** och välj sedan **Kontrollpanelen** (Control Panel). Fönstret **Kontrollpanelen** (Control Panel) öppnas.
- **2** Klicka på **Ljud, tal och ljudenheter** (Sounds, Speech, and Audio Devices) och därefter på **Ljud och ljudenheter** (Sounds and Audio Devices).
- **3** Klicka på **Volym** (Volume) under **Inspelning av ljud** (Sound recording) på fliken **Ljud**.
- **4** Välj **Avancerade kontroller** (Advanced Controls) på **Alternativ**-menyn (Options). Knappen **Avancerat** (Advanced) visas för **Mikrofon Balans** (Microphone Balance).
- **5** Klicka på knappen **Avancerat** (Advanced) och ta bort markeringen ur kryssrutan **Monomikrofon** (Mono Mic) under **Fler kontroller** (Other Controls).

## <span id="page-188-0"></span>Felsökning för disketter

#### USB-diskettenheten kan inte skriva på en diskett

- ❑ Disketten är skrivskyddad. Stäng av skrivskyddet eller använd en diskett som inte är skrivskyddad.
- ❑ Kontrollera att disketten är ordentligt isatt i diskettenheten.
- ❑ Det kan vara fel på disketten. Försök att sätta in en annan diskett.

### USB-diskettenheten (säljs separat) får inte enhetsbeteckningen A i systemet

#### Så här anger du A som beteckning för diskettenheten

- **1** Slå på strömmen till datorn.
- **2** Anslut diskettenheten.
- **3** Välj **Kontrollpanelen** (Control Panel) från **Start**-menyn.
- **4** Klicka på **Prestanda och underhåll** (Performance and Maintenance).
- **5** Klicka på **System**.
- **6** Välj fliken **Maskinvara** (Hardware) och klicka därefter på **Enhetshanteraren** (Device Manager).
- **7** Välj **USB-styrenheter (Universal Serial Bus)** (Universal Serial Bus controllers) och därefter **Y-E Data USB-diskett** (Y-E Data USB Floppy).
- **8** På menyn Åtgärd (Action) klickar du på **Avinstallera** (Uninstall).
- **9** Klicka på **OK** några gånger, tills meddelandet **Bekräfta borttagning av enhet** (Confirmation of deletion of device) visas.
- **10** Välj **Sök efter maskinvaruförändringar** (Scan for hardware changes) från **Åtgärd**-menyn (Action). Diskettenheten känns igen som enhet A.

## <span id="page-189-0"></span>Felsökning för skrivare

- ❑ Kontrollera att skrivarens drivrutin har stöd för Windows XP. Kontakta skrivarens tillverkare för att få en drivrutin med stöd för Windows XP.
- ❑ Skrivarporten på portreplikatorn är internt ansluten till USB. Om skrivaren är ansluten till skrivarporten på portreplikatorn gör du så här om du vill kontrollera skrivarportinställningarna:
	- **1** Klicka på **Start** och välj sedan **Kontrollpanelen** (Control Panel).
	- **2** Klicka på ikonen **Skrivare och annan maskinvara** (Printers and Other Hardware).
	- **3** Klicka på ikonen **Skrivare och fax** (Printers and Faxes).
	- **4** Högerklicka på skrivaren för att välja **Egenskaper** (Properties).
	- **5** Klicka på fliken **Portar** (Portar).
	- **6** Kontrollera om kryssrutan för **USB001** är markerad. Om en annan kryssruta är markerad klickar du i rutan för **USB001**.
	- **7** Klicka på **OK**.

Om ovanstående procedur inte hjälper högerklickar du på skrivaren och väljer "Ta bort" ("Delete") i fönstret i steg 3 ovan för att ta bort skrivaren ur systemet. Installera sedan skrivardrivrutinen igen.

<span id="page-190-0"></span>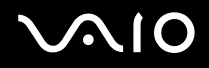

- ❑ Om skrivaren har funktioner för dubbelriktad kommunikation kan utskrift fungera om dessa funktioner inaktiveras. Gör så här:
	- **1** Klicka på **Start** och välj sedan **Kontrollpanelen** (Control Panel).
	- **2** Klicka på ikonen **Skrivare och annan maskinvara** (Printers and Other Hardware).
	- **3** Klicka på ikonen **Skrivare och fax** (Printers and Faxes).
	- **4** Högerklicka på skrivaren för att välja **Egenskaper** (Properties).
	- **5** Klicka på fliken **Portar** (Ports).
	- **6** Klicka i kryssrutan för **Aktivera stöd för dubbelriktad kommunikation** (Enable bidirectional support) för att ta bort markeringen.
	- **7** Klicka på **OK**.

#### **!**

Denna ändring av inställningarna gör att funktionerna för dubbelriktad kommunikation på skrivaren stängs av, t.ex. för dataöverföring, tillståndskontroll och fjärrpanel.

❑ Kontrollera de fysiska anslutningarna mellan datorn och skrivaren, mellan nätadaptern och nätkabeln, samt mellan nätkabeln och vägguttaget, och starta sedan om datorn.

# <span id="page-191-0"></span>Felsökning för i.LINK-enheter

#### Det går inte att upprätta en i.LINK-förbindelse mellan två VAIO-datorer

- ❑ Du måste ha administratörsbehörighet på din dator för att kunna länka samman de båda datorerna.
- ❑ Koppla ur i.LINK-kabeln, och anslut den därefter igen.
- ❑ Om anslutningen fortfarande inte har upprättats efter en stund, startar du om båda datorerna.
- ❑ Om någon av datorerna precis har återgått från ett energisparläge kan detta påverka förbindelsen mellan datorerna. Starta i så fall om datorerna fullständigt innan du ansluter dem till varandra.

#### När jag sparar bilder på en digital videoenhet med hjälp av DVgate Plus visas ett felmeddelande

- ❑ Stäng alla öppna program och starta om datorn. Om du ofta sparar bilder på en digital videoenhet med hjälp av **DVgate Plus** visas ibland detta meddelande.
- ❑ Din digitalvideoenhet måste ha DV In/Out-uttag för att det ska gå att föra över filer till digitalvideoenheten.

#### Jag kan inte använda digitala enheter

- ❑ Kontrollera att DV-enheten är påslagen och att kablarna är korrekt anslutna.
- ❑ Om du använder flera i.LINK-enheter kan kombinationen av de anslutna enheterna medföra instabil drift. Om så är fallet stänger du av alla anslutna enheter och kopplar ur enheter som inte används. Kontrollera anslutningen och slå därefter på strömmen igen.
- ❑ Vi rekommenderar starkt att du enbart använder Sonys i.LINK-kablar, eftersom andra märken kan orsaka problem med i.LINK-enheterna.

# <span id="page-192-0"></span>Supportalternativ

I det här avsnittet finns information om hur du kan få svar på frågor om datorn.

# Supportinformation från Sony

Använd följande supportresurser i den ordning de visas.

Läs **Dokumentation [\(sidan 8\)](#page-7-0)** om du vill ha information om den tryckta och elektroniska dokumentationen som medföljer datorn, samt andra informationskällor.

- ❑ Använd de **hjälpfiler** som följer med respektive program för att få anvisningar om hur programmet används.
- □ Använd sökfunktionen i Hjälp- och supportcenter genom att trycka på Windows-knappen **av och på F1**.
- ❑ **Webbplatsen VAIO-Link:** Om du skulle få problem med datorn kan du besöka webbplatsen VAIO-Link för felsökning. Gå till [http://www.vaio-link.com.](http://www.vaio-link.com/)
- ❑ **e-Support:** På denna interaktiva del av webbplatsen [http://www.vaio-link.com](http://www.vaio-link.com/) kan du kontakta vår duktiga supportpersonal via Internet. Du kan hantera dina tekniska frågor på ett enkelt sätt med hjälp av ditt personliga konto.
- ❑ **VAIO-Link hjälplinje:** Försök att lösa ditt problem med hjälp av den elektroniska och tryckta dokumentationen, innan du kontaktar VAIO-Link per telefon.
- ❑ Besök Sonys andra webbplatser:
	- ❑ [www.club-vaio.com](http://www.club-vaio.com/) om du vill veta mer om VAIO och vara med i den växande gruppen med VAIO-användare.
	- ❑ [www.sonystyle-europe.com](http://www.sonystyle-europe.com/) för att göra Internetinköp.
	- ❑ [www.sony.net](http://www.sony.net/) för andra produkter från Sony.

#### $\mathbb{Z}_n$

Innan du kan använda Internetfunktionerna som beskrivs här måste du upprätta en anslutning till Internet.

<span id="page-193-0"></span>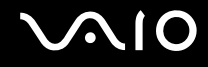

## e-Support

### Vad är e-Support?

Har du letat i bruksanvisningarna och på webbplatsen [\(www.vaio-link.com](http://www.vaio-link.com/)) men inte hittat svaret på din fråga eller lösningen på ditt problem? Då kan e-Support vara lösningen.

På vår interaktiva webbplats e-Support Web Portal kan du ställa alla de tekniska frågor du har om din dator, och få svar från vår duktiga supportpersonal.

Varje fråga du ställer får ett unikt "case number" för att underlätta kommunikationen mellan dig och supportteamet.

#### Vem får använda e-Support?

Alla registrerade VAIO-kunder har obegränsad tillgång till VAIO-Links e-Support Web Portal.

### Hur kommer jag åt portalen e-Support?

När du registrerar din dator får du några timmar senare ett e-postmeddelande med länken till e-Support Web Portal, ditt kundnummer (Customer ID) och grundläggande upplysningar.

Klicka bara på länken i e-postmeddelandet för att aktivera ditt konto.

Du kan nu ställa din första fråga!

Det går att komma åt e-Support Web Portal från vilken dator som helst som är Internetansluten.

En komplett hjälpfil finns tillgänglig på e-Support Web Portal, som hjälper dig att använda vår tjänst e-Support.

### Kan jag ställa frågorna på mitt eget språk?

Eftersom du kontaktar vårt e-Supportteam genom en portal som ansluter dig direkt till vår centrala databas, kan e-Support endast acceptera och hantera frågor som skrivits på engelska, franska eller tyska.

<span id="page-194-0"></span>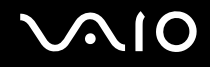

#### Kan jag ställa frågor när som helst?

Ja, det går bra att ställa frågor dygnet runt, men tänk på att vårt e-Supportteam bara kan behandla dina frågor måndag till fredag, 08.00–18.00.

### Kostar det något att använda e-Support?

Nej, detta är en helt kostnadsfri tjänst som vi erbjuder samtliga registrerade VAIO-kunder! Hur kan jag veta att e-Supportteamet har behandlat min fråga?

Så fort frågan har börjat hanteras av e-Supportteamet får du ett e-postmeddelande om detta.

## <span id="page-195-0"></span>Varumärken

Sony, Battery Checker, Click to DVD, DVgate Plus, HotKey Utility, Keyboard Utility, Memory Stick Formatter, PictureGear Studio, Prepare your VAIO, SonicStage, SonicStage Mastering Studio, VAIO Control Center, VAIO Edit Components, VAIO Launcher, VAIO Media, VAIO Power Management, Image Converter, VAIO Zone, My Club VAIO, VAIO Update, Memory Stick, Memory Stick-logotypen, VAIO och VAIO-logotypen är varumärken som tillhör Sony Corporation.

Intel, Pentium och Intel SpeedStep är varumärken eller registrerade varumärken som tillhör Intel Corporation.

Microsoft, Internet Explorer, Windows Movie Maker, Windows Media Player, Windows XP Professional, Windows XP Home Edition, MS Works 8.0, Microsoft Office 2003 SBE (Try & Buy) och Windows-logotypen är varumärken eller registrerade varumärken som tillhör Microsoft Corporation i USA och andra länder.

i.LINK är ett varumärke som tillhör Sony, och används endast för att ange att en produkt innehåller en IEEE1394-anslutning.

Adobe, Adobe Acrobat Elements, Adobe Acrobat Professional, Adobe Reader, Adobe Premiere Standard och Adobe Photoshop Elements är varumärken som tillhör Adobe Systems Incorporated.

MoodLogic är ett varumärke som tillhör MoodLogic, Inc.

Norton Internet Security 2005 AntiSpyware Edition och Norton Password Manager 2004 är varumärken eller registrerade varumärken som tillhör Symantec Corporation.

Roxio DigitalMedia SE är ett varumärke som tillhör Sonic Solutions.

WinDVD for VAIO är ett varumärke som tillhör InterVideo, Inc.

Sun Java VM är ett varumärke som tillhör Sun Microsystems, Inc.

Google Toolbar är ett varumärke som tillhör Google.

Yahoo! Messenger är ett varumärke som tillhör Yahoo!.

SafeGuard PrivateDisk är ett varumärke som tillhör Utimaco Software.

My Club VAIO innehåller programmet Macromedia Flash™ Player från Macromedia, Inc., Copyright © 1995–2003 Macromedia, Inc. Med ensamrätt. Macromedia och Flash är varumärken som tillhör Macromedia, Inc.

<span id="page-196-0"></span>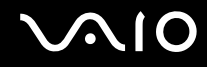

Ordet Bluetooth och tillhörande logotyper tillhör Bluetooth SIG, Inc. och används av Sony Corporation under licens. Övriga varumärken och varunamn tillhör respektive ägare.

Alla andra namn på system, produkter och tjänster är varumärken som tillhör respektive ägare. I denna handbok har märkena ™ och ® utelämnats.

Specifikationerna kan komma att ändras utan föregående meddelande. Alla andra varumärken är varumärken som tillhör respektive ägare.

I **Handboken Teknisk information** anges vilken programvara som finns tillgänglig för din modell.

© 2005 Sony Corporation

<span id="page-197-0"></span> $\leq$